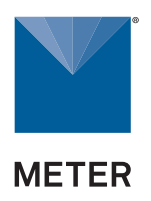

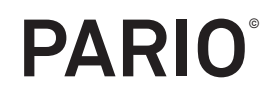

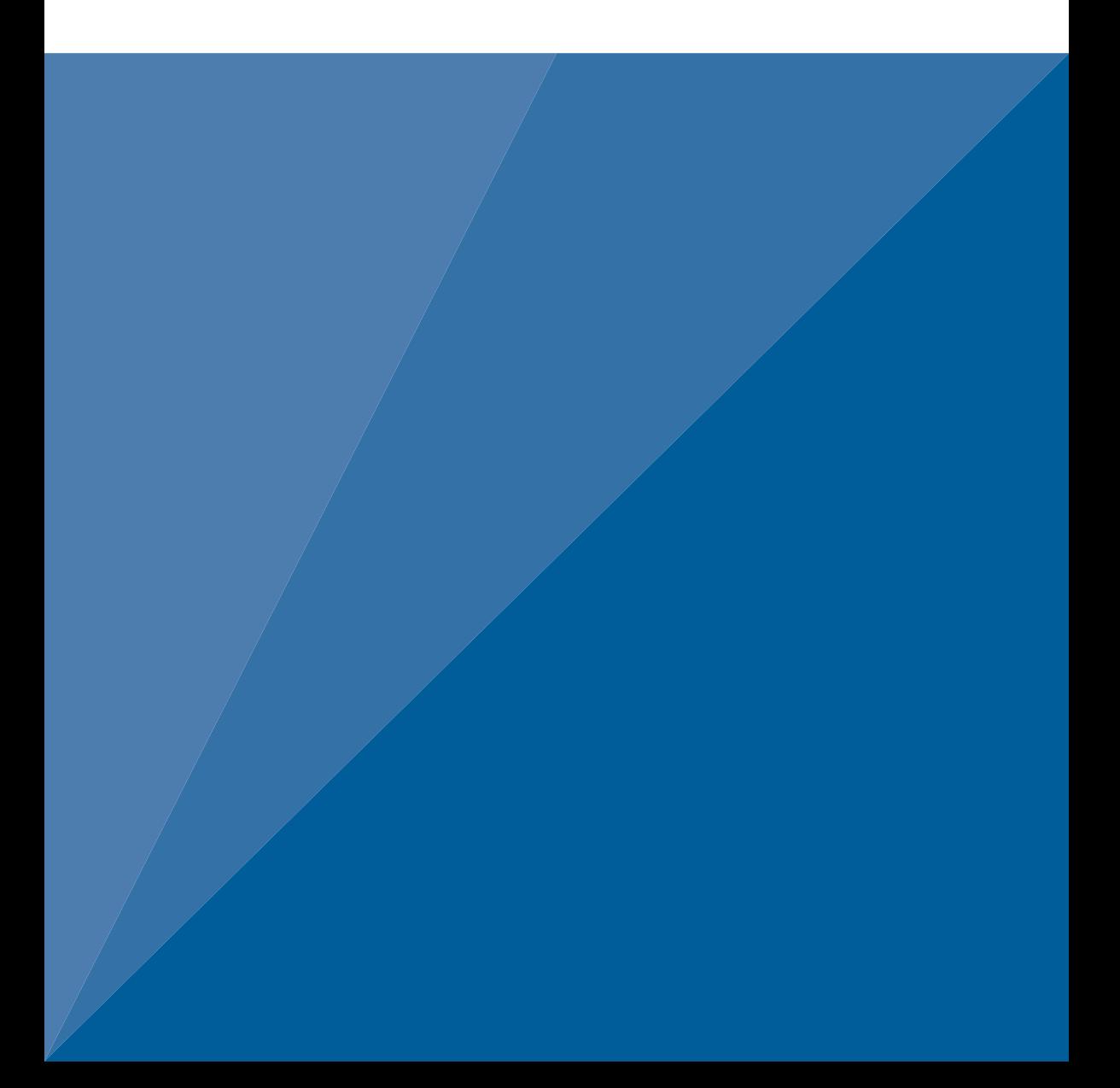

# **TABLE OF CONTENTS**

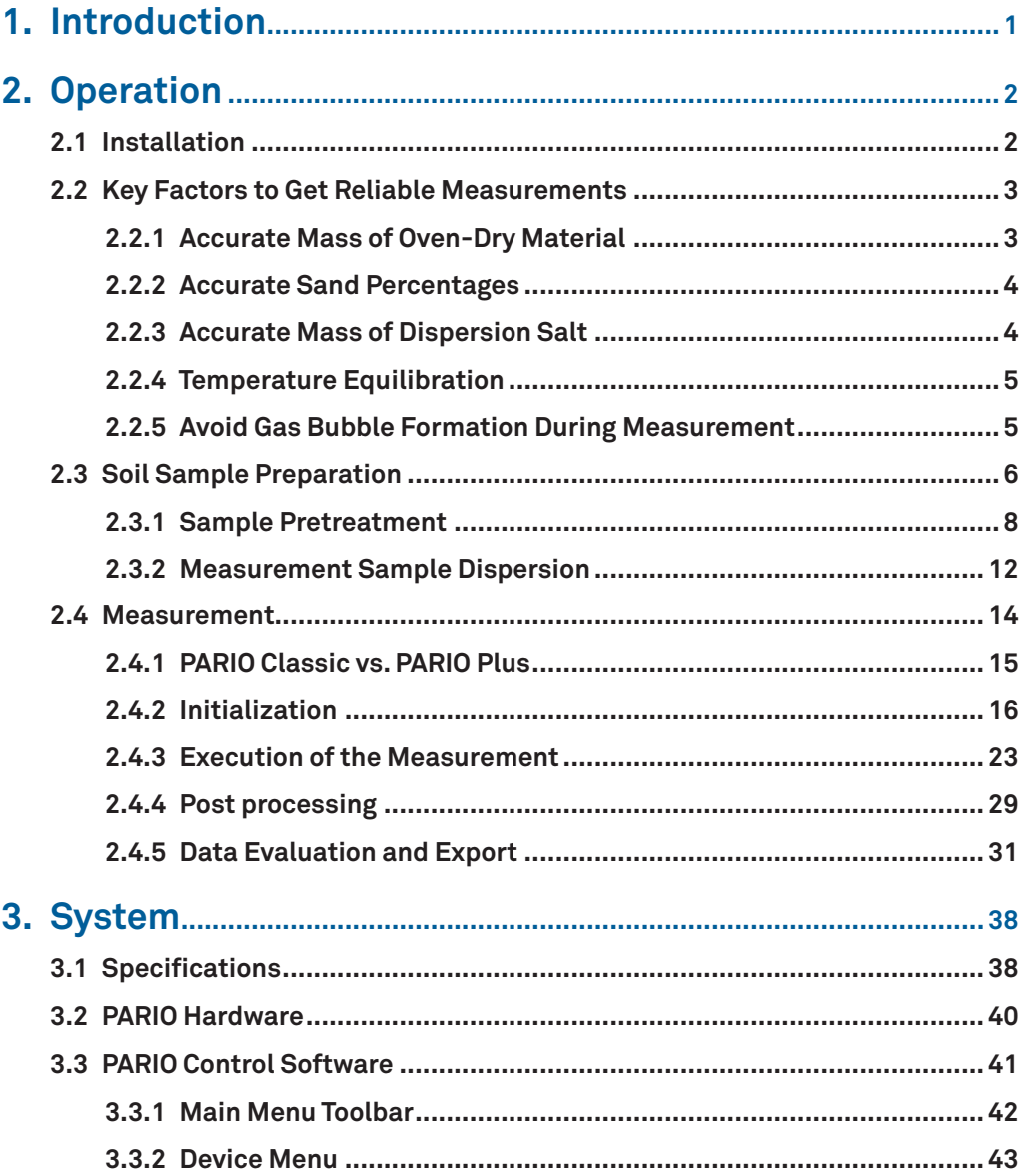

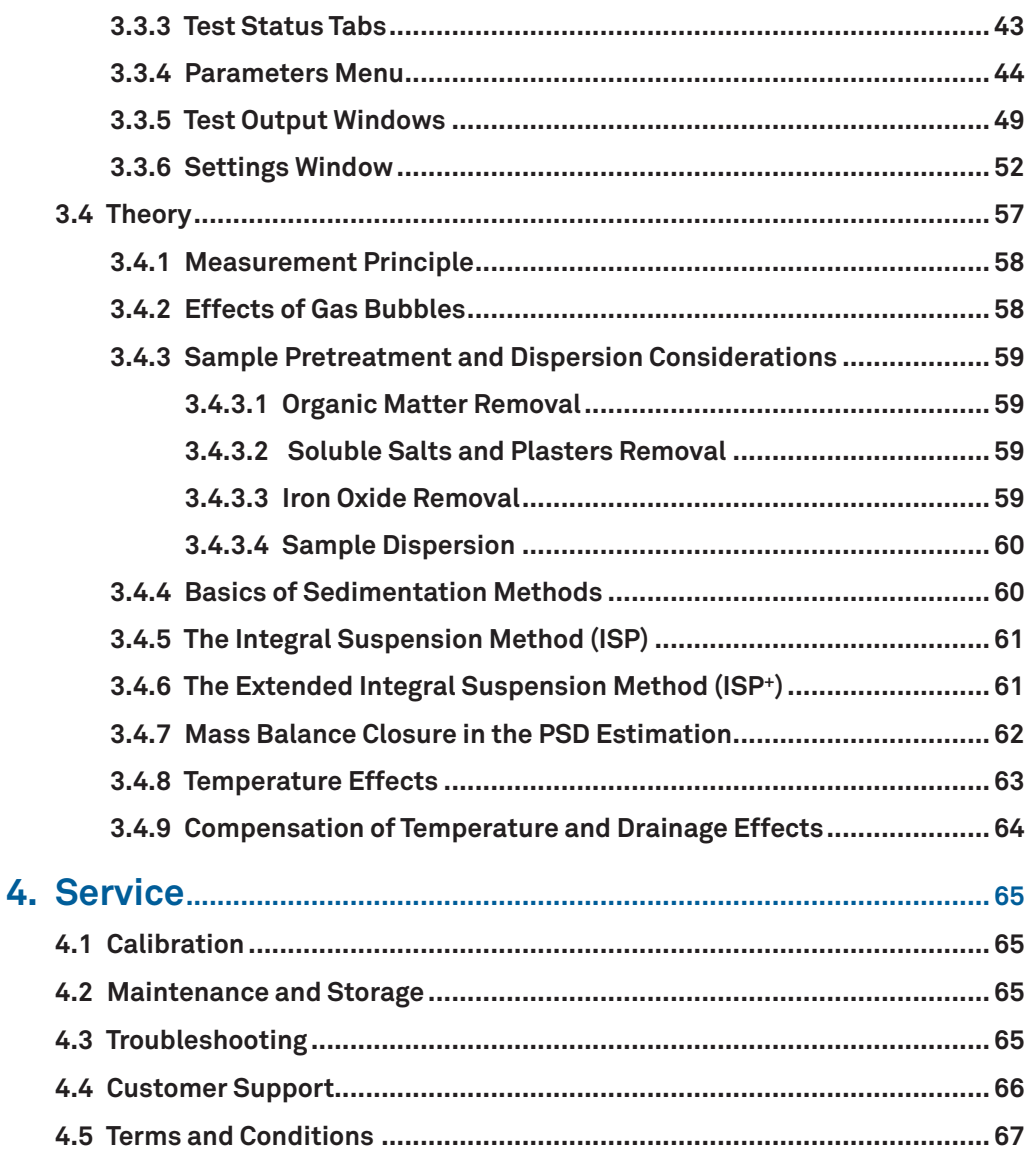

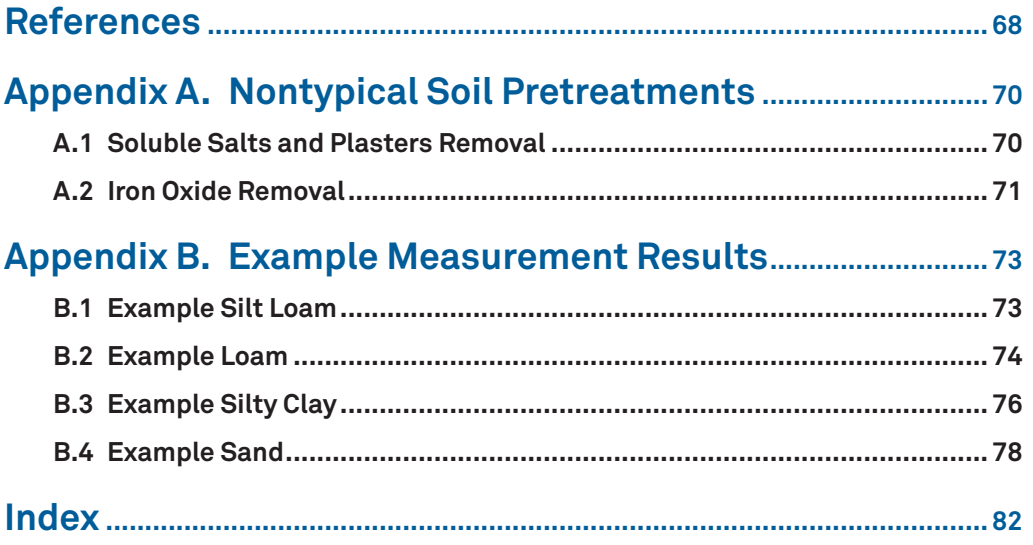

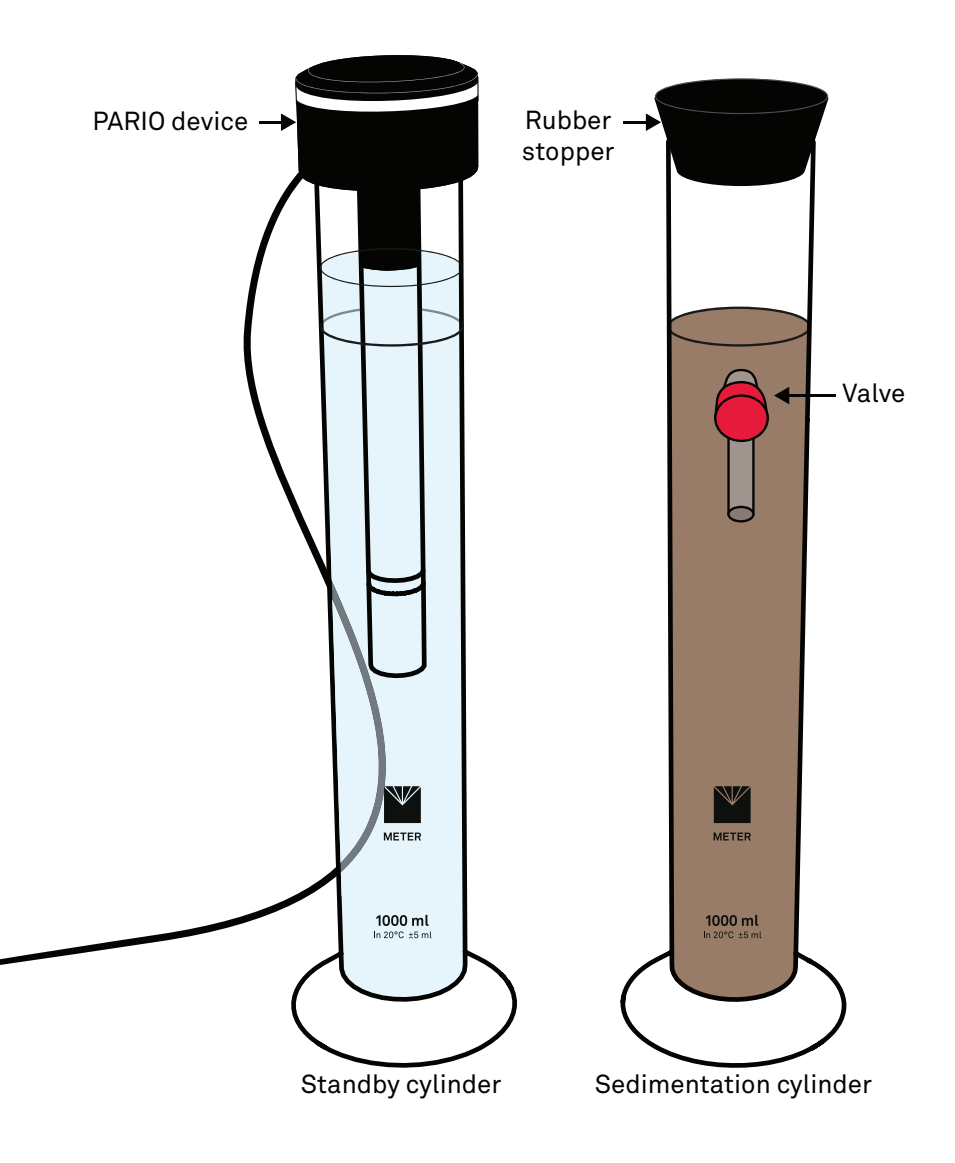

# <span id="page-5-0"></span>**1. INTRODUCTION**

Thank you for choosing the PARIO Soil Particle Analyzer from METER Group.

Soil consists of an assembly of ultimate soil particles (discrete particles) of various shapes and sizes. The object of a particle size analysis is to group these particles into separate ranges of sizes and so determine the relative proportion by weight of each size range. The method employs sieving and sedimentation of a soil/water suspension to separate the particles.

This manual describes the particle size analysis with the PARIO system that is based on the sedimentation of dispersed particles in a suspension. It describes for two variants, called PARIO Classic and PARIO Plus, the working steps in performing a reliable analysis, including guidelines for required and research-specific steps of soil sample preparation. It also gives detailed information about the PARIO Control software configuration, advanced settings, post processing, and evaluation.

Verify all PARIO components are included and appear in good condition:

- PARIO device
- Standby glass sedimentation glass cylinders
- Sedimentation glass cylinder with outlet
- Rubber stopper
- Beaker, glass (PARIO Plus)
- USB cable
- Product support information card

# <span id="page-6-0"></span>**2. OPERATION**

Please read all instructions before operating the PARIO to ensure it performs to its full potential. Do not apply any other PARIO installation or measurement procedures other than those described in this manual.

Please observe the following considerations carefully.

- Read all applicable safety instructions (e.g., material safety data sheets for used chemicals or soil preparation instructions) and follow recommended safety measures.
- Do not use the device if the electrical wire is damaged.
- Always avoid direct sunlight exposure.
- Dispose of all materials and chemicals according to national legislation and environmental care regulations. Please refer to the respective safety data sheets.

# **PRECAUTIONS**

METER instruments are built to the highest standards, but misuse, improper protection, or improper installation may damage the sensor and possibly void the manufacturer's warranty. Before integrating PARIO into a system, make sure to follow the recommended installation instructions and have the proper protections in place to safeguard sensors from damage.

**IMPORTANT: Never touch the pressure sensor, which is shielded by the sensor cover. For cleaning, spray a soft water jet into the area of the sensor protection to avoid damaging the pressure sensor.**

# **2.1 INSTALLATION**

Follow the steps listed in [Table 1](#page-6-1) to set up the PARIO.

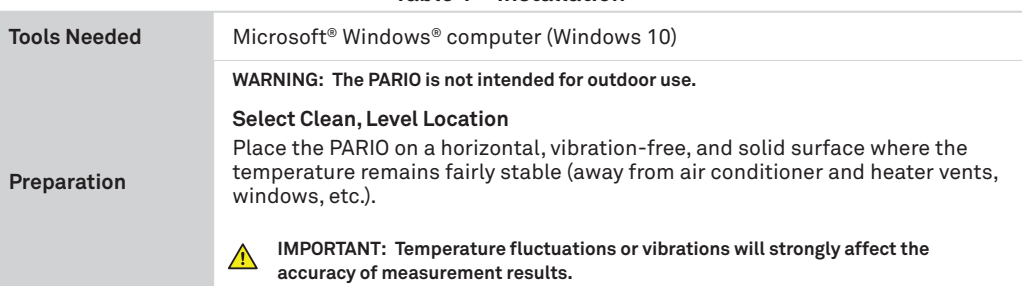

#### <span id="page-6-1"></span>**Table 1 Installation**

<span id="page-7-0"></span>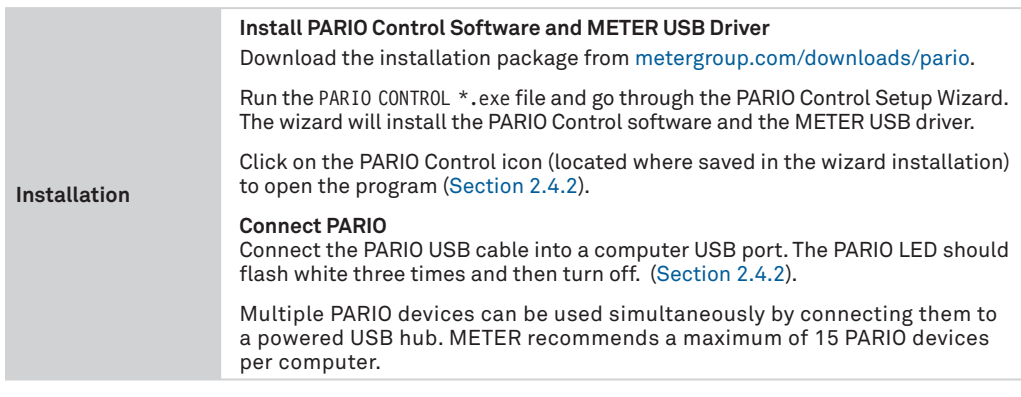

#### **Table 1 Installation**

# **2.2 KEY FACTORS TO GET RELIABLE MEASUREMENTS**

Getting reliable results from PARIO measurements is dependent on four key factors.

## **2.2.1 ACCURATE MASS OF OVEN-DRY MATERIAL**

PARIO derives the silt content from the pressure changes as absolute mass and relates this to the original mass. Thus, any error in the dry soil mass strongly influences the analysis. An incorrect total mass can be caused, for example, by using air-dry material and entering this in the PARIO Control interface as total (oven) dry mass. To avoid this error, the gravimetric water content in the air-dry mass must be known to recalculate the oven-dry mass. Another source of error can be caused by not considering the mass loss by destruction of organic matter during the preparation of the suspension. If organic matter is destroyed, it also must be subtracted from total air-dry mass (see below for a calculation example of net particle mass).

As a general rule, destroying organic matter is always a good idea, because organic matter binds clay particles. Also, practical experience with PARIO measurement has shown that results are better if organic matter is removed ([Section 2.3](#page-10-1)).

### <span id="page-8-0"></span>**EXAMPLE CALCULATION FOR NET PARTICLE MASS**

 $m_{particles} = m_{dry} - m_{OM}$  $m_{\text{dry}} = m_{\text{airdry}} - m_w$ 

Here, *mparticles* is the total oven-dry mass of particles (to be inserted in PARIO), *mairdry* is the mass of airdry material used in the analysis,  $m_w$  is the mass of water contained in the air-dry material, and  $m_{OW}$  is the mass of organic matter in the oven-dry sample that has been destroyed in the process of sample preparation. The masses  $m_w$  and  $m_{OM}$  can be calculated separately by

$$
m_w = \frac{m_{airdry}}{(1 + c_w)}
$$

and

$$
m_{OM} = \frac{m_{dry}}{(1 + c_{OM})}
$$

where  $c_w$  [g/g] is the gravimetric water content of the material used in the PARIO test, and  $c_{OM}$  [g/g] is the concentration of organic matter. Note that the concentration of organic substance  $c_{OM}$  can be estimated from organic carbon content  $c_{OC}$  [g/g] by assuming  $c_{OM}$  = 1.72  $c_{OC}$ .

# **2.2.2 ACCURATE SAND PERCENTAGES**

Especially in PARIO Classic mode, it is very important that the sand fractions obtained by screening are accurate and reliable. Since PARIO determines only the silt fractions from the pressure time series, the total cumulative particle distribution curve is obtained by extrapolation from the sand fractions toward the clay fraction. Thus, an error in the sand fractions will propagate toward the clay fraction. For soils with small clay content, this can cause a very large relative error of the clay fraction. This problem is relieved by PARIO Plus, because it gives a robust estimate of the clay fraction and in the case of a mass conflict between external sand fraction and measured clay fraction, the silt particle mass is scaled to give a total fit that fulfills the total mass balance. Minor errors in the entered sand fractions are less problematic in PARIO Plus mode.

# **2.2.3 ACCURATE MASS OF DISPERSION SALT**

Especially in PARIO Plus mode, it is very important to know the exact concentration of dry dispersion salt in the suspension. This is because the mass of sediment in the released suspension is calculated by subtracting the mass of dispersion salt from the total dry mass. To get the right result, it is crucial that this mass of dry salt (the salt error, known also from pipette analysis) is exact. The amount of dry salt in the suspension is not equal to the gross mass of the salt added to the suspension.

Many salts are hygroscopic or even delivered with a certain mass of water (e.g., tetra-sodium diphosphate decahydrate, Na<sub>2</sub>P<sub>4</sub>O<sub>7</sub> × 10 H<sub>2</sub>O). So, it is important to either know the exact amount of water the salt has and subtract this amount when entering the value through the

<span id="page-9-0"></span>PARIO Control interface, or determine the salt error, as in the usual pipette analysis. In any case, the dry salt mass [g], which refers to the total suspension volume, must be used. Minor errors in the salt mass are less problematic in the PARIO Classic mode.

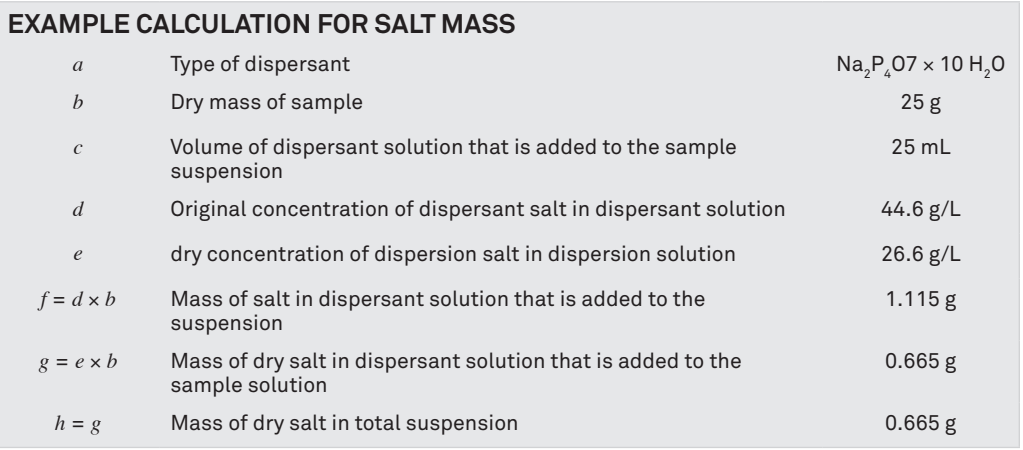

The value in field *g* and *h*, is to be entered into the Mass of dispersant field [\(Figure 16\)](#page-36-0).

# **2.2.4 TEMPERATURE EQUILIBRATION**

The measurements must not be distorted by temperature gradients that may be caused by radiation or cooling air flows. Therefore, the water in which the PARIO device is stored in the standby position and the test suspension must have exactly the same temperature. In practice, this is achieved by ensuring that all processing steps take place in the same room or, if the suspension is prepared in an adjacent room, that the temperature in the rooms is absolutely identical. In addition, the PARIO measurement must never be positioned near windows with sunlight or under air-conditioning systems. If the PARIO device is placed in a suspension with a different temperature, the PARIO shaft will expand or shrink slightly and this will affect the pressure readings, especially in the first few minutes until a temperature equalization between the PARIO device and the liquid has taken place.

# **2.2.5 AVOID GAS BUBBLE FORMATION DURING MEASUREMENT**

Gas bubbles in a suspension might form due to warming or due to microbial activity in the sediment. Also, incomplete removal of  $H_2O_2$  used in the oxidation of organic matter can cause a microscopic gas bubble formation. This might be seen by a kind of very fine foam on the surface of the suspension. Gas bubbles may distort the readings of the pressure transducer, if bubbles are directly attached to its surface. Gas bubbles that form in the sediment that accumulates at the base of the sedimentation cylinder will lead to increasing pressure readings, because the water column above the measuring depth is lifted by bubble expansion.

<span id="page-10-0"></span>To avoid gas bubble formation, it is of advantage to use slightly degassed water (e.g., by heating the deionized water prior to its use in preparing the suspension). To avoid gas bubble formation by microbial activity under reducing conditions, as might occur in fertile soils, it is recommended that such materials are quickly processed after organic substance destruction and dispersion. To avoid gas bubble formation due to incompletely oxidized organic matter, ensure that all  $H_2O_2$  is expelled by sufficient heating in the preparation process ([Section 2.3](#page-10-1)).

# <span id="page-10-1"></span>**2.3 SOIL SAMPLE PREPARATION**

Users familiar with the hydrometer method or the pipette method and use the automated analysis by PARIO as a replacement for these techniques can prepare the soil sample suspensions the same way. They can continue with [Section 2.4](#page-18-1).

Sample preparation is of key importance for the results of the particle size analysis. In standard pipette and hydrometer procedures, and thus also for PARIO measurements, it involves the destruction of binding agents and the dispersion of the particles. Internationally, there are many varieties of sample preparation procedures in the sedimentation analysis, which differ in the specific steps and sequence of treatments.

The raw material that is used in the analysis should consist of air-dry particles with diameters < 2 mm. Complete de-agglomeration of particulate materials is a prerequisite for good results in PSA. The typical preparation steps to get the raw material is described in the following table.

Soil dispersion can be accomplished using a combination of chemical and mechanical means. Chemical dispersion uses hydrogen peroxide  $(H, O<sub>2</sub>)$  and sodium hexametaphosphate [HMP, (NaPO<sub>3</sub>)n] (also known as sodium metaphosphate) or sodium tetraphosphate (also known as sodium pyrophosphate). Hydrogen peroxide oxidizes organic matter, which binds soil particles into aggregates. The function of HMP is to complex any  $Ca2<sup>+</sup>$  in solution and to replace Ca2+ with Na+ on the ion-exchange complex of soil particles, resulting in the dispersion of individual soil particles and causing break down of soil aggregates. Mechanical agitation used in conjunction with chemical treatments enhances the dispersion (Ketteler et al., 2001).

For accurate analysis, it is crucial to know exactly the dry mineral sample mass that is used in the analysis. Since air dry soil has still some water in it, the gravimetric water content of air-dry soil must be known to obtain the total dry (oven dry) mass. Furthermore, if other treatment steps lead to mass loss, such as organic matter removal, salt removal or removal of binding oxides, the corresponding mass loss must be quantified and considered in the analysis ([Section 2.3.1](#page-12-1)).

METER thus recommends preparing two separate soil samples.

- one for the PARIO analysis (called "Measurement sample"), and
- one to determine the real mass loss from the raw material that is caused by the treatment (called "Pretest sample")

Using the pretest sample method allows for the safe determination of the net dry mineral soil mass that actually settles in the sedimentation cylinder.

[Figure 1](#page-11-0) shows all recommended steps for the pretest and measurement sample preparation and the PARIO measurement. Air drying, sieving, destroying organic matter, and dispersing sample particles are necessary to get a valid result of particle size distribution (PSD) ([Section 3.4](#page-61-1)). [Figure 1](#page-11-0) also includes optional pretest preparation steps of removing soluble salts and plasters and removing iron oxides. These optional steps depend on the user's needs and scope of research.

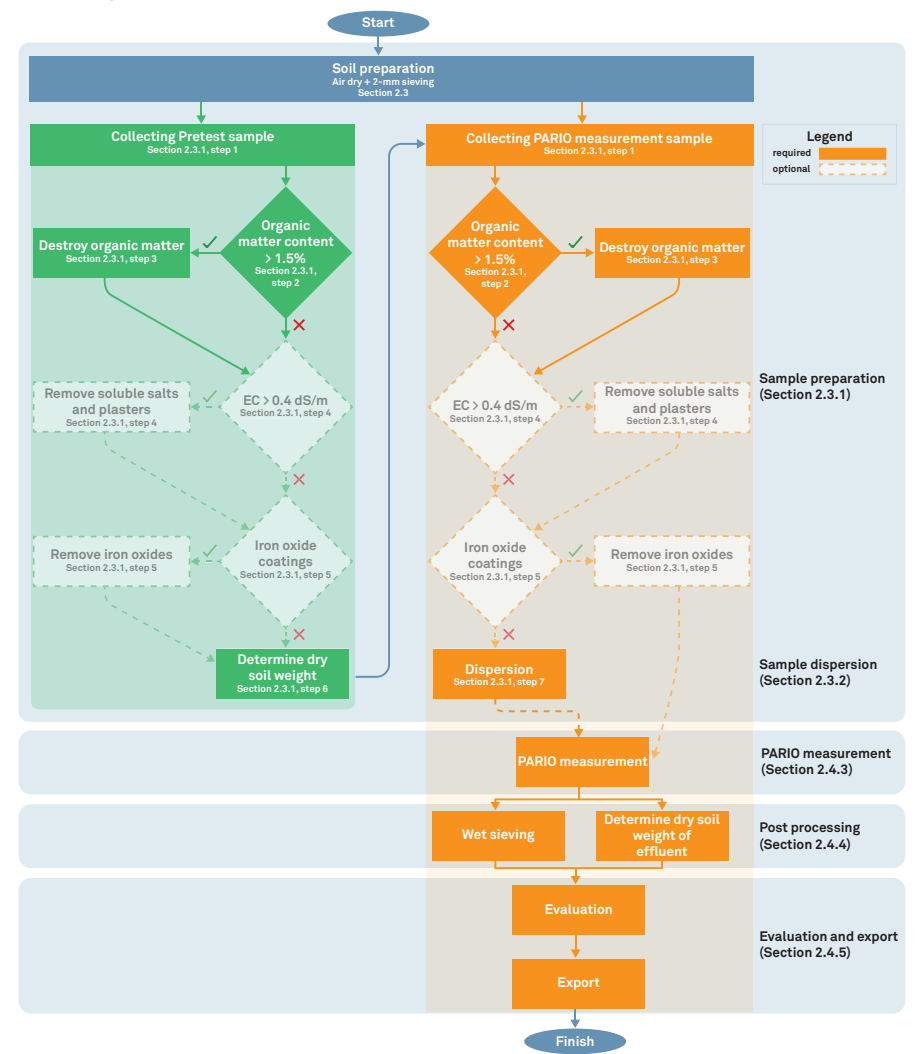

<span id="page-11-0"></span>**Figure 1 PARIO measurement process flowchart**

<span id="page-12-0"></span>For accurate analysis, it is crucial to know the exact dry mineral sample mass that is used in the analysis. Since air dry soil still has some water in it, the gravimetric water content of air-dry soil must be known to obtain the total oven-dry mass. Complete dispersion of soil is a prerequisite for good results in particle size analysis. Furthermore, if other treatment steps lead to mass loss, such as organic matter removal, salt removal, or removal of binding oxides, the corresponding mass loss must be quantified and considered in the analysis

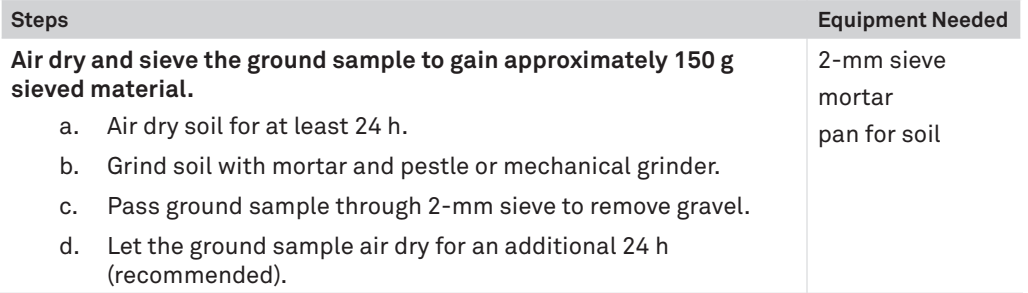

A Pretest soil sample can be used to characterize the organic matter content of the soil, calculate the sample dry mass, and perform any other pretreatment steps that may be needed, such as soluble salts and plasters removal or iron oxides removal ([Section 2.3.1](#page-12-1)).

If no pretreatment is required (i.e., no organic matter or other matter needs to be removed), proceed to [step 6](#page-35-1) to determine the water content of the sample before running a PARIO measurement.

The PARIO measurement soil sample will be used for the actual PARIO measurement process and will go through the same treatment steps ([Section 2.3.1](#page-12-1)) plus dispersion as additional step before the actual PARIO measurement begins ([Section 2.3.1](#page-12-1)).

### <span id="page-12-1"></span>**2.3.1 SAMPLE PRETREATMENT**

The following steps describe the recommended procedure for pretreating the PARIO measurement sample prior to running the sedimentation experiment in the PARIO. Some of the pretreatment steps are critical where others are optional:

- Organic Matter Removal (optional depending on organic matter content)
- Soluble Salts and Plasters Removal (optional)
- Iron Oxide Removal (optional)
- [Chemical Dispersion](#page-17-0) (required)
- [Physical Dispersion](#page-18-2) (required)

To rely on the pretest results to calculate the net mass of soil used in PARIO analysis, it is important to treat the two sets of samples (pretest soil sample and PARIO measurement soil sample) in an identical manner.

<span id="page-13-0"></span>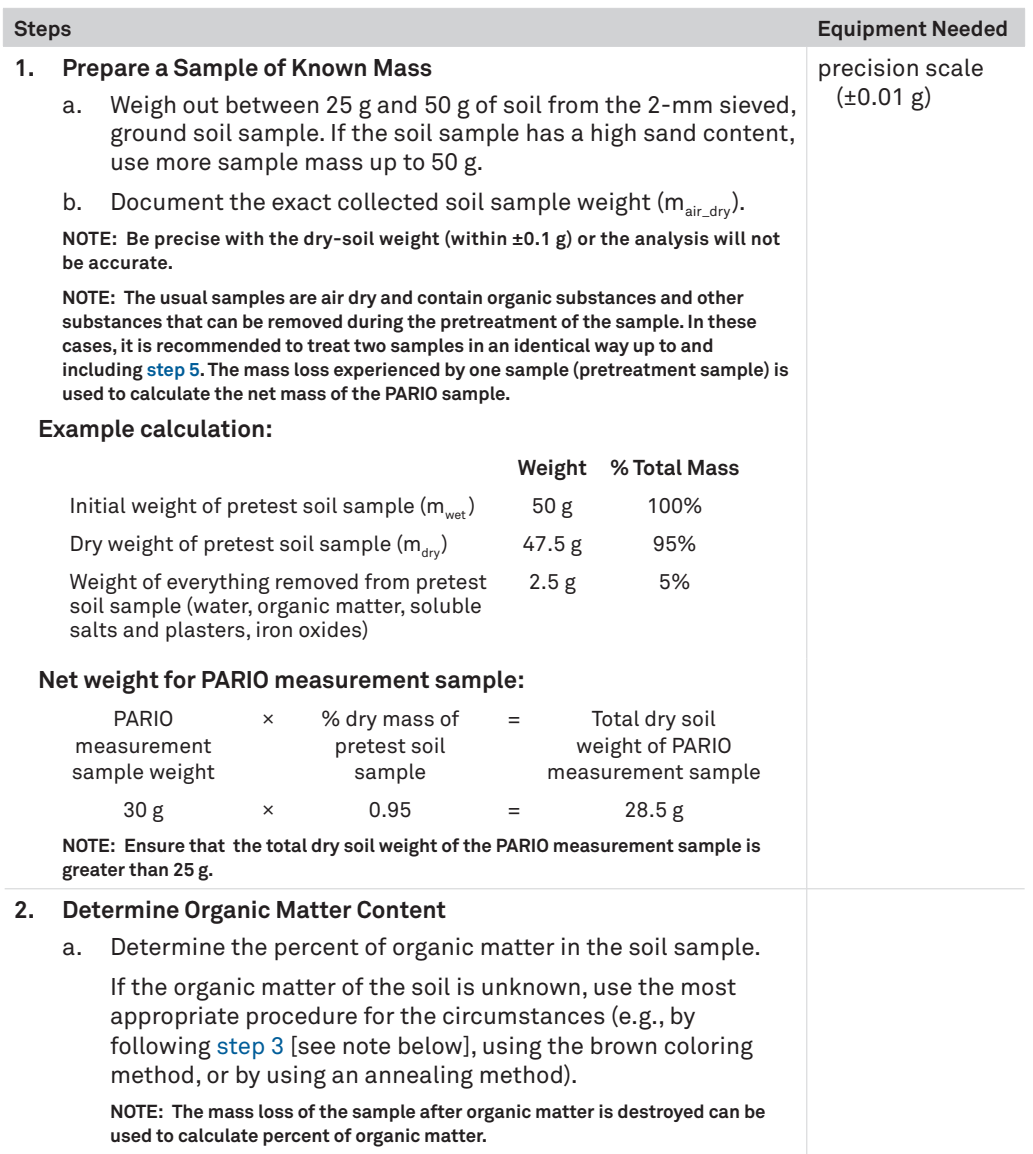

<span id="page-14-0"></span>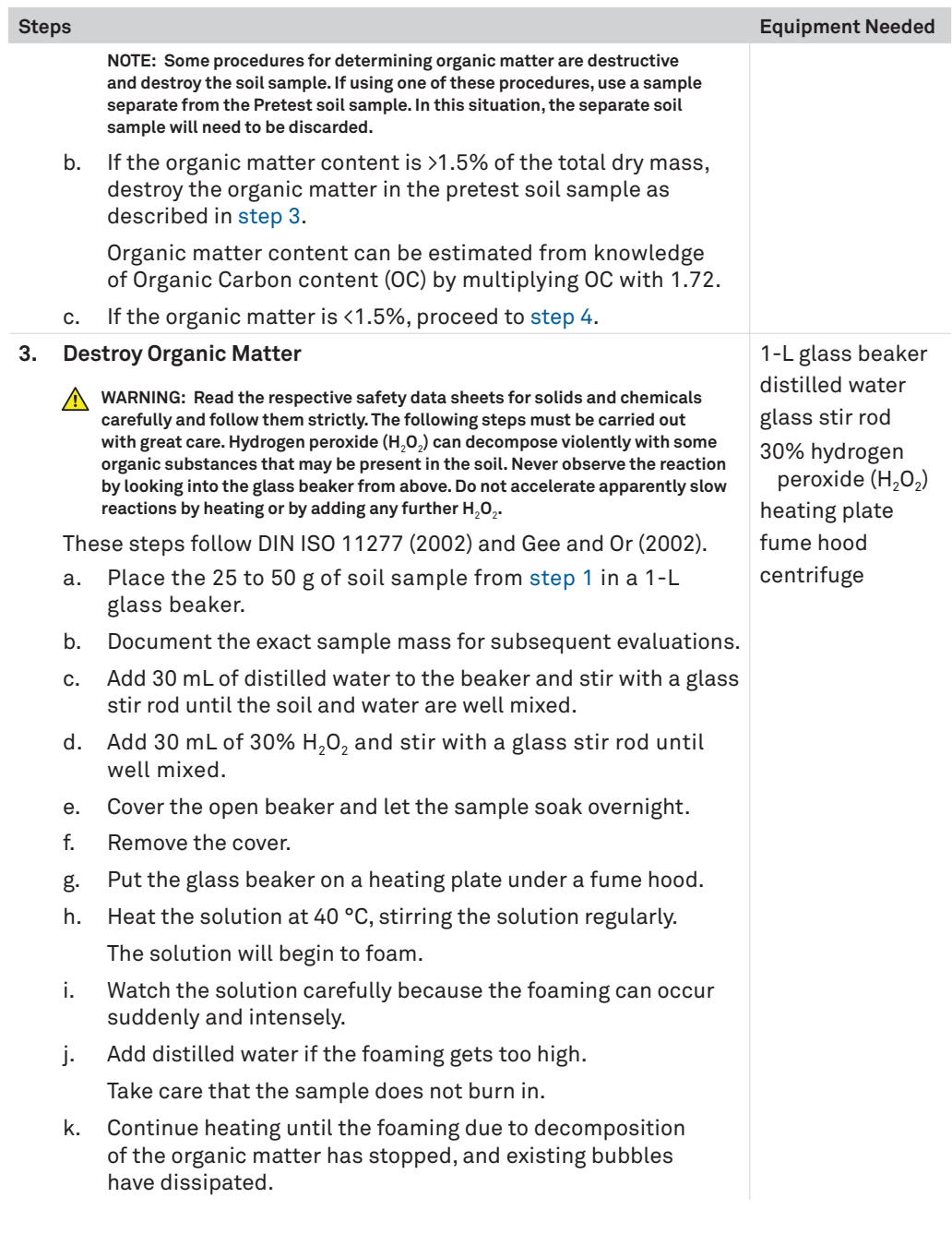

<span id="page-15-2"></span><span id="page-15-1"></span><span id="page-15-0"></span>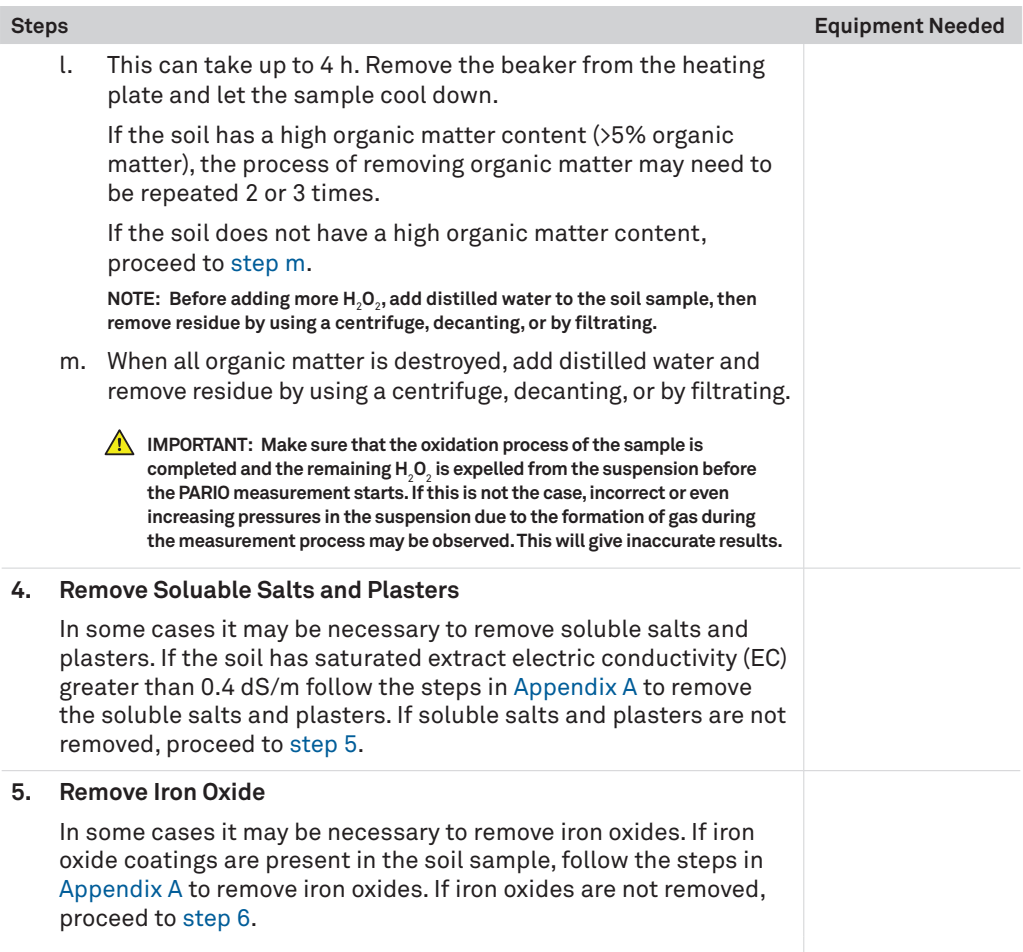

<span id="page-16-1"></span><span id="page-16-0"></span>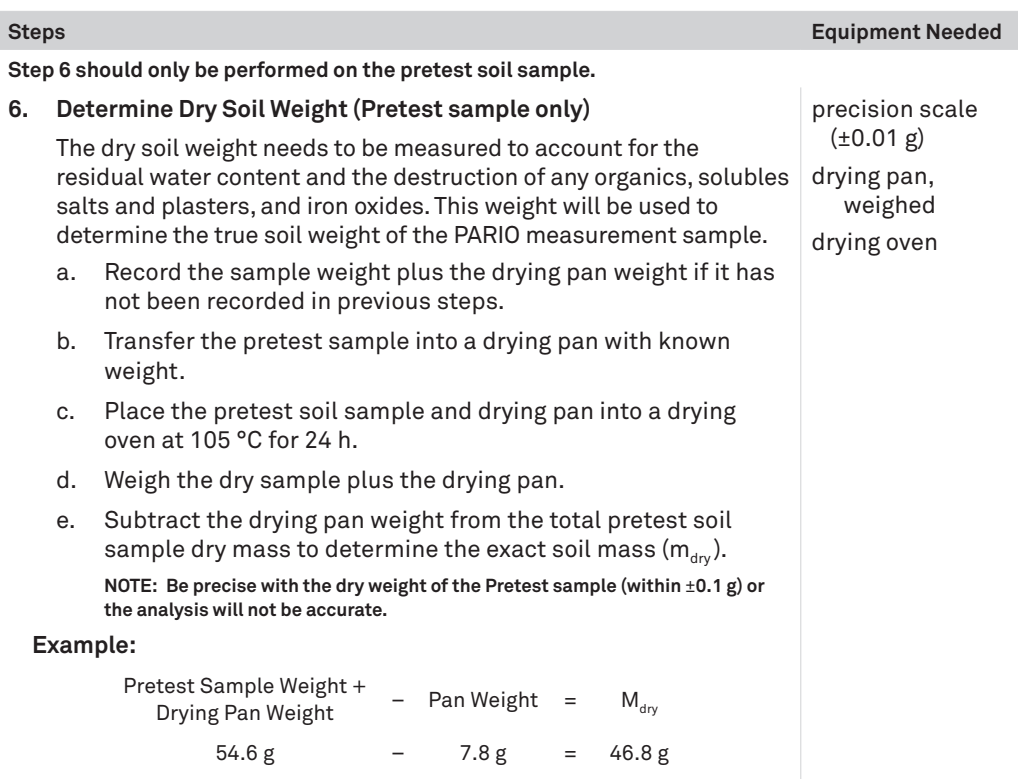

## **2.3.2 MEASUREMENT SAMPLE DISPERSION**

The following steps describe the required dispersion procedure for the PARIO measurement sample prior to running the sedimentation experiment in the PARIO. These pretreatment are critical and therefore required:

- [Chemical Dispersion](#page-17-0) (required)
- [Physical Dispersion](#page-18-2) (required)

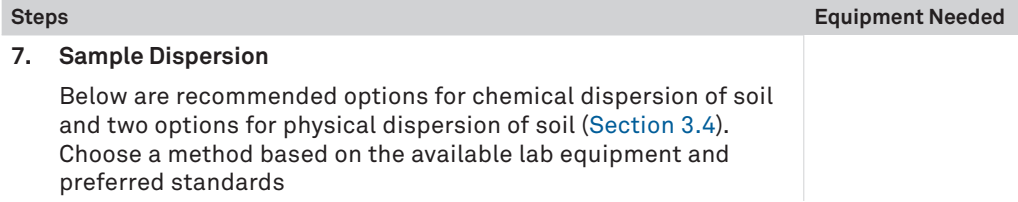

<span id="page-17-0"></span>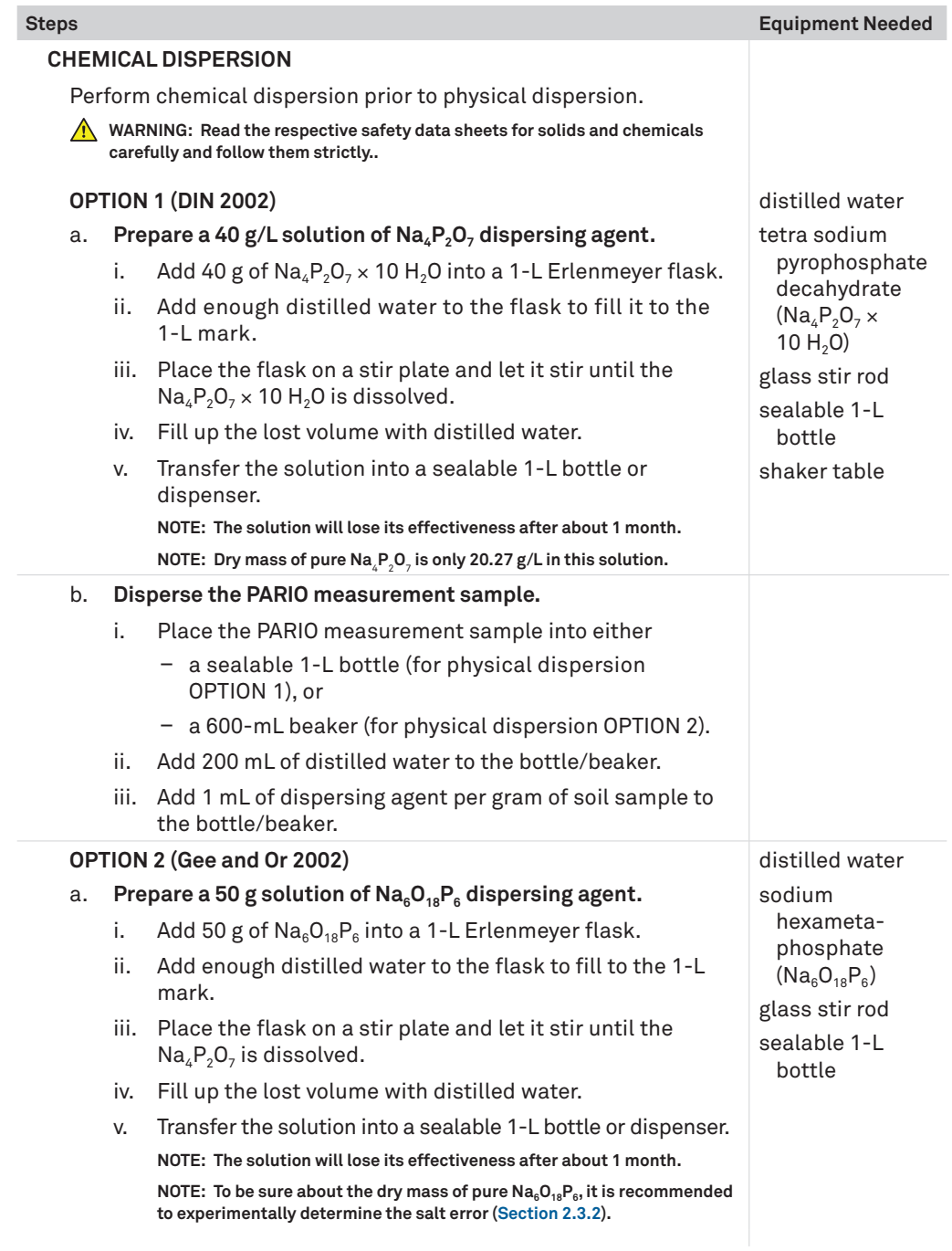

<span id="page-18-2"></span><span id="page-18-0"></span>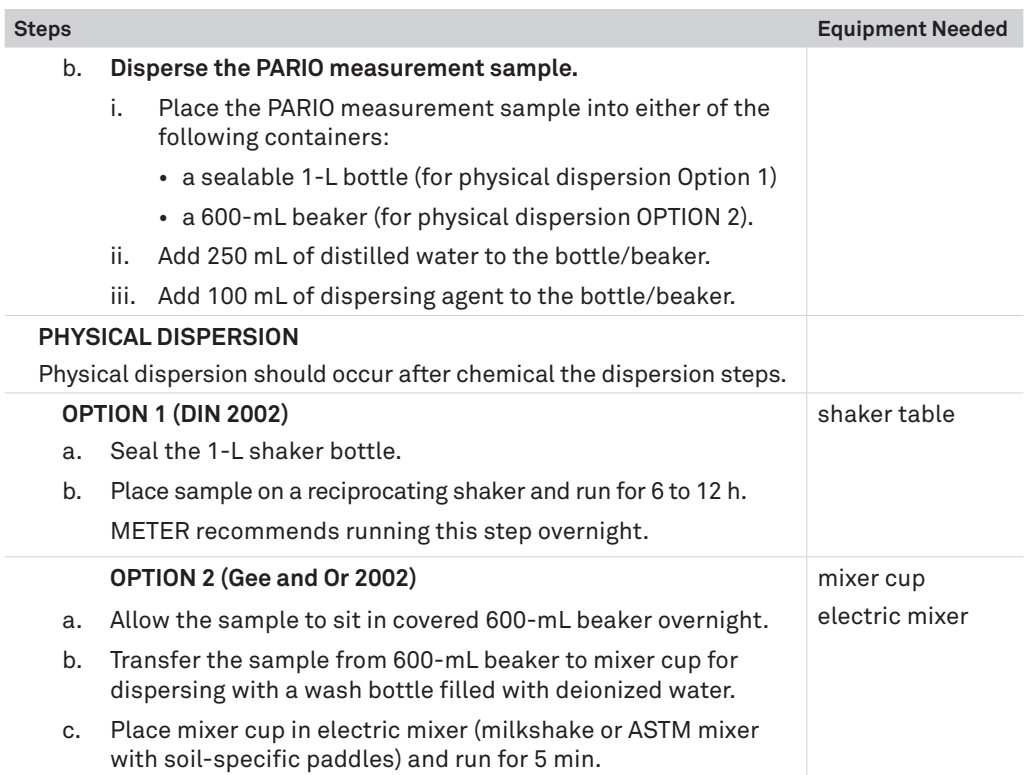

The sample is now prepared for the PARIO to measure [\(Section 2.4\)](#page-18-1). If the soil sample needs to be stored, leave it in the used, sealable bottle.

**NOTE: The effectivness of the dispersion will diminish over time. The sooner the sample is measured after these steps, the better the results.**

# <span id="page-18-1"></span>**2.4 MEASUREMENT**

The PARIO measures the PSD of soil samples in suspension in a PARIO glass sedimentation cylinder [\(Figure 22](#page-44-1)).

In order for PARIO measurements to be accurate, pretreatment of the soil samples is required. Pretreatment involves the following:

- destruction of aggregates
- removal of binding agents
- dispersion of primary particles.

<span id="page-19-0"></span>Soils typically contain organic matter and, in some cases, iron oxides that cause the soil particles stick together. A proper pretreatment is required for any particle-size analysis (PSA) measurement.

METER recommends a sequence of steps for sample preparation that are presented in [Section 2.3.](#page-10-1) The workflow described in this manual refers primarily to the German standard DIN ISO 11277 (DIN 2002) and *Methods of Soil Analysis Part 4–Physical Methods* (Gee and Or 2002), which are based on Stokes's law. The computation equations are only valid for a laminar settling of the particles as this is assumed for Stokes's law. There are other common and valid standards that can also be used (e.g., ASTM D7928) as well as chemical and physical pretreatment methods. The steps and sequence will vary depending on the standard.

After the soil sample preparation, the PARIO measurement process is divided into four parts:

- 1. Initialization ([Section 2.4.2](#page-20-1))
- 2. Execution of the measurement ([Section 2.4.3](#page-27-1))
- 3. Post processing ([Section 2.4.4](#page-33-1))
- 4. Evaluation and export [\(Section 2.4.5\)](#page-35-2)

The samples, device, and suspension fluid must be equilibrated at room temperature. Room temperature should be constant within ±1.5 °C during the entire measurement. If possible, use a temperature-controlled room or place PARIO cylinders in a temperature-controlled water bath.

**NOTE: Before starting the PARIO measurement, deactivate the computer standby mode and automatic updates to avoid interrupting tests.**

## **2.4.1 PARIO CLASSIC VS. PARIO PLUS**

PARIO measurements can be performed in two modes.

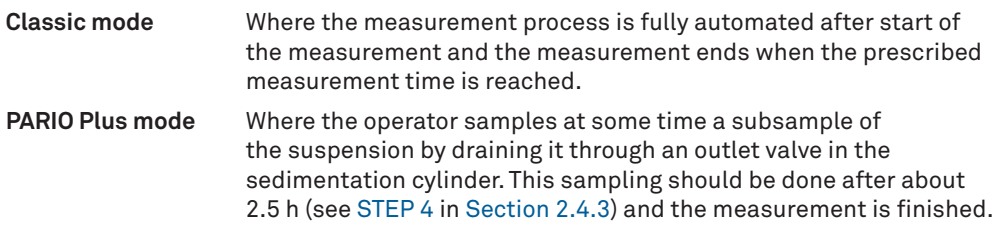

In order to get maximum reliability and accuracy of results, METER recommends using the PARIO Plus mode because of the following advantages:

- The accuracy of the identified particle size distribution curve is higher, specifically for the clay fraction.
- The measurement time is considerably shorter.

<span id="page-20-0"></span>• Errors in the particle size distribution (PSD) analysis that arise from uncertain or inaccurate external measured values (such as dry sample weight, sand fractions from sieve analysis), or disturbances (e.g., temperature fluctuations) are less problematic.

### <span id="page-20-1"></span>**2.4.2 INITIALIZATION**

Each PARIO device is stored in a cylinder filled with distilled water before and after the measurement. In this manual this cylinder is referred to as the standby cylinder. The cylinder with the soil sample in suspension to be tested is called the sedimentation cylinder.

**IMPORTANT: All fluids, samples, and devices must be fully equilibrated at room temperature. Room temperature should be constant within ±1.5 °C during the entire measurement. If possible, use a temperaturecontrolled room or place PARIO cylinders in a temperature-controlled water bath..**

**STEP 1. Prepare workbench, standby cylinders, sedimentation cylinders, beakers, and PC** Provide enough space on a workbench to place the desired number of standby cylinders, sedimentation cylinders, and beakers (PARIO Plus) next to each other on a flat surface. For a series of measurements with multiple PARIO devices, position the standby cylinders in a row behind the sedimentation cylinders, as viewed by the operator [\(Figure 2\)](#page-20-2).

If the PARIO Plus mode is used, please do the following:

- Place the cylinder with the outlet opening in front and at a sufficient distance from the front edge of the worktable to be able to place a beaker in front of the sedimentation cylinders ([Figure 2](#page-20-2)).
- Prepare a label for each sample beaker (180 mL to 200 mL, lightweight metal or glass) with the respective sample name and beaker weight. Make sure that the beaker is thoroughly cleaned and absolutely dry before weighing.

**NOTE: Note the tare weight with an accuracy of 1/1000 g.**

**NOTE: If the surface material of a worktable is extremely hard (e.g., stone), it has proven advantageous to cover it with a thin rubber mat. This reduces the risk of damaging the PARIO glass cylinders.**

<span id="page-20-2"></span>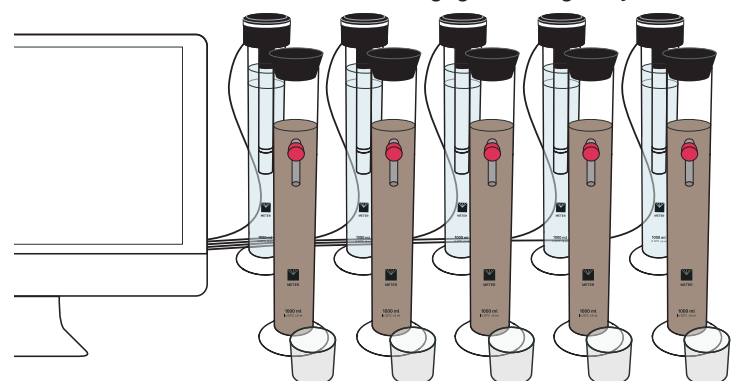

**Figure 2 Schematic of workbench with standby cylinders, sedimentation** 

#### **cylinders, and beakers for PARIO Plus analysis**

#### **STEP 2. Prepare standby cylinders.**

- 1. Fill the standby cylinders to 1 L with room-temperature distilled water.
- 2. Put the PARIO devices into the standby cylinders [\(Figure 3\)](#page-21-0).

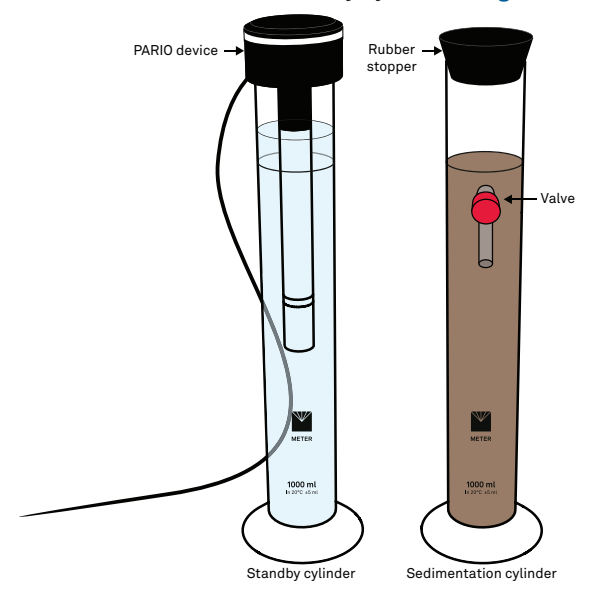

**Figure 3 PARIO device and PARIO measurement sample equilibrating to room temperature**

#### **STEP 3. Prepare the sedimentation cylinders for the test.**

- <span id="page-21-0"></span>1. Transfer the dispersed soil sample into the sedimentation cylinder. Use a wash bottle with distilled water to ensure the whole sample is
- transferred. 2. Fill the sedimentation cylinder with distilled water to bring the level of liquid to
- the 1,000-mL mark ([Figure 4\)](#page-22-0), ensuring the meniscus touches the upper line of the mark.

Be sure that the distilled water is room temperature.

3. Place the rubber stopper on the sedimentation cylinder to avoid evaporation ([Figure 3\)](#page-21-0).

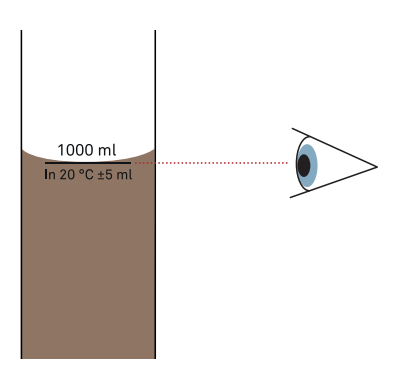

<span id="page-22-0"></span>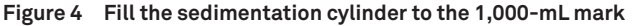

#### **STEP 4. Connect PARIO devices with the PC and start PARIO Control software.**

1. Connect the PARIO to the PC using the USB cable inserted into the USB port.

If the number of USB ports on the PC is not sufficient for the number of PARIO devices, use a USB bank with an external power supply.

2. Start PARIO Control software.

The LED rings of all connected PARIO devices should flash white three times when the devices are detected, and then remain solid white to indicate the devices are ready for operation.

If this sequence does not happen, disconnect and reconnect the USB cable.

- **IMPORTANT: Before starting the PARIO measurement, deactivate the computer standby mode and automatic system updates to avoid interruption.**
- **IMPORTANT: Make sure that the USB cables connecting each PARIO device to the computer are loosely aligned and free to move in the back of the workbench. They must be long and flexible enough to allow to transfer the PARIO device from the standby to the sedimentation cylinder without knocking over the other cylinders.**

When the software has started, the PARIO control screen opens up in a window. It is recommendable to set the respective window to full screen. The window has five sections [\(Figure 5\)](#page-23-0).

| <b>E METER Paris CONTROL</b>       |                            |                              |                                    |                  |                                        |                     |                                                        |                            | $\sigma$ $\times$<br>Ξ |
|------------------------------------|----------------------------|------------------------------|------------------------------------|------------------|----------------------------------------|---------------------|--------------------------------------------------------|----------------------------|------------------------|
| <b>B</b> Fish<br>A New Measurement | <b>Co</b> Open Measurement |                              |                                    |                  |                                        |                     |                                                        | Feedback   Settings   Help |                        |
| $\leftarrow$ DEVICES $\bullet$     | $\bullet$<br>PREPARATION   | RUNNING                      | READY TO DRAIN <b>O</b><br>$\circ$ | FINSHED <b>O</b> |                                        |                     |                                                        | PARAMETERS                 |                        |
| CGDD Proportation                  | Sample name                | Filemane                     |                                    |                  |                                        | Status              |                                                        | > SAMPLE DATA              | r                      |
|                                    |                            |                              |                                    |                  |                                        | $\bullet$<br>$\sim$ | $\frac{3}{2}$ start $\frac{3}{2}$                      | SIEVE DATA                 |                        |
|                                    |                            |                              |                                    |                  |                                        |                     |                                                        | META DATA                  |                        |
|                                    |                            |                              |                                    |                  |                                        |                     |                                                        | ADVANCED SETTINGS          | r                      |
|                                    |                            |                              |                                    |                  |                                        |                     |                                                        | SOIL CLASSIFICATION        |                        |
|                                    | SAMPLE:                    |                              |                                    |                  |                                        |                     |                                                        |                            |                        |
|                                    | Measured Data              | <b>Particle Distribution</b> | <b>Texture Classes</b>             | Soil Triangle    |                                        |                     | $\Box$ 00                                              |                            |                        |
|                                    | 1,0                        |                              |                                    |                  |                                        |                     |                                                        |                            |                        |
|                                    | $0.9 -$                    |                              |                                    |                  |                                        |                     | $0$ Pressure $\longrightarrow$ Fit<br><b>RMSE</b> - Pa |                            |                        |
|                                    | $0.5 -$                    |                              |                                    |                  |                                        |                     |                                                        |                            |                        |
|                                    | $0.7 -$                    |                              |                                    |                  |                                        |                     |                                                        |                            |                        |
|                                    | 0,6                        |                              |                                    |                  |                                        |                     |                                                        |                            |                        |
|                                    | $\overline{\mathbb{E}}$    |                              |                                    |                  |                                        |                     |                                                        |                            |                        |
|                                    | 号 0.5<br>Ë                 |                              |                                    |                  |                                        |                     |                                                        |                            |                        |
|                                    | 0.4                        |                              |                                    |                  |                                        |                     |                                                        |                            |                        |
|                                    | 0,3                        |                              |                                    |                  |                                        |                     |                                                        |                            |                        |
|                                    | 0.2                        |                              |                                    |                  |                                        |                     |                                                        |                            |                        |
|                                    | 0,1                        |                              |                                    |                  |                                        |                     |                                                        |                            |                        |
|                                    |                            |                              |                                    |                  |                                        |                     | $\mathbf{4}_{\mathrm{m}}$                              |                            | 5                      |
| 2                                  |                            | 20                           | $\mathbf{S}$                       | $\sim$ $\sim$    | $60$ $60$<br>and the state<br>Time [s] | 70<br>.<br>$\infty$ |                                                        |                            |                        |

<span id="page-23-0"></span>**Figure 5 PARIO Control graphical user interface (GUI)**

a. Top Panel

The top panel consist of eight menus that can be opened by clicking on the respective names. The left three menus are used to create new, open existing, and close open files; the right menus are used to get help, give feedback, and to define the default settings, including the definition and management of the sieve data templates. With the rightmost icons the user can open and close the left and right-side tab.

b. Left Panel

The left panel contains a list of the connected PARIO devices and current status of each device.

c. Open Measurement Panel

The open measurement panel lists the tests that are opened by PARIO control. The three tabs contain tests that are either in preparation status, currently running, or finished. Note that the different tests are automatically switched from one tab to another when the status of the test changes. If the vertical space is too small to show all the project, a scroll bar is displayed on the right side of the panel. Each of the tests can be selected by clicking on its name. The corresponding line will be highlighted in blue and the corresponding test will be displayed in the Current test field located below it.

d. Current Test Panel

The current test panel shows the figures of the measured data and results for the selected test. The panel has four tabs.

Measured Data tab—shows the measured data in real time for ongoing tests, specifically the pressure and temperature measurements. The temperature graph can be activated by right-clicking on the chart. For finished tests, it shows the fitted pressure curve and the evaluation results, namely the cumulative particle distribution curve, the texture classes as bar charts, and the resulting position of the sample in the texture triangle.

Two tabs can be shown at the same time. To switch between the view of one or two graphs, click on the respective icon on the upper right of the panel.

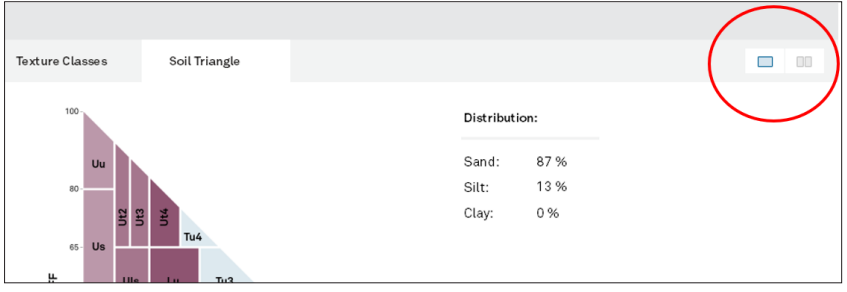

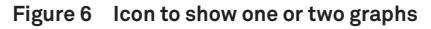

#### e. PARAMETERS Panel

This panel is used to configure the test parameters and to enter all required data for the evaluation of the measurements. It contains furthermore meta data for the respective test.

Expand the PARAMETERS side menu by clicking on the respective arrow. Five submenus show up. Each submenu can be folded and unfolded by clicking on the arrow in front of the tab name. Depending on the user's preference, when one section is opened, the other sections are automatically folded or remain open [\(Section 3.3.6\)](#page-56-1).

**NOTE: The vertical size of the list panel and the current test panel can be changed by the user. Point the mouse at the border of the two windows, hold down the left mouse button, and move the border line up or down.**

#### **STEP 5. Configure PARIO Tests**

For each sample, do the following:

- 1. Click New Measurement on the PARIO Control main screen ([Figure 7\)](#page-25-0).
- 2. Enter Sample name parameter.
- 3. Change the automatically generated File name parameter, if desired.

Default values will be set in the windows in [Figure 8](#page-25-1), as predefined in the Settings menu [\(Section 3.3.6](#page-56-1)).

| <b>E METER Pario CONTROL</b><br>$\sigma$ $\times$<br>$\overline{\phantom{a}}$<br>Fire A New Measurement<br>Help :            <br>Copen Measurement<br>I Feedback<br>Settings |                                                                                 |                       |                                        |                 |                                    |  |  |              |                                      |                                                              |                                   |
|----------------------------------------------------------------------------------------------------|---------------------------------------------------------------------------------|-----------------------|----------------------------------------|-----------------|------------------------------------|--|--|--------------|--------------------------------------|--------------------------------------------------------------|-----------------------------------|
| $\leftarrow$ DEVICES $\bullet$<br>0389 Preparation                                                                                                    | PREPARATION<br>$\bullet$<br>Sample name                                         | RUNNING<br>Fite name  | <b>O READY TO DRAIN CO</b> FINISHED CO |                 |                                    |  |  |              | <b>States</b><br>$\bullet$<br>$\sim$ | Start                                                        | $\prec$<br>PARAMETERS<br>$\times$ |
|                                                                                                    | SAMPLE:<br>Measured Data                                                        | Particle Distribution | Texture Classes                        | Soil Triangle   |                                    |  |  |              |                                      | $\Box$ 00                                                    |                                   |
|                                                                                                    | $1.0 -$<br>$0.9 -$                                                              |                       |                                        |                 |                                    |  |  |              |                                      | $\bullet$ Pressure $\overline{\phantom{0}}$ Fit<br>RMSE - Pa |                                   |
|                                                                                                    | $0.8 -$<br>$0.7 -$                                                              |                       |                                        |                 |                                    |  |  |              |                                      |                                                              |                                   |
|                                                                                                    | $0,6 -$<br>$\begin{array}{l} \hline 0 \\ \hline 0 \\ 0.5 \end{array}$<br>Pressu |                       |                                        |                 |                                    |  |  |              |                                      |                                                              |                                   |
|                                                                                                    | $0.4 -$<br>$0.3 -$                                                              |                       |                                        |                 |                                    |  |  |              |                                      |                                                              |                                   |
|                                                                                                    | $0.2 -$<br>$0.1 -$                                                              |                       |                                        |                 |                                    |  |  |              |                                      |                                                              |                                   |
|                                                                                                    | $0.0 - 1 + 1 + 1$                                                               | 10 <sup>10</sup>      | 20<br>The Controller of the Con-       | 30 <sup>°</sup> | 1 1 1 40 1 1 1 60 1 1 1 60 1 1 1 1 |  |  | 70<br>$80 -$ | The Control of the Con-              | <b>B. R. B. P.</b><br>$90 -$                                 | 101                               |

<span id="page-25-0"></span>**Figure 7 New Measurement screen**

The following PARAMETERS are included in the SAMPLE DATA menu, Measurement Data section [\(Figure 8](#page-25-1)):

- Sample name
- File name
- PARIO Mode
- Ready to drain after (measurement duration or time until drainage)
- Counter for homogenization (homogenization time)
- Homogenization method (mixing mode)

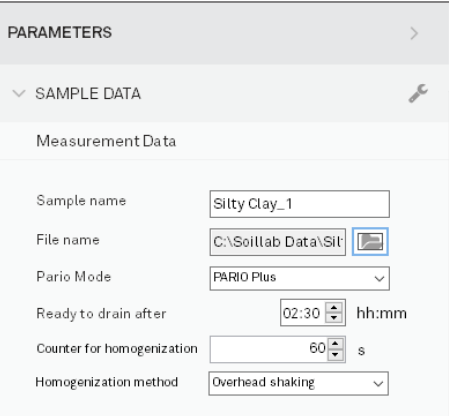

<span id="page-25-1"></span>**Figure 8 Parameters**

- 4. Enter configuration parameters:
	- a. Sample name is already inserted
	- b. File name is not editable, because it has been set at the creation of the test.
	- c. Select the intended experiement PARIO mode.

This can either be PARIO Classic or PARIO Plus (default is PARIO Plus).

#### **PARIO Classic mode:**

The end of the PARIO run is defined by the selected Measurement duration. Evaluated data consist only of entered sieve data and recorded pressure data. Measurement time to identify particles down to clay size is 8 to 10 h. Estimate of the clay fraction is within ±3%.

#### **PARIO Plus mode:**

The end of the PARIO run is defined by releasing a subsample of the suspension by the lateral valve. Typical time to identify particles down to clay size is about 2 to 3 h. Estimate of the clay fraction is within ±0.5%.

5. Enter the Ready to drain after time length in hours.

#### **PARIO Classic measurement duration in hours (default is 8:00 hrs).**

The recommended measurement time in PARIO Classic mode is 8 hrs. In PARIO Plus mode, Measurement duration is not editable because the end of the measurement is defined by the manual drainage of part of the suspension after a specified time.

#### **PARIO Plus ready to drain in hours**—default setting is 2:30 h.

In PARIO Plus mode, the recommended measurement time is about 2.5 h. This field shows the time left until the sample can be drained. METER recommends a measurement time of at least 2 h. Upon release of the suspension (drain) through the valve, the PARIO Plus measurement will automatically run for another 120 s, then stop. Draining of the suspension can be done at a later time, but METER does not recommend waiting longer than 12 h. If no release of suspension (drain) is recorded, the measurement will continue and stop after 24 h.

6. Enter the Counter for homogenization value—default is 60 s.

When starting the PARIO run, a countdown will take place for the duration of the entered time. During that time, the suspension in the sedimentation cylinder must be manually mixed. The homogenization time must be long enough to achieve a complete homogenization of the suspension at the begin of the sedimentation.

7. Select the Homogenization method.

The options are either Overhead shaking or Vertical stirring. Select the appropriate option.

<span id="page-27-0"></span>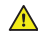

**A** IMPORTANT: Particles in the suspension often stick to the base. In that case vigorous shaking **and/or stirring to mix up the slurry from the base of the cylinder is required before starting the countdown. Use visual inspection to be sure that all sediment is in suspension and no sediment sticks to the base before starting the countdown.**

When these measurement parameters are entered, the basic configuration is finished, and the project is ready to start. This is indicated in the Preparation tab by a green checkmark in the Status column. The **START** button now becomes selectable and the LED ring will flash white [\(Figure 7](#page-25-0)).

**NOTE: To run a PARIO Classic or a PARIO Plus measurement, no further parameters need to be set at this point. For the evaluation of the experiment, further parameters need to be entered. Known parameters (such as volume of suspension, particle density, dry mass of particles in suspension) can be inserted ahead of the PARIO test or alternatively after the PARIO run.** 

### **2.4.3 EXECUTION OF THE MEASUREMENT**

#### **STEP 1. Loosen sticky sediment from the sedimentation cylinder base.**

<span id="page-27-3"></span><span id="page-27-1"></span>If the mixing procedure chosen is Overhead shaking, close the sedimentation cylinder tightly with the rubber stopper so no suspension will be lost during the Overhead shaking. Perform premixing to ensure that no sediment sticks to the bottom of the cylinder.

#### **STEP 2. Start the measurement.**

<span id="page-27-4"></span>In PARIO Control, click the **START** button for the measurement project. This initializes the timer for the homogenization countdown. During the countdown, a mixing animation window is shown in PARIO Control ([Figure 9](#page-27-2)).

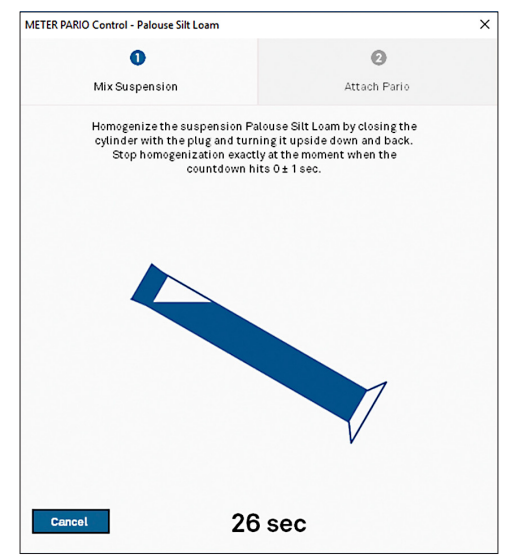

<span id="page-27-2"></span>**Figure 9 PARIO Control homogenization countdown with mixing instructions**

- 8. Mix the suspension in the sedimentation cylinder thoroughly during the countdown using one of the following methods:
	- Continually turning the cylinder with the rubber stopper in place ([Figure 10](#page-28-0)).
	- Vigorous vertical stirring with a suitable stirrer (typically a plate with openings at the end of a bar).

**IMPORTANT: Be absolutely sure to prepare a homogeneous suspension. Any error in the homogenization will propagate through the analysis and return wrong values.**

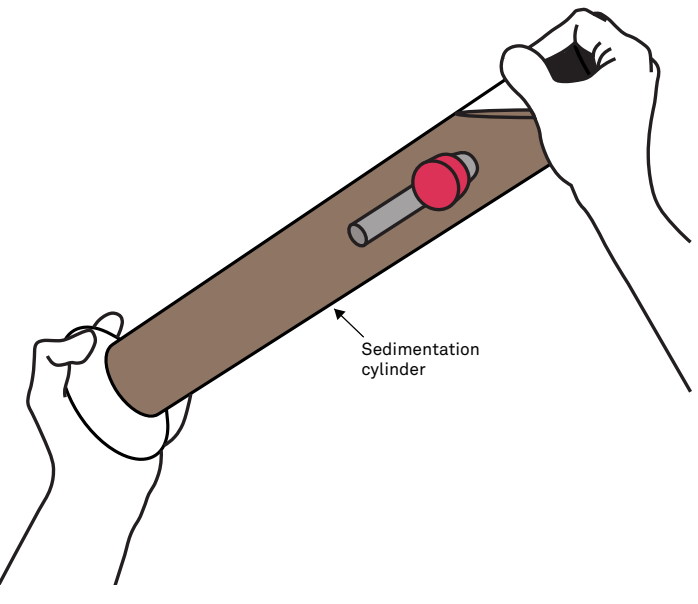

<span id="page-28-0"></span>**Figure 10 Mix soil sample**

- 9. Place the sedimentation cylinder on the level surface when the countdown reaches 0 s ([Figure 11](#page-29-0)).
- 10. Remove the rubber stopper from the sedimentation cylinder.

At this point the sedimentation starts.

The PARIO Control window will update to show instructions for placing the PARIO in the sedimentation cylinder [\(Figure 11\)](#page-29-0).

**NOTE: It is important that the cylinder is on a level surface when the countdown reaches 0 s (±1 s). The 0 s of the countdown initializes the start of the measurement. At this point the sedimentation has to start.**

**NOTE: Place the sedimentation cylinder with the valve facing front.**

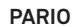

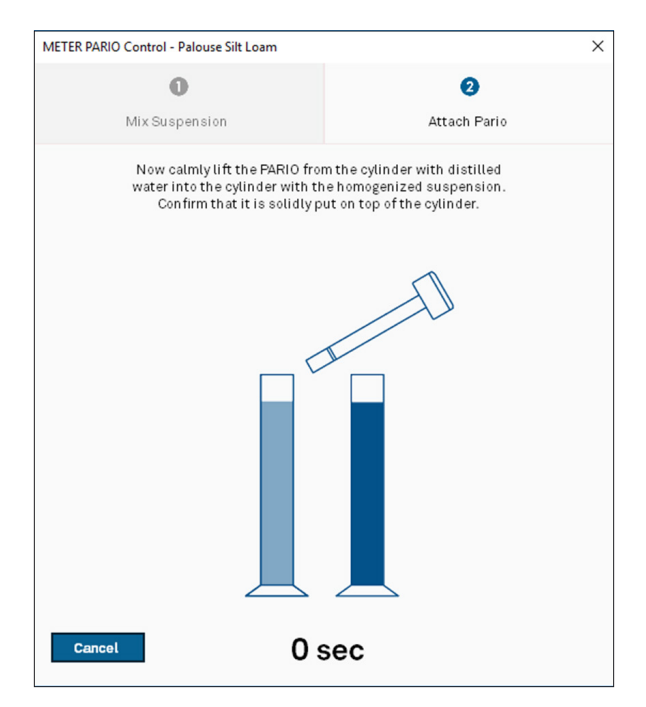

<span id="page-29-1"></span><span id="page-29-0"></span>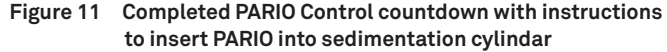

#### **STEP 3. Insert PARIO device into sedimentation cylinder.**

1. Remove the PARIO from the standby cylinder, bringing it momentarily to a horizontal position ([Figure 12\)](#page-30-0)

The short horizontal orientation is detected by the PARIO control software and identifies the PARIO device connected to the specific sample during the test.

2. Insert it into the sedimentation cylinder, carefully fitting the groove of the PARIO on the rim of the sample cylinder.

**NOTE: Make sure the computer standby mode and automatic updates are deactivated to avoid interrupting the PARIO measurement.**

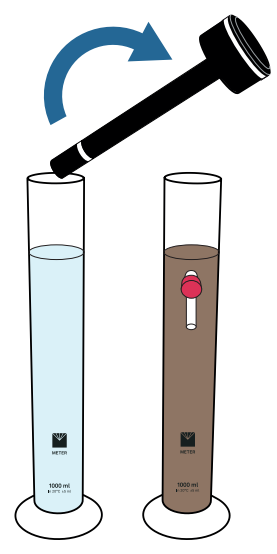

**Figure 12 Insert PARIO device into sedimentation cylinder with soil suspension**

3. Insert the PARIO into the sedimentation cylinder, carefully fitting the groove of the PARIO on the rim of the cylinder.

<span id="page-30-0"></span>The amount of time from the end of the mixing until the insertion of the PARIO should not exceed 20 s because pressure data from time t=30 s will be used in the analysis.

If the device detection was successful, the following will happen.

- The measurement status line of the running measurement shown in PARIO Control is moved automatically from the Preparation tab to the In Progress tab ([Figure 13](#page-31-0)).
- The PARIO LED ring changes to slow pulsing blue.

PARIO Control now records three parameters (time, pressure, and temperature) every 10 s and depects the recorded data graphically in real time ([Figure 13](#page-31-0)).

If multiple PARIO devices are used, repeat [STEP 1,](#page-27-3) [STEP 2,](#page-27-4) and [STEP 3f](#page-29-1)or each sample. Switching windows in PARIO Control will not affect the running measurements.

4. Leave the PARIO devices undisturbed for the duration of the measurement time ([Figure 13](#page-31-0)).

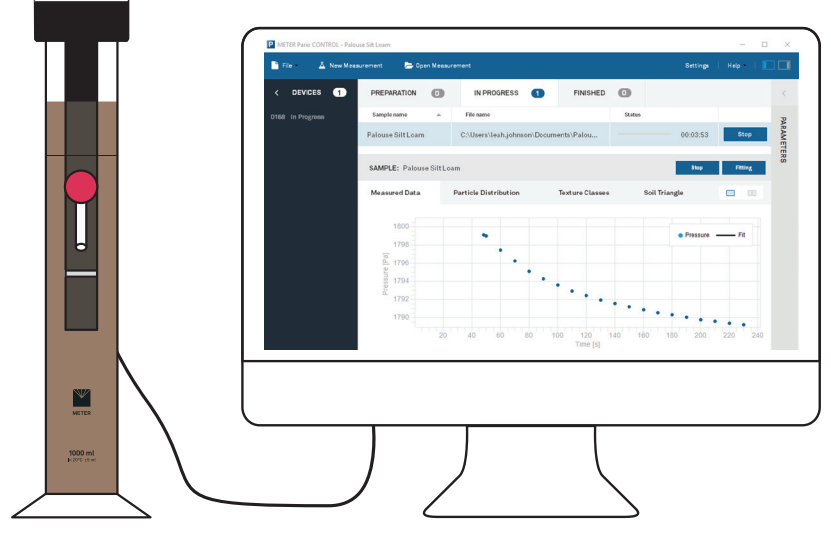

<span id="page-31-0"></span>**Figure 13 PARIO device and PARIO Control software during test**

**PARIO Classic Mode**—In PARIO Classic mode, the end of the test is reached when either one of the following conditions occur:

- The entered measuring time has expired, or
- The measurement is manually stopped by clicking the **STOP** button in PARIO Control.

**PARIO Plus Mode**—In PARIO Plus mode, the test ends 120 s after the suspension has been drained through the outlet valve of the sedimentation cylinder.

When the measurement in either mode is stopped, the following changes take place:

- The measurement status line of the running measurement shown in PARIO Control is automatically transferred from the Running tab to the Finished tab ([Figure 14](#page-32-1)).
- PARIO LED will change to permanent blue when the measurement is complete.

If using the PARIO Classic mode, skip [STEP 4](#page-32-0) and proceed with [Section 2.4.4.](#page-33-1)

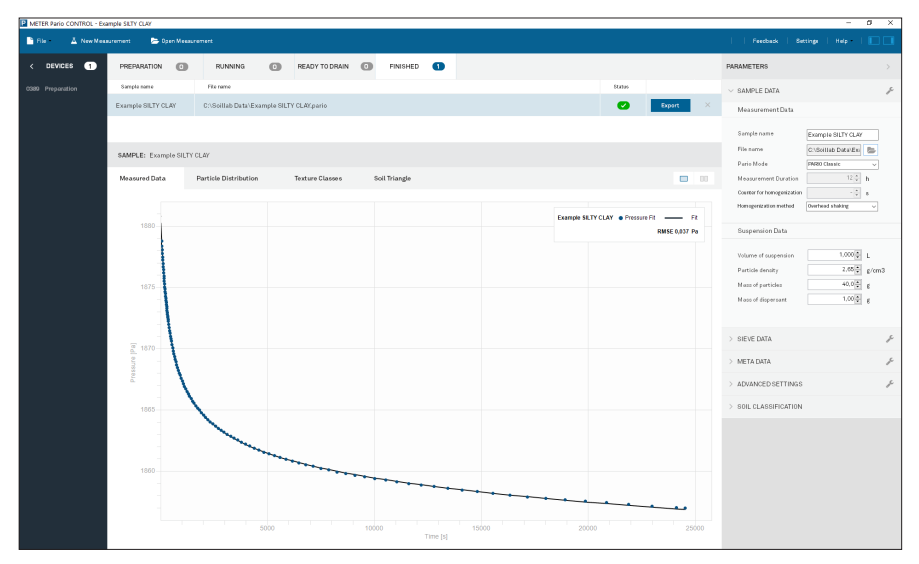

<span id="page-32-1"></span>**Figure 14 PARIO Control after PARIO Classic test**

For short-term storage (e.g., the next measurement will be within a couple days), remove the PARIO from the suspension and place it again in the standby cylinder with distilled water ([Figure 15](#page-34-0)).

If necessary, rinse the shaft of the PARIO with a soft jet of water and clean the shaft with a soft cloth. For long-term storage, see [Section 4.2.](#page-69-1)

<span id="page-32-0"></span>**NOTE: Never touch the pressure sensor, which is shielded by the sensor cover. Spray only a soft stream of water in the area of the sensor protector to avoid damaging the pressure sensor.**

#### **STEP 4. Sample some of the suspension and determine its dry weight (PARIO Plus mode)**

Between 2 to 3 h after the start of sedimentation, hold a beaker (document weight of beaker prior to this step) under the outlet opening, open the valve, and collect the draining suspension into the beaker. Draining should usually occur within 10 s after opening the valve. When draining is complete, close the valve again and place the beaker with the drained suspension in the drying oven. Dry at 105 °C until constant weight is reached (usually overnight).

PARIO Control automatically detects the draining because of the steep pressure drop and runs for another 120 s to safely record the dropped pressure, before it automatically stops the test.

After the drained suspension drying is complete, remove the beaker with the dry mass from the oven and place it in a desiccator to cool for a few minutes. Then place it on a balance and determine the weight with an accuracy of 1/1000 g. Calculate and document the dry sample weight.

<span id="page-33-0"></span>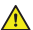

**IMPORTANT: Please be extremely cautious and precise when weighing this sample. METER recommends using a scale with a resolution of 0.0001 g and accuracy of 0.001 g, as used in pipette analysis. Use three positions after the decimal point. Ensure that the dry tare weight is truly reflecting the weight of the clean and dry beaker. Also ensure the weight of the beaker with the sample is completely dried. It is advantageous to have lightweight beakers, because then the difference of the two gross weights is less uncertain. Errors in weighing will directly lead to errors in the determined clay fraction of the soils..**

### **2.4.4 POST PROCESSING**

#### **STEP 1. Return the PARIO device(s) to the standby cylinder(s)**

<span id="page-33-1"></span>After completion of the measurement, lift the PARIO device out of the suspension in the sedimentation cylinder and place it back in the standby cylinder with distilled water [\(Figure 15\)](#page-34-0). If necessary, rinse the shaft of the PARIO with a gentle jet of water and clean the shaft with a soft cloth before inserting it into the standy cylinder with distilled water.

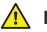

**IMPORTANT:** Never touch the pressure sensor that is shielded by the sensor cover at the end of the **defice shaft. Spray only a soft stream of water in the area of the sensor cover to avoid damaging the pressure sensor.**

**NOTE: Since the PARIO device transfers a small amount of the suspension from the sedminentation cylinder to the standby cylinder, the distilled water may change over time and algae may form. In this case, METER recommends replacing the distilled water from time to time.**

The PARIO devices in standby position are instantly ready for the next measurement. For short-term storage (e.g., when the next measurement takes place immediately afterwards or within a few days), the device can be kept permanently in the standby position. For information on long-term storage, see [Section 4.2.](#page-69-1)

The suspension in the sedimentation cylinder (both PARIO Classic and PARIO Plus modes) can now be transferred to the sieves to determine the sand fractions using wet sieving.

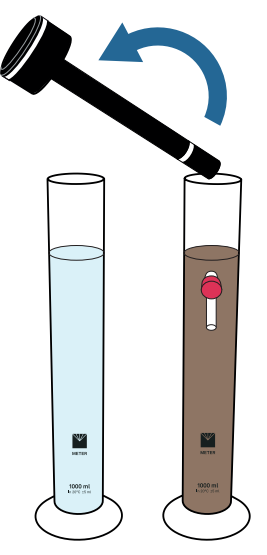

**Figure 15 Replace PARIO in distilled water after test**

#### **STEP 2. Perform wet sieving.**

Once the PARIO measurement is complete, the PARIO measurement sample needs to go through one final post processing step to determine the sand content. This is typically achieved by wet sieving the PARIO measurement sample.

Wet sieving of the soil sample has to be done to determine the sand fractions (2,000 to 63 or 50 µm) for the sample [\(Table 2\)](#page-34-1). This can be done either with a homogenous parallel sample before or during the PARIO measurement or right after the measurement using the same sample measured with the PARIO.

**NOTE: Sieving can be done with a separate sample of the same material. METER recommends doing the wet sieving right after the PARIO measurement using the same sample. This ensures that the results of the wet sieving (sand; [Table 2\)](#page-34-1) are consistent with the PARIO results (silt) and the clay fraction is correctly identified.**

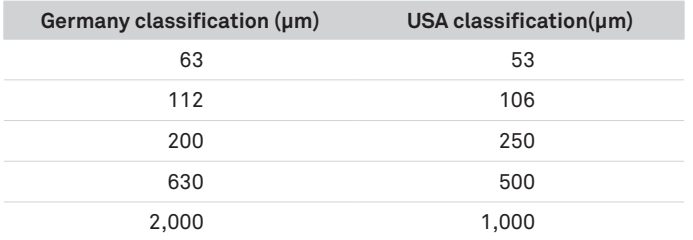

<span id="page-34-1"></span><span id="page-34-0"></span>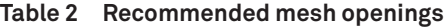

<span id="page-35-0"></span>METER recommends doing the wet sieving right after the PARIO measurement using the same sample. This guarantees conformity of results from wet sieving (sand) to the PARIO results (silt) and, therefore, the correct identification of the clay fraction.

METER also recommends doing the sieve analysis with a three-dimensional working screening machine, combining throw pulse and angular momentum. This guarantees an optimal movement of the screenings.

The sieves are mounted downward with the largest mesh opening on top. Depending on the screening machine, the duration and type of movement have to be defined. Please refer to the appropriate screening machine manual.

Use the following steps to sieve the PARIO measurement sample (DIN 2002; DIN 2011).

- 1. Transfer the contents of the PARIO sedimentation cylinder into the uppermost mesh of the screening tower.
- 2. Use a spray bottle to transfer all particles of the soil sample into the sieve.
- 3. Continue the screening until the water coming out of the drain hose is clear.
- 4. Place the residues of the sieves in labelled glass beakers.
- 5. Put the glass beakers in the oven for 24 h at 105 °C.
- 6. Calculate and document the dry soil weights to evaluate the wet sieving.

# <span id="page-35-2"></span>**2.4.5 DATA EVALUATION AND EXPORT**

Data evaluation is based on the integral suspension pressure (ISP) method ([Section 3.4](#page-61-1)) or the extended integral suspension pressure method (ISP+) and PARIO Control software. All generated data can be exported into one Microsoft Excel® spreadsheet file, including visual illustration.

#### **STEP 1. Enter Sample Data**

<span id="page-35-1"></span>These data evaluation steps can be performed in PARIO Control at any time during or after the PARIO measurement. In the Suspension Data subsection of the Menu SAMPLE DATA, enter the following data [\(Figure 16\)](#page-36-0):

1. In the Suspension Data subsection, enter the Volume of suspension value (default is 1 L) [\(Figure 16\)](#page-36-0).
#### **Operation**

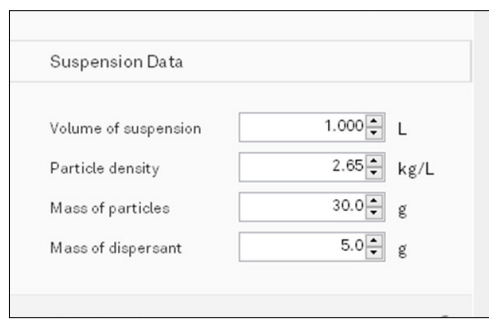

**Figure 16 Example of evaluating data parameters**

- 2. Enter Particle density value (default is 2.65 g/cm3 ).
- 3. Enter Mass of particles values (default can be specified in Settings).

The total dry soil weight is the total oven dry sample mass (105 °C for 24 h) including sand, silt, and clay.

The mass of particles entered for evaluation can be calculated by

- determining the water content with a Pretest sample [\(step 6,](#page-16-0) [Section 2.3.1](#page-12-0)), and
- calculating the oven dry weight of the PARIO measurement sample ([step 1](#page-13-0), [Section 2.3.1](#page-12-0)).
- Be cautious with respect to entering the correct value. If air-dry material is used and organic matter is destroyed, the respective amount of water and organic matter in the sample must be subtracted from the soil mass that has been actually used at the beginning of the measurement.
- 4. Enter Mass of dispersant value (the total dry mass of dispersant in the 1-L suspension).

The dispersion mass is determined by adding a certain volume of dispersants solution to the soil. For example, if the dispersant solution  $= 40$  g/L and the added dispersant volume  $= 25$  mL, then the total dispersant in suspension  $=$ 40 g/L  $\times$  0.025 L = 1.0 g.

For more information about these parameters, refer to [Section 3.3.6](#page-56-0).

- 
- **IMPORTANT: The exact mass of dispersion salt in the suspension is crucial for an unbiased determination of the clay fraction in the PARIO Plus mode.**

**Dispersant salts are usually traded in a formulation with water. In Germany, for example,**  <code>Natriumpyrophosphat</code> is generally provided as tetra-Sodium-diphosphate-decahydrate, Na $_{_4}$ O<sub>2</sub>P  $_{_2}$  × **10 H**<sup>2</sup> **O. The molar weight of this formulation is 446 g/mol. The corresponding dispersant solution is typically 0.1 molar (recommended), i.e., 44.6 g/L. However, weight of the dispersant after drying will be only 22.6 g/L.** 

**Since dispersion salts are hygroscopic, the salt may have attracted moisture from the laboratory environment. If the dry mass of salt in suspension is not known for sure, METER recommends using a separate measurement to determine the salt error, as is common in the pipette analysis. To do this, put an aliquot (e.g., 50 mL) of the dispersion solution into a glass beaker and determine its mass after oven drying. For more information about these parameters and a calculation example, see [Section 2.3](#page-10-0).**

5. Enter a value Dry mass in effluent (PARIO Plus mode only)

The dry mass of the collected sample after oven drving (105 °C for 24 h) is the total mass minus the tare mass of the beaker used. The dry mass consists of dispersion salt and fine mineral particles. The proportion of dispersion salt is automatically calculated by PARIO Control and subtracted from the total dry mass to determine the dry mass of the fine particles in the drained suspension. Make sure to insert the accurate dry mass with three decimal places ([Section 2.3.1](#page-12-0)).

#### **STEP 2. Enter sieve data**

In the SIEVE DATA Menu, enter the values for the sand fractions in percent of total mass into the table ([Figure 17\)](#page-38-0), which have been obtained from the sieve analysis. You can edit any entry in the table, add or remove rows in the table, and change the listed naming and values of the texture class size limits according your needs and to the available data.

The table with the user-defined classes and values can be saved as a template with a right mouse click. A saved template can be recalled anytime by left clicking on the tool symbol at the upper right.

**NOTE: The last column weight refers to the weighting of the sieve points in the inverse analysis. If set to 0, it can be used to just visualize data points of the sieving but not considering it in the analysis. The last column is only visible if selected in Settings.**

#### **Operation**

| SIEVE DATA<br>$\checkmark$ |          |          |           |            |  |
|----------------------------|----------|----------|-----------|------------|--|
| Particle-size class        | Min [µm] | Max [µm] | Value [%] | Weight [-] |  |
| Coarse Sand                | 500      | 2000     | 3.09      | 1          |  |
| Middle Sand                | 250      | 500      | 4.7       | 1          |  |
| Fine Sand                  | 53       | 250      | 27.1      | 1          |  |

<span id="page-38-0"></span>**Figure 17 Enter sieve data**

#### **STEP 3. Select soil texture classification scheme**

In the SOIL CLASSIFICATION menu, the default will be as specified in Settings, but can be changed for individual measurement runs. Select either US Soil Taxonomy or German Classification (KA 5, AG Boden 2005) [\(Figure 18\)](#page-38-1). The texture classes, as well as the soil triangle will be adapted to the selected classification.

The texture classes as well as the soil triangle will be adapted to the selected classification setting.

**NOTE: Shifting the size of silt/sand from 63 mm (German) to 50 mm (USDA) will change the identified sand and silt fractions.**

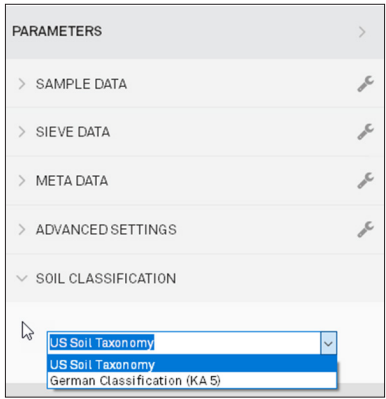

<span id="page-38-1"></span>**Figure 18 Soil Classification options**

#### **STEP 4. Perform data evaluation**

The data that are evaluated consist of entered sieve data, recorded pressure and temperature data, and in mode PARIO Plus of dry total mass in the drained subsample. Minimum measurement time to identify particles down to clay size is 2 h for PARIO Plus and about 8 h for PARIO Classic.

1. To evaluate the measurements, click on the Fitting button in the upper right of the current test panel. Alternatively, use the key combination Ctrl-F [\(Figure 19\)](#page-39-0).

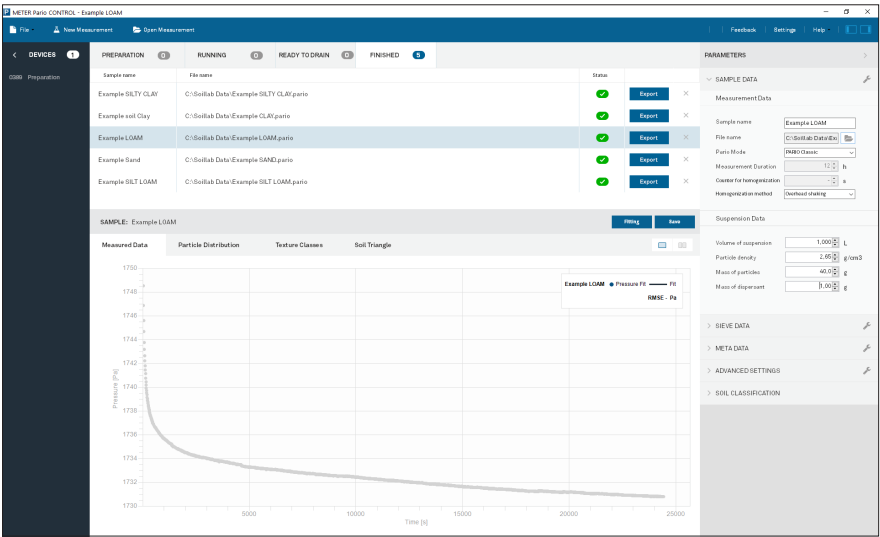

<span id="page-39-0"></span>**Figure 19 Fitting button above completed test**

PARIO Control executes the fitting of the measured data. The fitting process can take several seconds and cannot be interrupted. The mouse icon will become an hourglass (or other icon) that indicates the computer is busy.

As documented in [Durner, Iden, and von Unold \(2017\)](https://agupubs.onlinelibrary.wiley.com/doi/pdf/10.1002/2016WR019830), the sedimentation process is simulated numerically, and the parameters that determine the cumulative PSD function are determined by nonlinear regression to achieve a best possible accordance between model and measurements (time series of pressure data by PARIO and independently measured sand fractions).

When the fitting is finished, the Fitting button will disappear, and the results of the PSD analysis are visible in the different tabs of the current test panel.

#### **Notes:**

- The result of the fitting depends on having the right settings, most importantly (1) the correct dry mass of mineral particles and (2) the correct sand fractions that stems from the independent sieving of the material.
- In the PARIO classic mode, any error in the sand fractions will propagate as complementary error to the clay fraction. PARIO identifies silt fractions, because sand particles settle so quickly that their behavior is not described by Stokes's law, and clay particles settle so slowly that most are still in suspension after 8 h.

#### **Operation**

- Fitting is possible without entering sand fractions. However, in order to get accurate clay, sand, and silt calculations, the sand fraction data needs to be entered before fitting.
- If the initial pressure data do not show a decrease (due to the formation and disappearance of foam or other unexpected processes), PARIO automatically disregards these initial data. PARIO Control will shade the respective data gray.
- Data before time t=30 s are, by default, always disregarded.

As a result of the fitting, the parameters of the PSD are identified and interpolated by a Hermitian spline. The corresponding function is shown by PARIO Control and can be exported into an Excel spreadsheet file. By default, the depicted range of particle sizes extends from 2 µm to 2 mm. However, the PSD identification goes down to 0.1 µm and the respective data for the subclay range is given in the exported file.

2. Click Save to save the fitting in the location indicated in the File name column.

#### **STEP 5. Export data and results**

To export the measurement results, click Export from the Finished tab [\(Figure 20\)](#page-40-0).

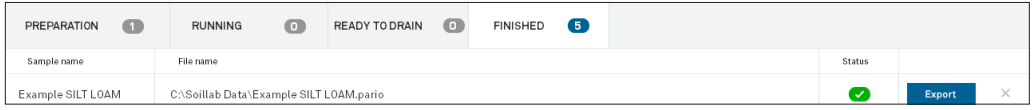

<span id="page-40-0"></span>**Figure 20 Export in the Finished tab**

The exported Microsoft Excel file is subdivided in five tabs [\(Figure 21](#page-41-0)).

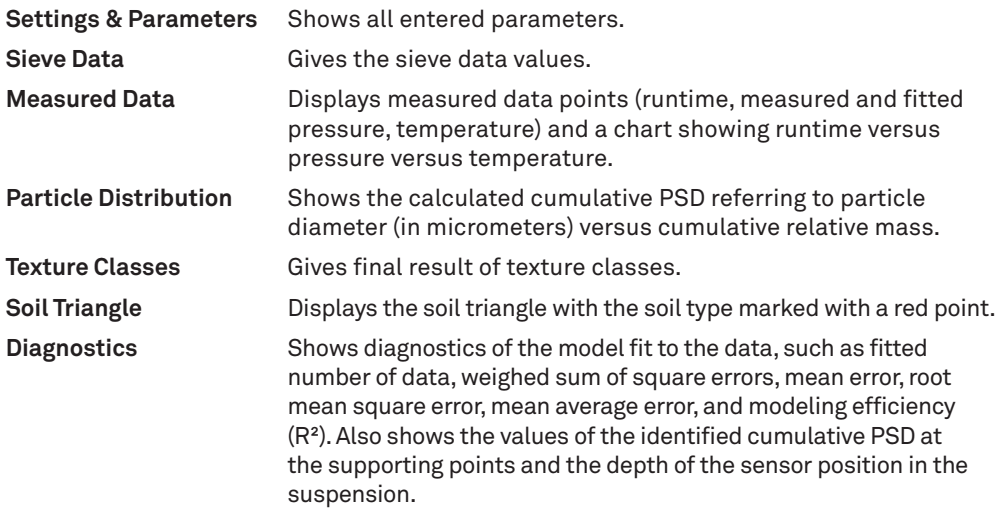

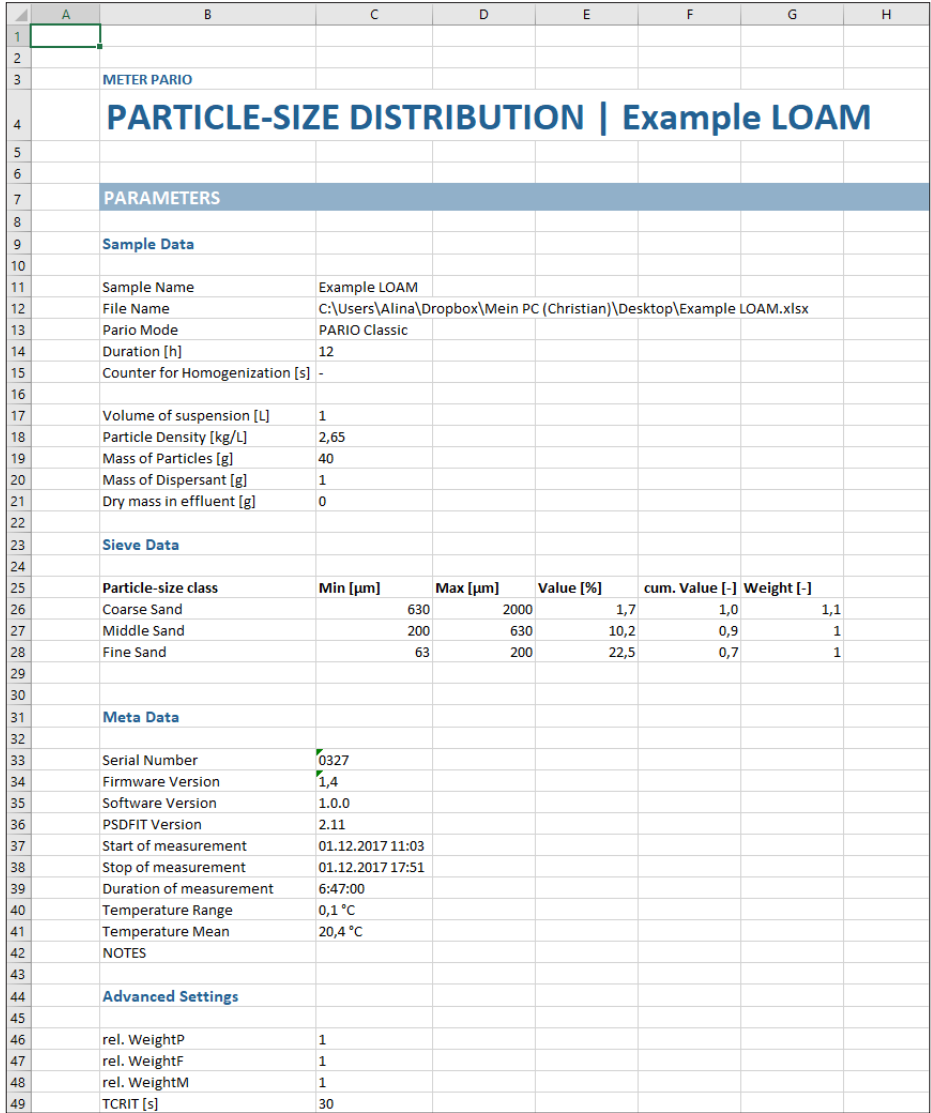

<span id="page-41-0"></span>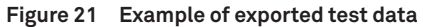

# **3. SYSTEM**

This section describes the specifications, components, and theory of the PARIO.

# **3.1 SPECIFICATIONS**

# **MEASUREMENT SPECIFICATIONS**

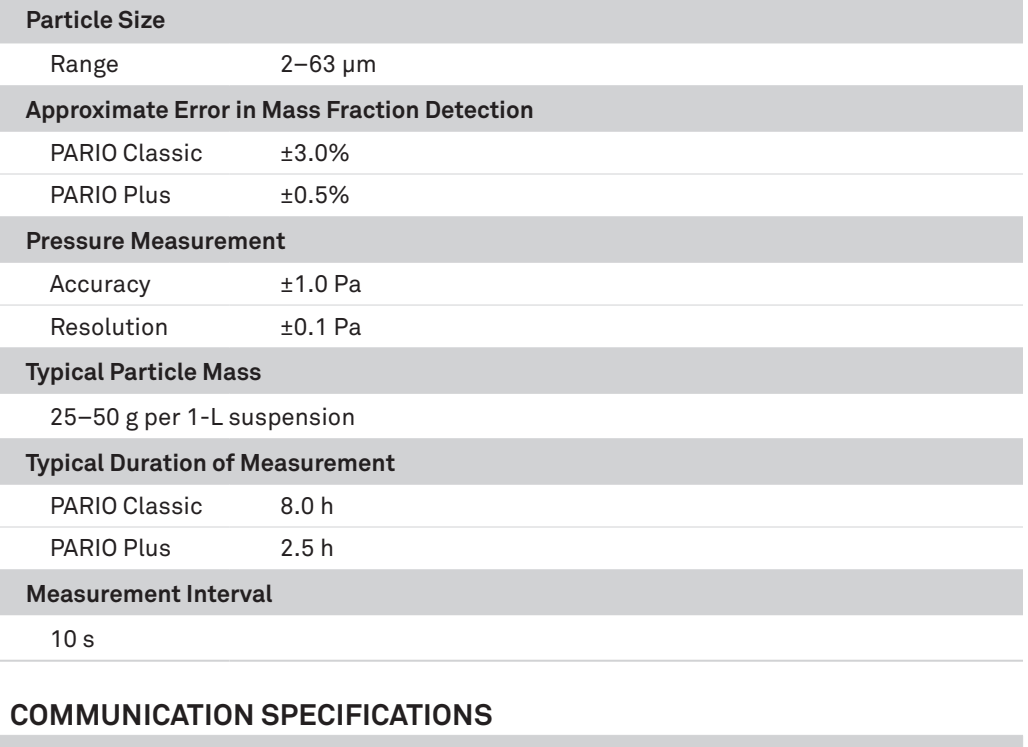

**Power Requirements**

USB 5 V/100 mA

### **Computer Compatibility**

Microsoft Windows 10

## **PHYSICAL SPECIFICATIONS**

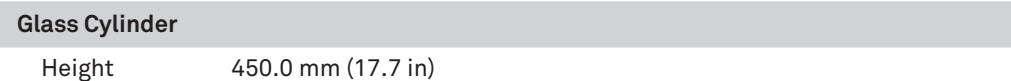

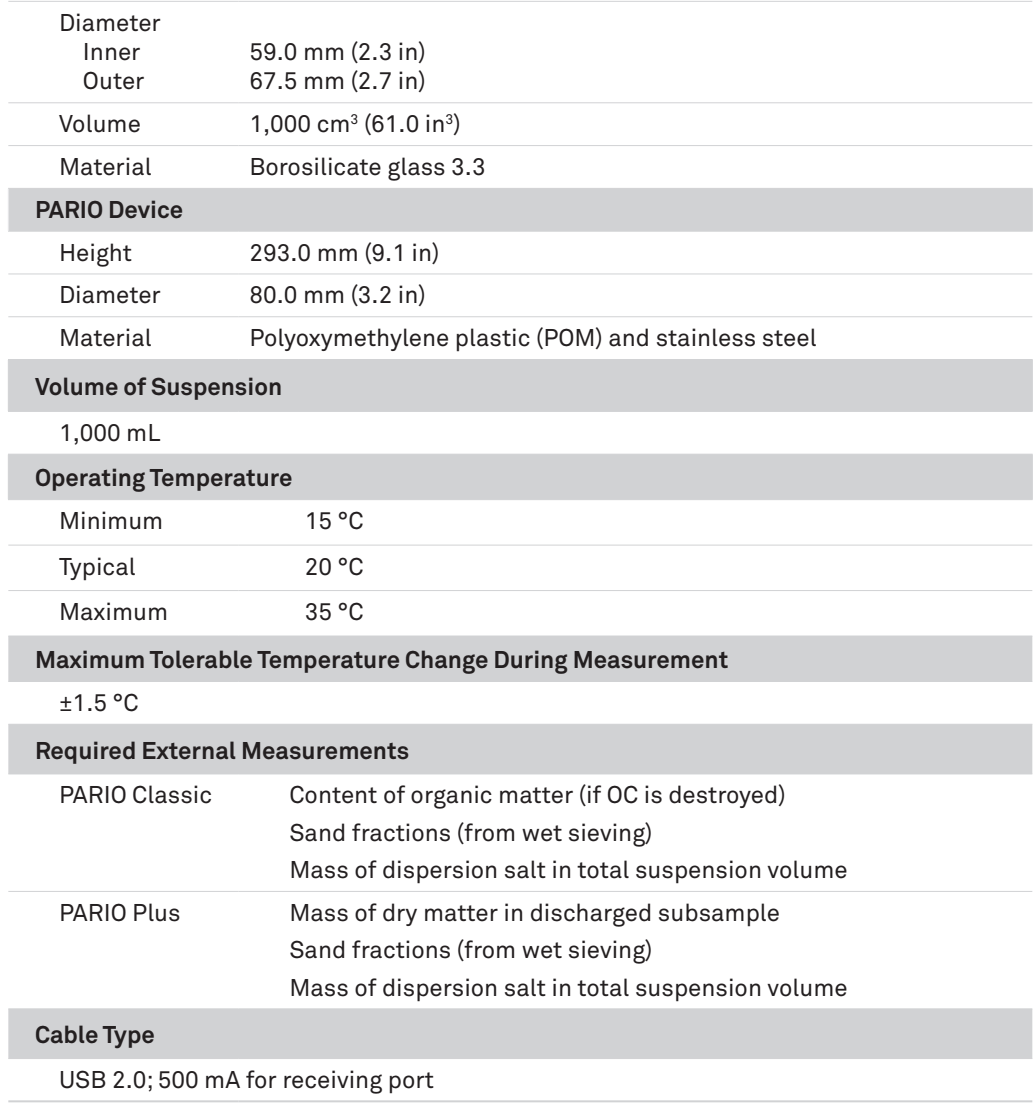

# **COMPLIANCE**

Manufactured under ISO 9001:2015

EM ISO/IEC 17050:2010 (CE Mark)

# **3.2 PARIO HARDWARE**

The PARIO measuring system consists of the following components: PARIO device, two glass cylinders, rubber stopper, and glass beaker (PARIO Plus).

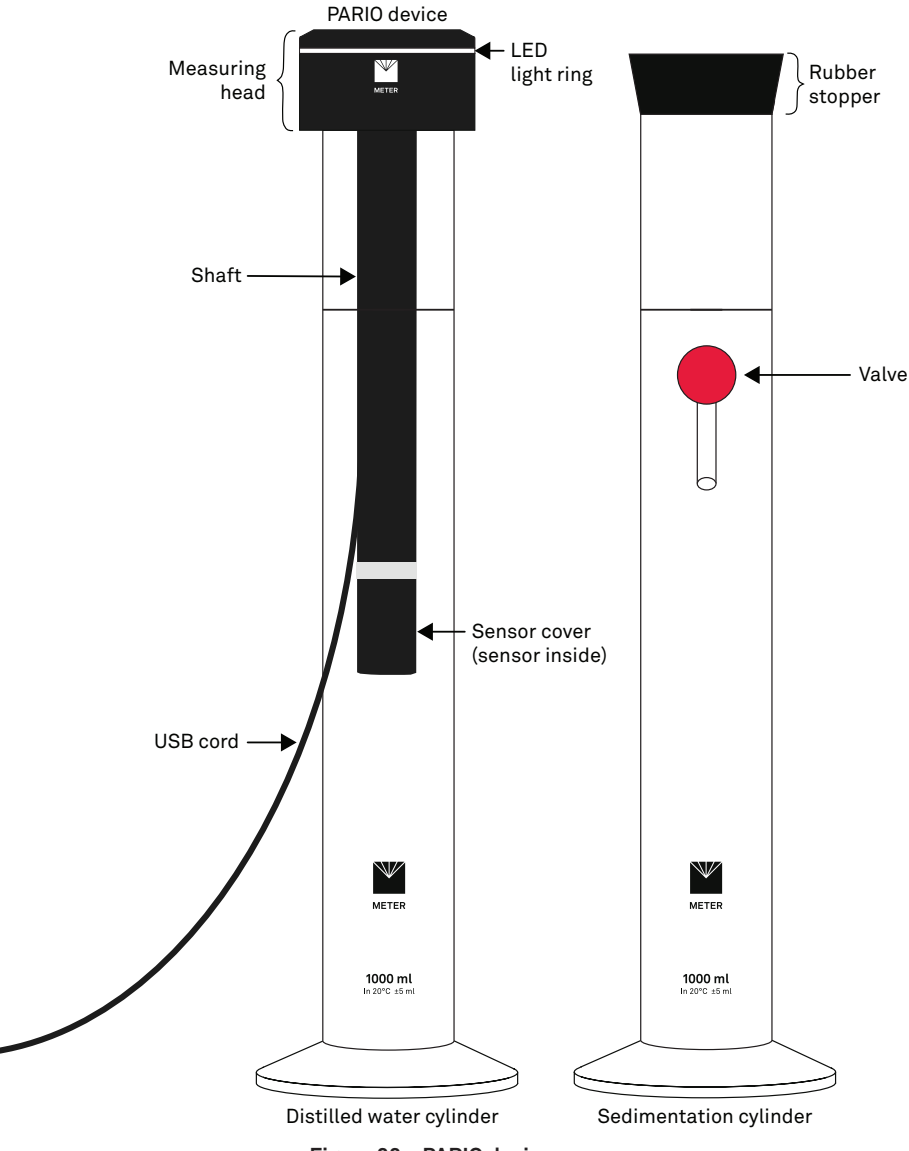

<span id="page-44-0"></span>**Figure 22 PARIO device**

The PARIO device consists of a pressure sensor at the tip of a shaft, which is connected to a measuring head [\(Figure 22\)](#page-44-0). A temperature sensor is located at the side of the pressure transducer. The pressure and temperature signals are processed in the measuring head on top of the sedimentation cylinder. The signals are transferred to a computer via a USB connection.

The status of the instrument is indicated by the LED ring on the measuring head.

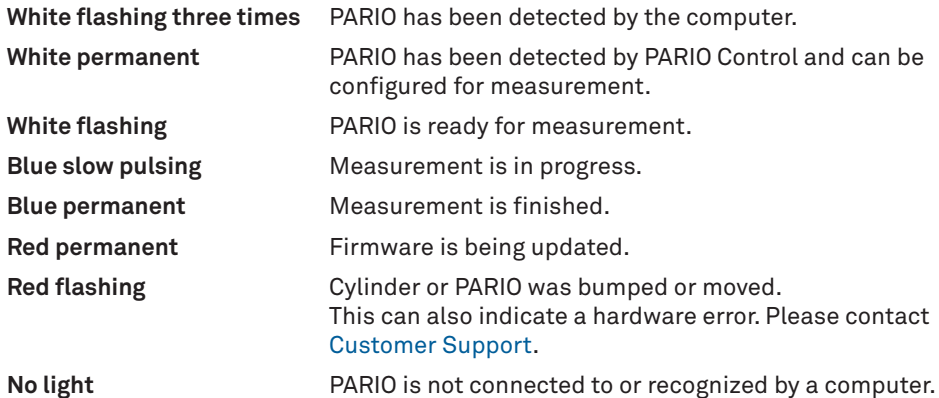

# **3.3 PARIO CONTROL SOFTWARE**

The PARIO Control software is needed for configuration, measurement, and data manipulation. This section describes PARIO Control in detail.

The PARIO Control main screen is divided into five main parts [\(Figure 23\)](#page-46-0):

- Main menu toolbar ([Section 3.3.1](#page-46-1))
- Device menu ([Section 3.3.2](#page-47-0))
- Test status tabs [\(Section 3.3.3](#page-47-1))
- Parameters menu [\(Section 3.3.4\)](#page-48-0)
- Test output windows [\(Section 3.3.5\)](#page-53-0)

| <b>B</b> File<br>A New Measurement                      | Cpen Measurement                                                                                                    |                                                              |                                                       |                 |                                                        |                        |     |                             |                               | Feedback<br>$ $ Help $ $ $  $ $  $<br>Settings                                                                                                    |
|---------------------------------------------------------|----------------------------------------------------------------------------------------------------|--------------------------------------------------------------|-------------------------------------------------------|-----------------|--------------------------------------------------------|------------------------|-----|-----------------------------|-------------------------------|----------------------------------------------------------------------------------------------------|
| DEVICES <b>OD</b><br>$\left\langle \cdot \right\rangle$ | PREPARATION<br>$\blacksquare$                                                                                                    | <b>RUNNING</b><br>$\odot$                                    | READY TO DRAIN (D)                                    | FINISHED (1)    |                                                        |                        |     |                             |                               | PARAMETERS<br>$\,$                                                                                                    |
| 0389 Preparation                                        | Sample name                                                                                                    | Filename                                                     |                                                       |                 |                                                        |                        |     | Status                      |                               | r<br>$\vee$ SAMPLE DATA                                                                                                    |
|                                                         |                                                                                                    |                                                              |                                                       |                 |                                                        |                        | - 1 | œ                           | Start<br>$\times$             | Measurement Data                                                                                                    |
|                                                         | SAMPLE:                                                                                                    |                                                              |                                                       |                 |                                                        |                        |     |                             |                               | Sample name<br>Filename<br>t.<br>Pario Mode<br>PARIO Plus<br>$\sim$<br>02:30 ÷ hh:mm<br>Ready to drain after<br>$60 - 1$<br>Coanter for homogenization                                                         |
|                                                         | Measured Data                                                                                                    | Particle Distribution                                        | <b>Texture Classes</b>                                | Soil Triangle   |                                                        |                        |     |                             | $\Box$ 00                     | Overhead shaking<br>Homogenization method<br>$\omega$                                                                                                    |
|                                                         |                                                                                                    |                                                              |                                                       |                 |                                                        |                        |     |                             |                               | Suspension Data                                                                                                    |
|                                                         | $1,0 -$<br>$0,9 -$<br>0.8 <sub>1</sub><br>0.7                                                                                                    |                                                              |                                                       |                 |                                                        |                        |     |                             | · Pressure - Fit<br>RMSE - Pa | $1,000 - 1$<br>Volume of auspension<br>$2,66\frac{1}{2}$ g/cm3<br>Particle density<br>$\frac{1}{2}$ s<br>Mass of particles<br>$\mathbb{E}[\cdot]$<br>Mass of dispersant<br>$0.000 - 8$<br>Dry Mass in effluent |
|                                                         | 0,6                                                                                                    |                                                              |                                                       |                 |                                                        |                        |     |                             |                               | r<br>> SIEVE DATA                                                                                                    |
|                                                         | $\begin{bmatrix} \mathbf{p}_1 \\ \mathbf{p}_2 \\ \mathbf{p}_3 \\ \mathbf{p}_4 \\ \mathbf{p}_5 \\ \mathbf{p}_6 \\ \mathbf{p}_7 \\ \mathbf{p}_8 \\ \mathbf{p}_9 \\ \mathbf{p}_9 \\ \mathbf{p}_9 \\ \mathbf{p}_9 \\ \mathbf{p}_9 \\ \mathbf{p}_9 \\ \mathbf{p}_9 \\ \mathbf{p}_9 \\ \mathbf{p}_9 \\ \mathbf{p}_9 \\ \mathbf{p}_9 \\ \mathbf{p}_9 \\ \mathbf{p}_9 \\ \mathbf{p}_9 \\ \mathbf{p}_9 \\ \mathbf{p}_9 \\ \mathbf{p}_9 \\ \mathbf{p}_9 \\ \mathbf{p}_$<br>$P$ ressure $0.5$ |                                                              |                                                       |                 |                                                        |                        |     |                             |                               | r<br>> META DATA                                                                                                    |
|                                                         | 0,4                                                                                                    |                                                              |                                                       |                 |                                                        |                        |     |                             |                               | d<br>> ADVANCED SETTINGS                                                                                                    |
|                                                         |                                                                                                    |                                                              |                                                       |                 |                                                        |                        |     |                             |                               | > SOIL CLASSIFICATION                                                                                                    |
|                                                         | 0.3 <sub>1</sub><br>$0.2 -$<br>0,1                                                                                                    | $0.0$ $\frac{1}{1}$ $\frac{1}{10}$ $\frac{1}{10}$<br>$_{20}$ | 30 <sup>1</sup><br><b>TELEVISION</b><br>and the state | 40 <sup>°</sup> | 60<br>50 <sub>o</sub><br><b>TELEVISION</b><br>Time [s] | $70^{\circ}$<br>The Co | 80  | $\overline{\phantom{a}}$ 00 | the first pro-<br>10(         |                                                                                                    |

<span id="page-46-0"></span>**Figure 23 PARIO Control main screen**

The main screen also provides access to the Settings window ([Section 3.3.6](#page-56-0)).

# <span id="page-46-1"></span>**3.3.1 MAIN MENU TOOLBAR**

The Main menu toolbar contains main actions in the software ([Figure 24](#page-47-2)).

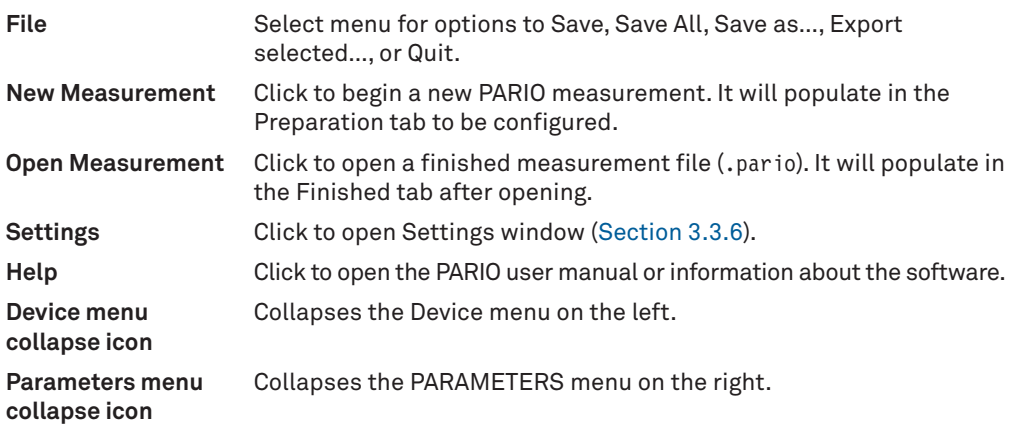

| <b>P</b> METER Pario CONTROL | $\qquad \qquad \Box$<br>$\sim$ $\times$ 1                                        |                |                |                  |  |              |  |      |               |                   |                      |  |
|------------------------------|----------------------------------------------------------------------------------|----------------|----------------|------------------|--|--------------|--|------|---------------|-------------------|----------------------|--|
| <b>B</b> File                | A New Measurement C Open Measurement<br>User Survey   Feedback   Settings   Help |                |                |                  |  |              |  |      |               |                   |                      |  |
| DEVICES <b>OD</b>            | <b>PREPARATION</b>                                                               | <b>RUNNING</b> | $\blacksquare$ | READY TO DRAIN @ |  | FINISHED (O) |  |      |               |                   | PARAMETERS           |  |
| 0505 Ready                   | Sample name                                                                      | File name      |                |                  |  |              |  |      | <b>Status</b> |                   | $\times$ SAMPLE DATA |  |
|                              |                                                                                  |                |                |                  |  |              |  | $-1$ | œ             | $\times$<br>Start | Measurement Data     |  |

<span id="page-47-2"></span>**Figure 24 Main menu toolbar**

# <span id="page-47-0"></span>**3.3.2 DEVICE MENU**

The device menu shows all connected PARIO device serial numbers and their current status ([Figure 25](#page-47-3)). The Device menu can be collapsed or expanded by clicking on the arrow.

<span id="page-47-3"></span>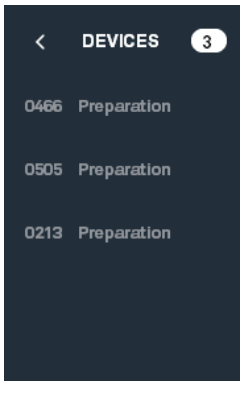

**Figure 25 Device menu**

# <span id="page-47-1"></span>**3.3.3 TEST STATUS TABS**

The test status tabs show all tests for all connected PARIO devices ([Figure 26](#page-48-1)).

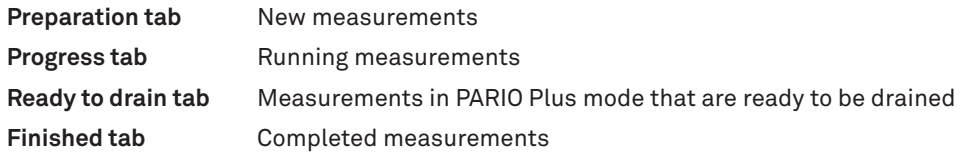

The measurements are automatically moved from tab to tab as the software receives information from PARIO.

| PREPARATION  | Œ         | <b>RUNNING</b>                     | $\bullet$ | <b>READY TO DRAIN</b> | $\bullet$ | <b>FINISHED</b> | $\bullet$                                         |        |                          |          |                          |
|--------------|-----------|------------------------------------|-----------|-----------------------|-----------|-----------------|---------------------------------------------------|--------|--------------------------|----------|--------------------------|
| Sample name  |           | File name                          |           |                       |           |                 |                                                   |        | Status                   |          |                          |
| Silty Clay_1 |           | C:\Soillab Data\Silty Clay_1.pario |           |                       |           |                 |                                                   |        | $\overline{\mathcal{L}}$ |          | $\times$<br><b>Start</b> |
| PREPARATION  | $\bullet$ | <b>RUNNING</b>                     | Œ         | READY TO DRAIN        | $\bullet$ | <b>FINISHED</b> | $\begin{array}{c} \square \\ \square \end{array}$ |        |                          |          |                          |
| Sample name  |           | File name                          |           |                       |           |                 |                                                   | Status |                          |          |                          |
| Silty Clay_1 |           | C:\Soillab Data\Silty Clay_1.pario |           |                       |           |                 |                                                   |        |                          | 02:29:31 | Stop                     |
|              |           |                                    |           |                       |           |                 |                                                   |        |                          |          |                          |
| PREPARATION  | $\bullet$ | <b>RUNNING</b>                     | $\bullet$ | READY TO DRAIN        | $\bullet$ | <b>FINISHED</b> | $\bullet$                                         |        |                          |          |                          |
| Sample name  |           | File name                          |           |                       |           |                 |                                                   | Status |                          |          |                          |
| Silty Clay_1 |           | C:\Soillab Data\Silty Clay_1.pario |           |                       |           |                 |                                                   |        |                          | 00:02:48 | <b>Stop</b>              |
|              |           |                                    |           |                       |           |                 |                                                   |        |                          |          |                          |
| PREPARATION  | $\bullet$ | <b>RUNNING</b>                     | $\bullet$ | READY TO DRAIN        | $\bullet$ | <b>FINISHED</b> | $\blacksquare$                                    |        |                          |          |                          |
| Sample name  |           | File name                          |           |                       |           |                 |                                                   |        | Status                   |          |                          |
| Silty Clay_1 |           | C:\Soillab Data\Silty Clay_1.pario |           |                       |           |                 |                                                   |        | $\checkmark$             |          | $\times$<br>Export       |

<span id="page-48-1"></span>**Figure 26 Test status tabs**

Right click in the Test Status tab to close, begin, or open measurements ([Figure 27](#page-48-2)).

| PREPARATION<br>$\bullet$ | $\bullet$<br>$\bullet$<br>READY TO DRAIN 0<br>FINISHED<br><b>RUNNING</b> |           |                          |
|--------------------------|--------------------------------------------------------------------------|-----------|--------------------------|
| Sample name              | File name                                                                | Status    |                          |
| Silty Clay_1             | C:\Soillab Data\Silty Clay_1.pario                                       | $\bullet$ | $\times$<br><b>Start</b> |
|                          |                                                                          |           |                          |
|                          | Close                                                                    |           |                          |
|                          | New measurement<br>Open measurement                                      |           |                          |

<span id="page-48-2"></span><span id="page-48-0"></span>**Figure 27 Right click menu in test status area**

## **3.3.4 PARAMETERS MENU**

The Parameters menu contains the following subsections ([Figure 28](#page-49-0)):

- [Sample Data](#page-49-1)
- [Sieve Data](#page-50-0)
- [Metadata](#page-50-1)
- [Advanced Settings](#page-51-0)
- [Soil Classification](#page-53-1)

The menu can be collapsed and expanded by clicking on it.

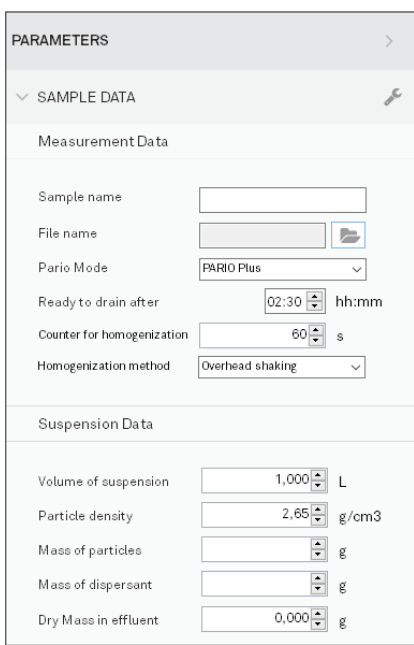

<span id="page-49-0"></span>**Figure 28 Parameters menu**

## <span id="page-49-1"></span>**SAMPLE DATA**

The Sample Data subsection will be altered when setting up a new measurement [\(STEP 5](#page-24-0) of [Section 2.4.2](#page-20-0)). More in-depth explanations of the fields and the respective defaults are in [Section 3.3.6](#page-56-0).

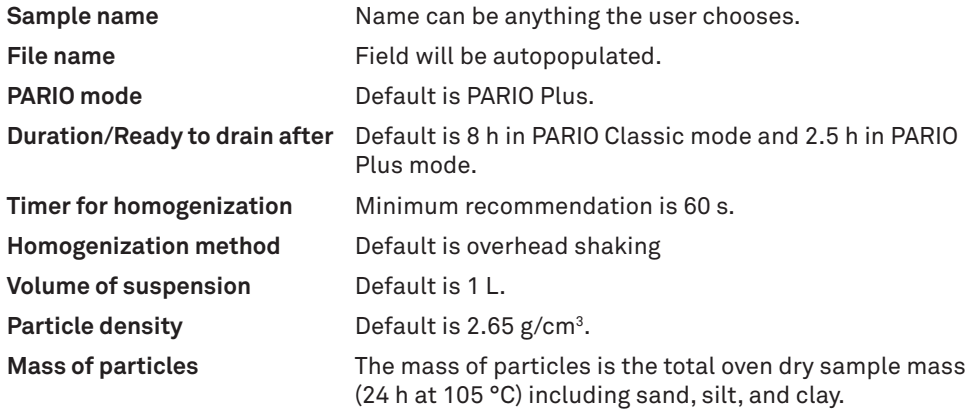

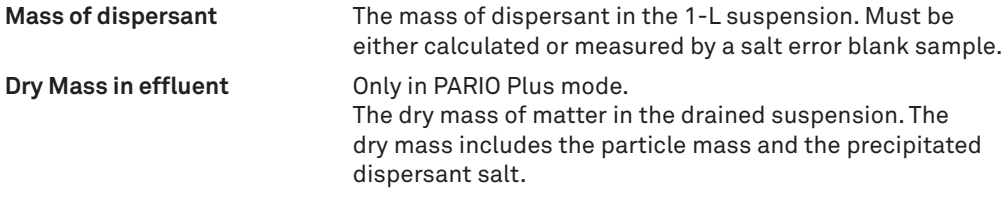

Clicking on the tool icon in the Sample Data header brings up three options:

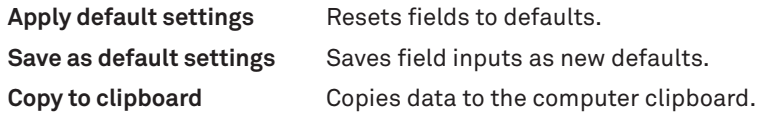

### <span id="page-50-0"></span>**SIEVE DATA**

The Sieve Data subsection is to enter sample sieve data ([Section 2.4.4\)](#page-33-0). The values should be entered in percents for the particle size classes. Clicking on the tool icon in the Sieve Data header brings up two options:

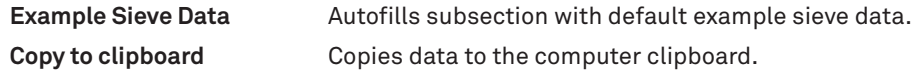

### <span id="page-50-1"></span>**METADATA**

The Metadata subsection displays the following information:

- Hardware serial number and firmware version
- Software version
- PSDFIT version
- Start of measurement
- Stop of measurement
- Duration of measurement
- Temperature range
- Temperature mean

Edits cannot be made to the information in this section. Clicking on the tool icon in the Metadata header gives the option to copy the information to the clipboard.

In the lower part of the METADATA submenu is a free text field, where user-specific meta data can be entered (i.e., operator name, laboratory, special occurrences, or other samplespecific text.

## <span id="page-51-0"></span>**ADVANCED SETTINGS**

The Advanced Settings subsection allows for changes to PARIO data evaluation and compensation parameters [\(Figure 29](#page-51-1)).

#### **IMPORTANT: These settings should only be changed by very experienced users who know exactly what they are doing.**

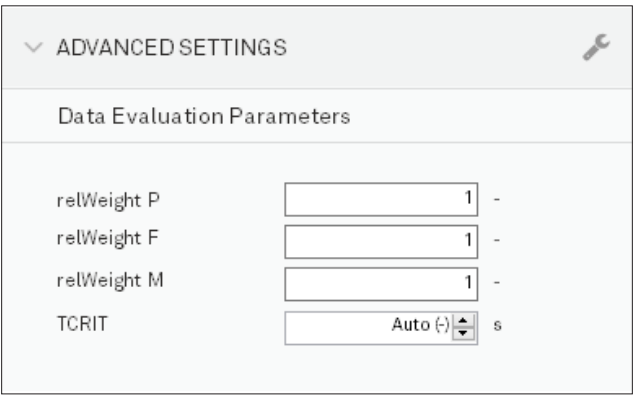

<span id="page-51-1"></span>**Figure 29 Advanced Settings subsection**

In determining the PSD by inverse modeling, deviations between measured and simulated pressure data and between measured and simulated sand fraction data must be simultaneously minimized. The resulting object function that is to be minimized contains this data with different units, magnitude, and number. PARIO uses an internal weighing scheme. The user can modify this default weighing by increasing the importance of pressure data (relWeight P) or the importance of the sand fraction data from sieving (relWeight F). Increasing the weight of one data type may improve the fit to the respective data, but possibly worsen the fit to the other data type.

In the  $ISP<sup>+</sup>$  method, additionally the mass of particles in the drained suspension is in the object function. Thus, in PARIO Plus mode also this weighting can be edited (relWeight M). Setting weights to zero completely disregards the data type in the inverse analysis. Increasing the weight of one data type may improve the fit to the respective data, but possibly worsen the fit to the other data type.

**relWeight P** Default value is 1.

Relative weight of pressure data class in object function. Values can be arbitrarily increased or decreased, from 0 to 100. Entering 0 means that the pressure data are completely disregarded in the fitting process.

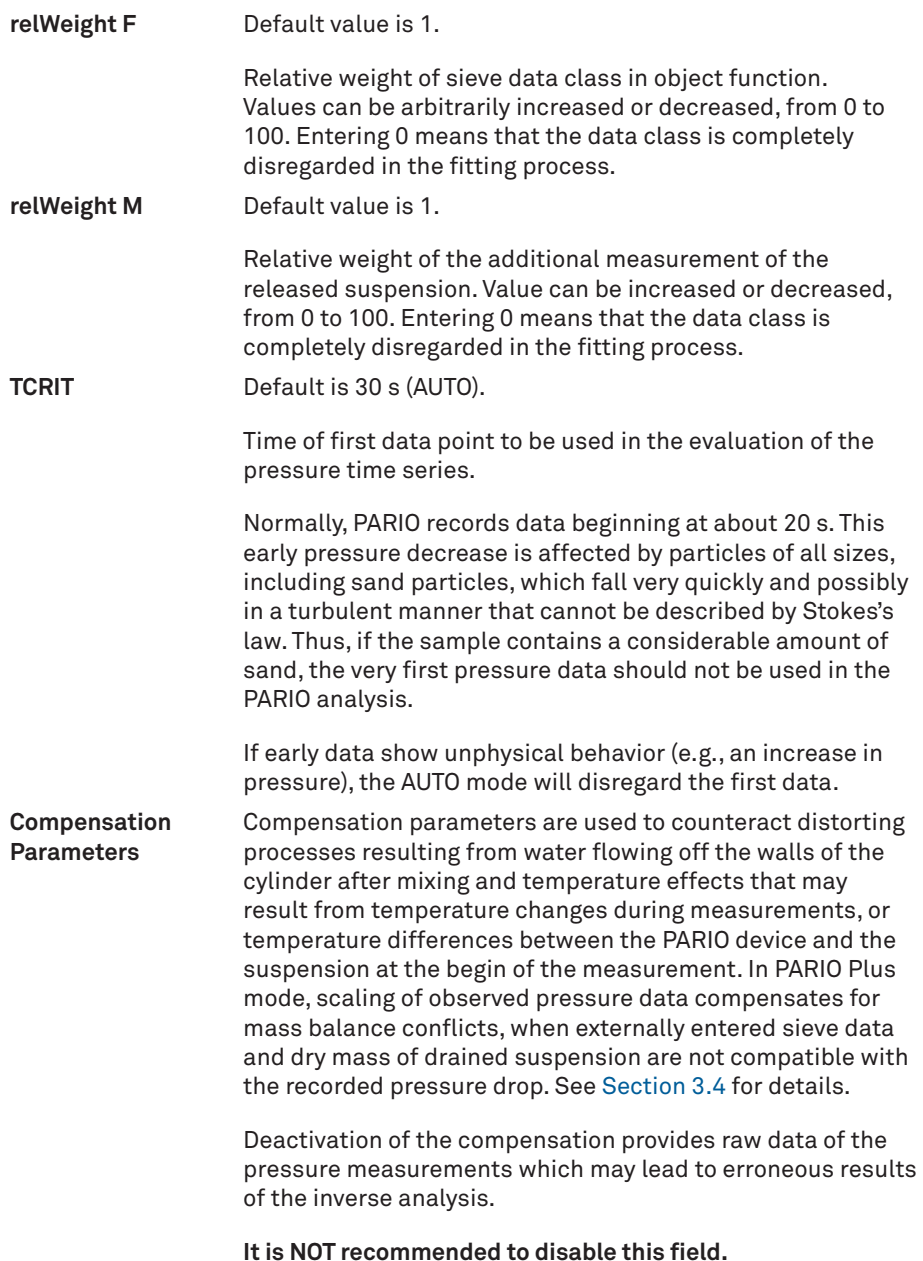

Clicking on the tool icon in the Advanced Settings header brings up three options:

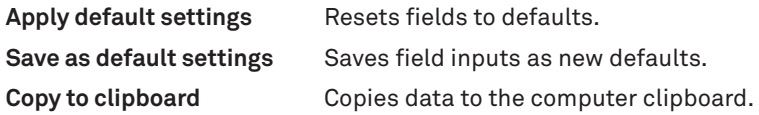

### <span id="page-53-1"></span>**SOIL CLASSIFICATION**

The SOIL CLASSIFICATION subsection is used to select either the German soil classification KA 5 (defined in AG BOden, 2015) or USDA classification system.

## <span id="page-53-0"></span>**3.3.5 TEST OUTPUT WINDOWS**

PARIO Control provides four test output windows [\(Figure 30](#page-53-2)), which can be displayed in the sample window as a single tab or in two side-by-side displays. Double clicking in the data graphs opens the data table. The measurement data tabs can be printed, maximized, or exported by right-clicking.

| SAMPLE: Example SILTY CLAY |                       |                 |               | <b>Fitting</b> | <b>Save</b> |  |
|----------------------------|-----------------------|-----------------|---------------|----------------|-------------|--|
| Measured Data              | Particle Distribution | Texture Classes | Soil Triangle |                |             |  |

<span id="page-53-2"></span>**Figure 30 Test output windows**

### **MEASURED DATA**

The Measured Data tab shows the recorded data of pressure versus time ([Figure 31](#page-54-0)). Doubleclicking in the data graphs opens the data table. The pressure axis can be toggled to show the temperature axis. The time axis can be switched between linear and logarithmic. Data can be shown either all or in a reduced amount. After fitting the pressure decrease, the fitted line is shown in superposition to the data.

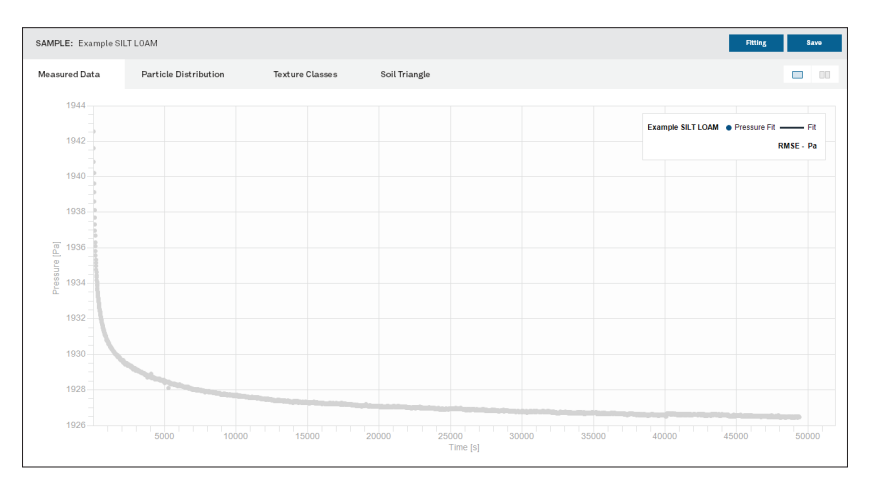

<span id="page-54-0"></span>**Figure 31 Example Measured Data window**

### **PARTICLE DISTRIBUTION**

The Particle Distribution tab shows the result of the analysis as cPSD, which is available after fitting the data [\(Figure 32](#page-54-1)), together with the external data for the cPSD.

**NOTE: External data with weight zero (Section 2.3.5) are shown on the graph but not used in the fitting process.** 

This result is dependent on the chosen soil classification.

**IMPORTANT: The total cPSD is correct only if the proper sieve fractions were inserted to the respective data window ahead of the fitting and if the inserted mass of dry mineral particles is correct.**

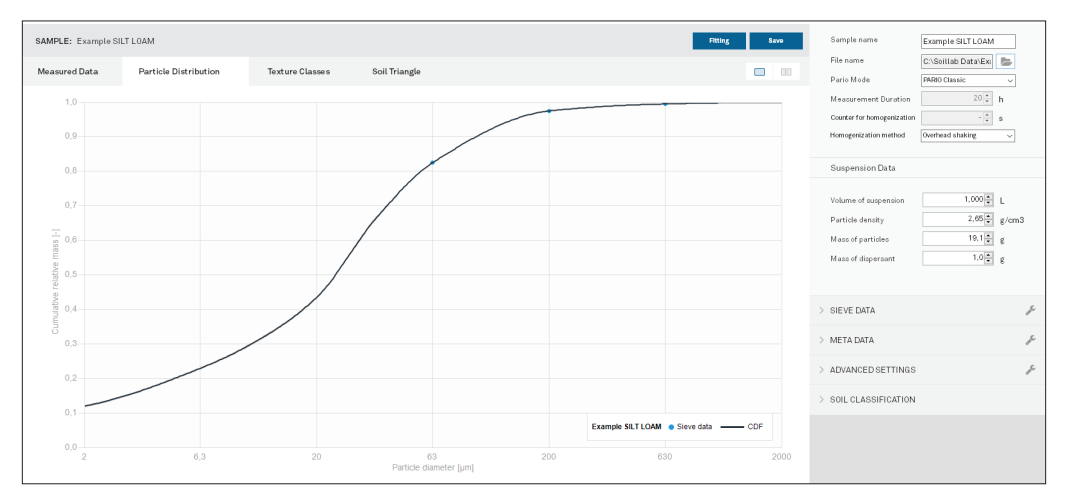

<span id="page-54-1"></span>**Figure 32 Example PSD window**

## **TEXTURE CLASSES**

The Texture Classes tab shows the mass fractions in two bar graphs. The left one shows the main classes clay, silt and sand. The right graph shows subcategories of clay, fine silt, middle silt, coarse silt, and the entered sand fractions ([Figure 33](#page-55-0)). The last three bars show the added fractions for clay, silt, and sand.

**NOTE: The fraction borders will depend on the selected classification scheme [\(Section 3.3.4\)](#page-48-0). The size fractions will change accordingly if the classification scheme is changed.**

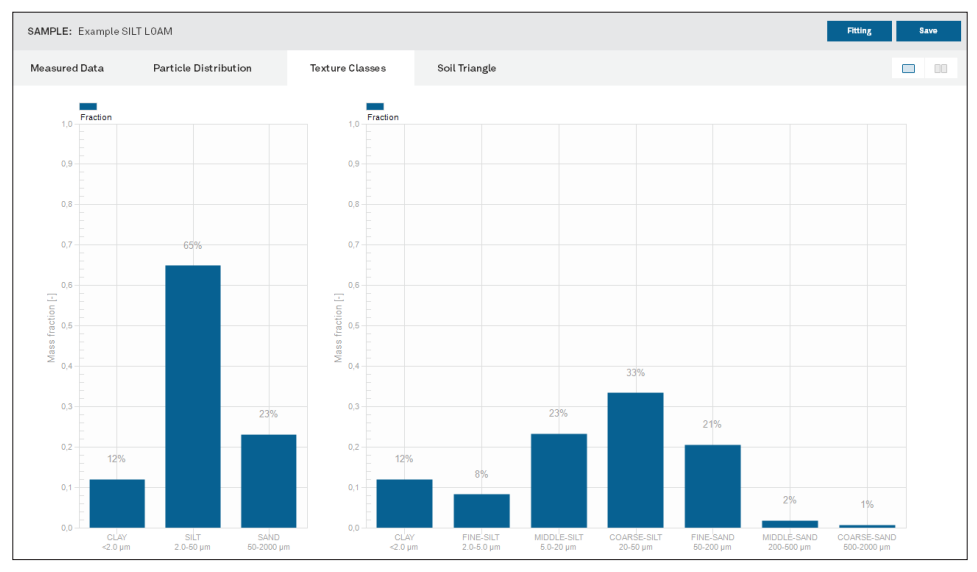

<span id="page-55-0"></span>**Figure 33 Example Texture Classes window**

## **SOIL TRIANGLE**

The Soil Triangle window shows the soil triangle and indicates the resulting soil type by a red dot ([Figure 34\)](#page-56-1). The user can switch between the German classification KA 5 (Boden, 2005) and the USDA classification system ([Section 3.3.4](#page-48-0)).

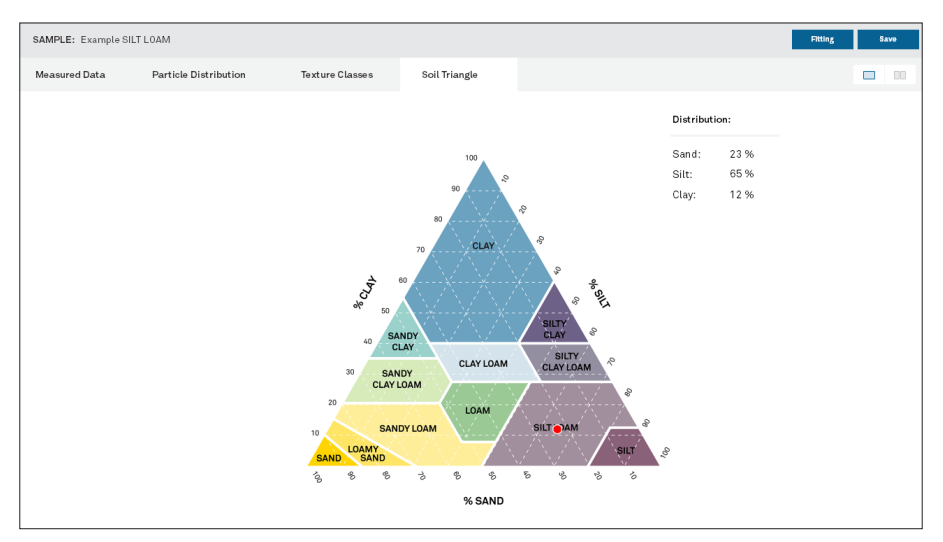

<span id="page-56-1"></span><span id="page-56-0"></span>**Figure 34 Example Soil Triangle window**

# **3.3.6 SETTINGS WINDOW**

The Settings window can be used to set various parameters. The updated parameters will be available for all subsequent individual measurements or can be selected to become defaults.

The settings window is categorized into three sections:

- [General](#page-56-2)
- [Default Parameters](#page-58-0)
- [Sieve Data](#page-60-0)

## <span id="page-56-2"></span>**GENERAL**

The General settings are subdivided into Reports and Files [\(Figure 35\)](#page-57-0).

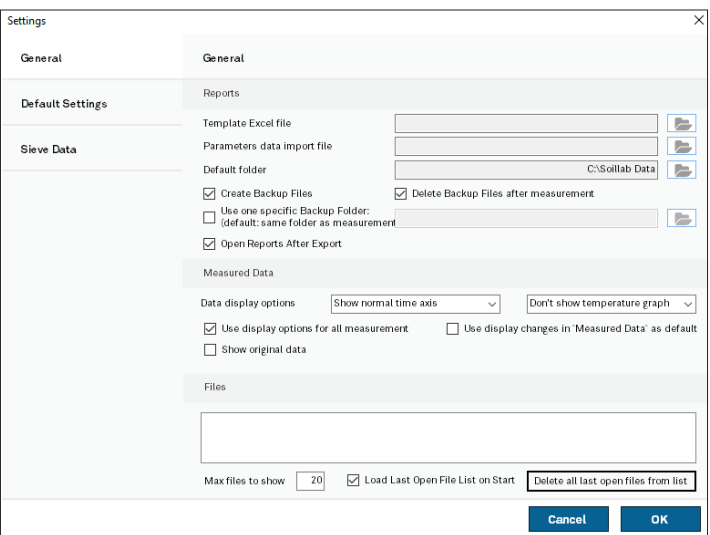

### <span id="page-57-0"></span>**Figure 35 General settings**

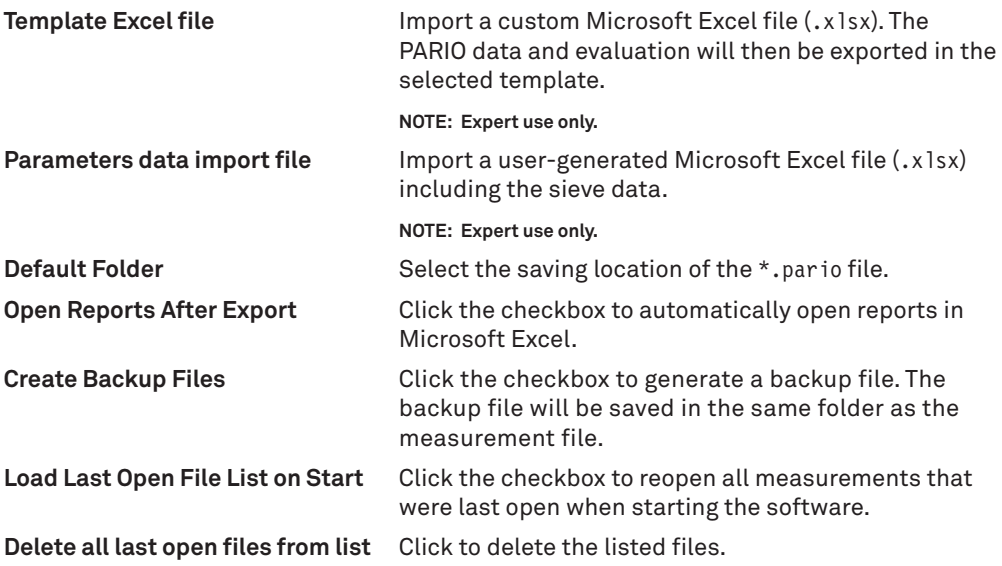

## <span id="page-58-0"></span>**DEFAULT PARAMETERS**

The Default settings [\(Figure 36\)](#page-58-1) allow the user to create new defaults for the Parameters menu [\(Section 3.3.4\)](#page-48-0).

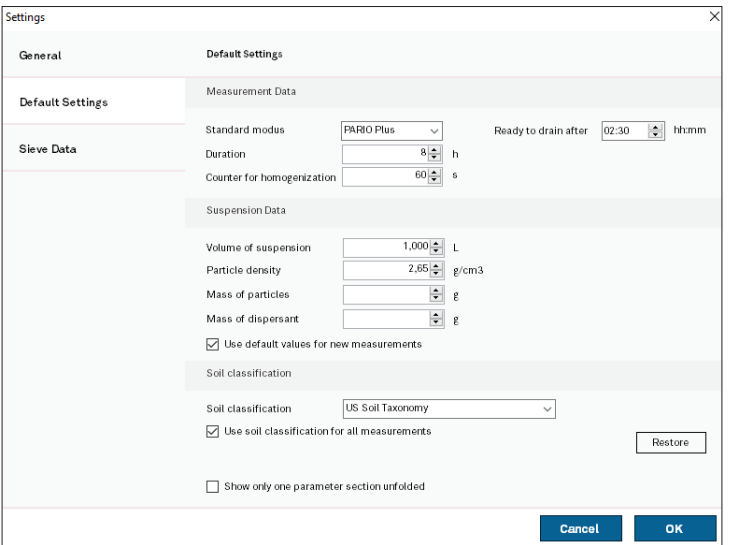

<span id="page-58-1"></span>**Figure 36 Default Parameters settings**

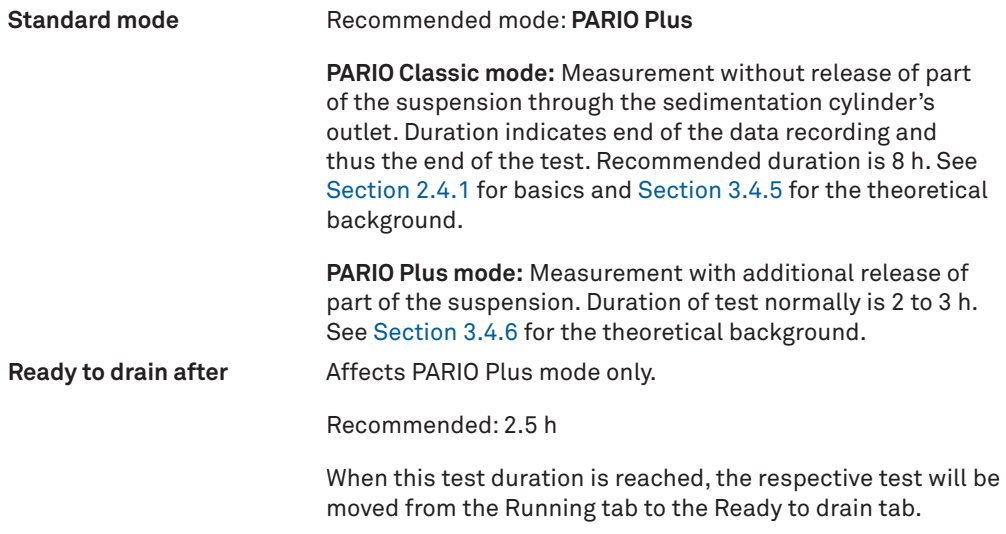

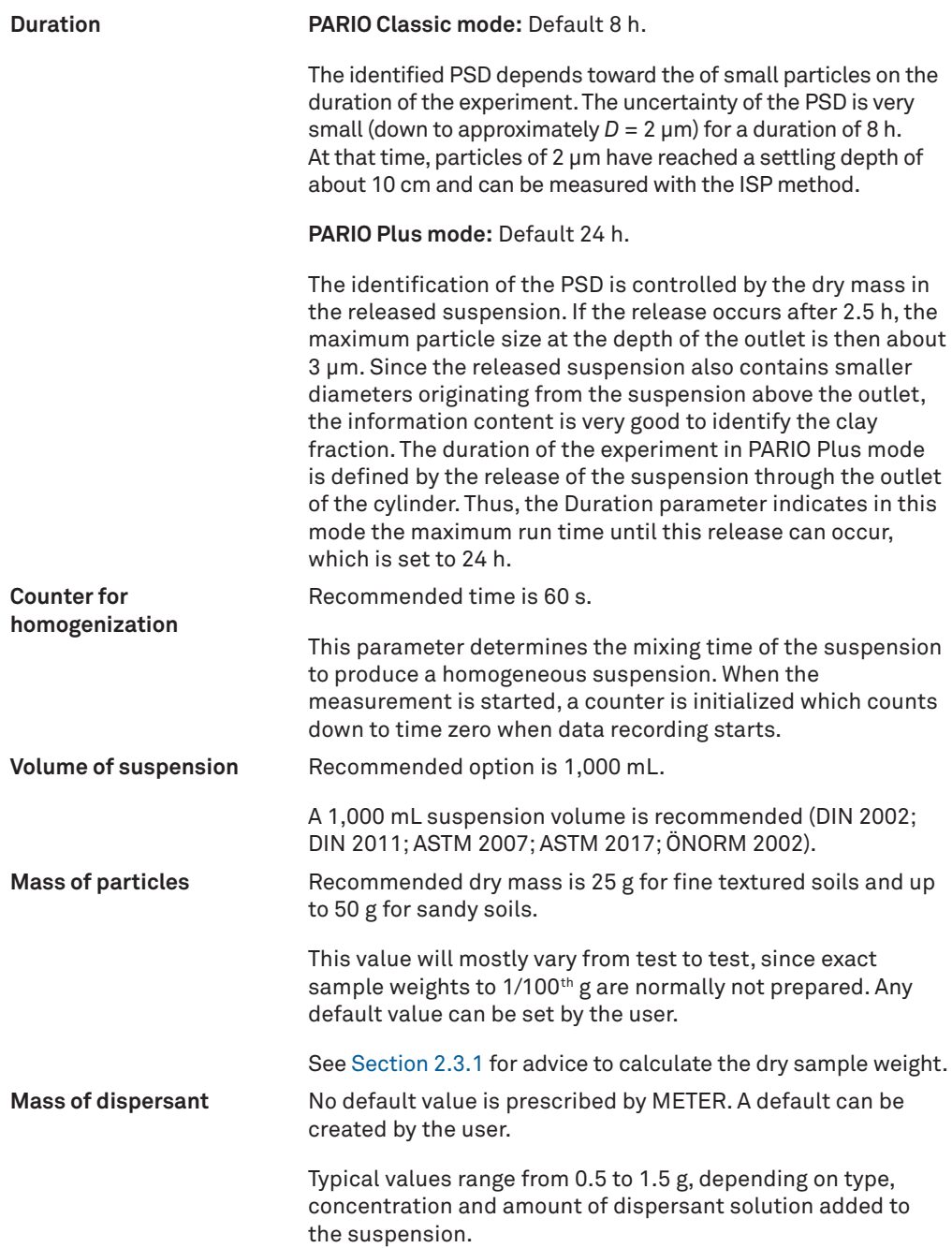

#### **Checkboxes**

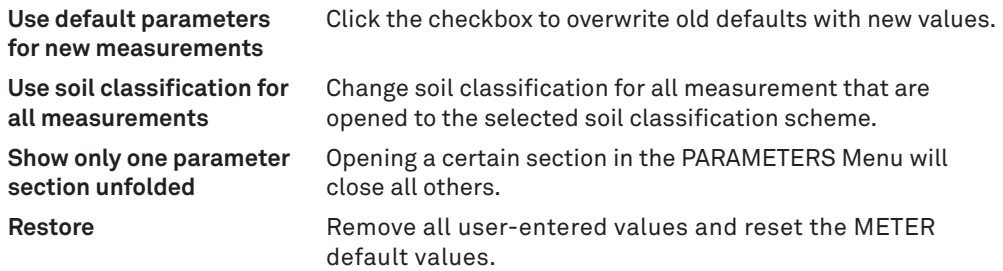

### <span id="page-60-0"></span>**SIEVE DATA**

The Sieve Data settings allow the user to edit, create, or import a sieve data template ([Figure 37](#page-60-1)).

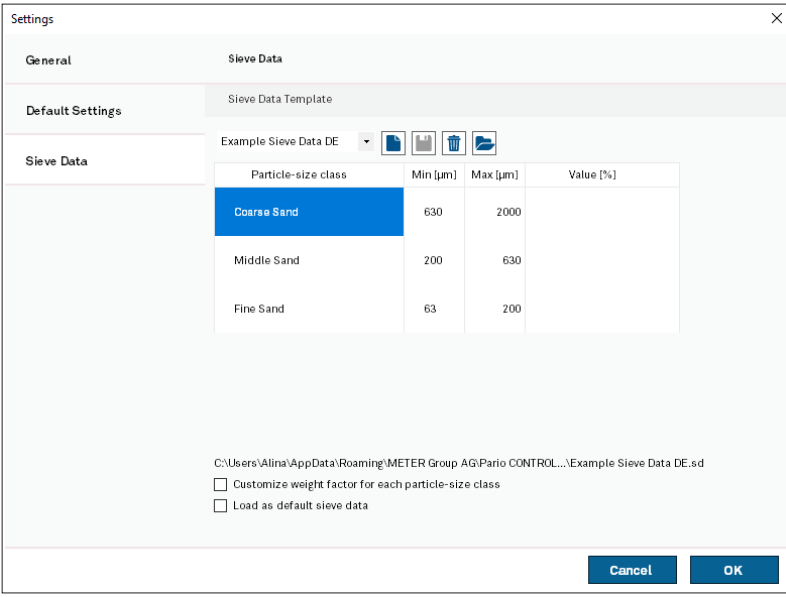

<span id="page-60-1"></span>**Figure 37 Sieve Data settings**

The Example Sieve Data option sets the particle size classes in [Table 4.](#page-61-1)

- Any sieve data table can be saved as a new sieve data template by clicking the save icon.
- Existing templates can be opened by clicking their name in the pop-up menu.
- Opened templates can be deleted by clicking the trash can icon.

Particle size classes can be added or deleted, and the minimum and maximum diameters of the chosen particle size classes can be freely defined.

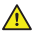

**IMPORTANT: Upper limits of the texture class with finer particles must be identical with the lower limit of the next larger texture class.**

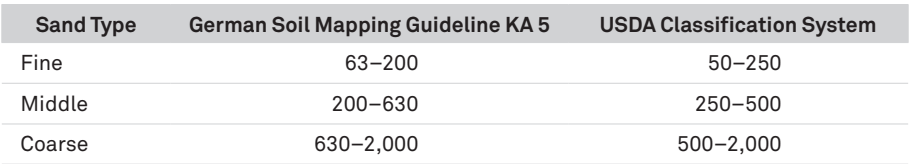

<span id="page-61-1"></span>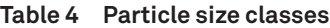

METER recommends using at least three sand subclasses (coarse, middle, and fine). If it is desired, other classes can be added by the user (e.g., splitting the fine sand fraction or lowering the limit of the finest sieved particles to 50 µm). Also, the determined values in percent can be entered here and used as default for other measurements if stored as a template.

The last column Weight refers to the weighting of the sieve points in the inverse analysis, NOT to weights in sieve analysis. Permissible values are 0 to 1000. If set to 0, sieve data are not included in the inverse analysis but can be used to just visualize data points of the respective particle classes.

The Weight column is only visible in the PARAMETERS menu [\(Section 2.4.4](#page-33-0), [STEP 2\)](#page-34-0) if set here the respective tick mark Customize weight factor for each particle-size class ([Section 3.3.6](#page-56-0)).

To apply a Sieve Data Template as default for new measurements, set the tick mark Load as default sieve data.

# <span id="page-61-0"></span>**3.4 THEORY**

This section describes the theory that supports the functionality of the PARIO.

PARIO is an automated system for PSA of soils. Soil is subdivided into fine soil (<2,000 μm) and gravel (>2,000 μm). Fine soil is further subdivided into sand, silt, and loam. The limits of the particle fractions are defined by equivalent diameters of the particles, which vary depending on national classification systems (Hartge and Horn 2014). PARIO Control uses the German soil mapping guideline KA 5 or the USDA classification system for the analysis ([Table 5\)](#page-62-0).

| <b>Particle Fraction</b> | German Soil Mapping Guideline KA 5 | <b>USDA Classification System</b> |
|--------------------------|------------------------------------|-----------------------------------|
| Sand                     | $63 - 2.000$                       | $50 - 2.000$                      |
| Silt                     | $2 - 63$                           | $2 - 50$                          |
| Clay                     |                                    |                                   |

<span id="page-62-0"></span>**Table 5 Soil particle classification systems (Hartge and Horn 2014)**

The PSD of silt fraction (2 to  $63/50 \mu m$ ) is obtained by the sedimentation method, which identifies silt fractions with hydrodynamic diameters between 63/50 μm (upper size limit) and 2 μm (lower size limit) ([Section 3.4.1](#page-62-1)). The PSD for sand fractions is provided by external wet sieve analysis ([Section 2.4.4\)](#page-33-0). The clay fraction is calculated by PARIO Control for PARIO Classic mode, subtracting the externally measured sand and silt fractions from the total amount of material used in the analysis. In the PARIO Plus mode, the clay fraction is determined from the effluent measurement.

# <span id="page-62-1"></span>**3.4.1 MEASUREMENT PRINCIPLE**

PARIO uses the ISP method to derive the PSD from the pressure decrease at a measuring depth in a suspension. The theory of the method is published by [Durner, Iden, and von](https://agupubs.onlinelibrary.wiley.com/doi/pdf/10.1002/2016WR019830)  [Unold \(2017\)](https://agupubs.onlinelibrary.wiley.com/doi/pdf/10.1002/2016WR019830) and is based on Stokes's law. Stokes's law indicates that particles of spherical shape settle in a suspension with a characteristic velocity, which is determined by the fluid viscosity, the density difference between the particle material and the suspension fluid, and the diameter of the particle. The computation equations are only valid for a laminar settling of the particles, as this is assumed for Stokes´s law. The sedimentation methodology follows the requirements of DIN ISO 11277 (DIN 2002), ISO 13317 (ISO 2001), and ASTM D422-63 (ASTM 2007).

The preparation of the suspension involves destruction of organic matter and binding agents as well as dispersion of the material [\(Section 2.3\)](#page-10-0). Users should refer to the respective operation protocols that are described in textbooks (e.g., Tan 2005), methods monographs (e.g., Gee and Or 2002), or normative documents (e.g., ISO 2001; ASTM 2007).

# **3.4.2 EFFECTS OF GAS BUBBLES**

Gas bubbles may occur when the water in the suspension is not equilibrated with the ambient air temperature. Gas bubbles at the pressure transducer will affect its reading, and air bubbles that stick to liquid–solid interfaces may lead to bias in the weight of the water column above the measuring depth.

To avoid gas bubble formation, use slightly degassed water (e.g., by heating the deionized water prior to its use in preparing the suspension).

# **3.4.3 SAMPLE PRETREATMENT AND DISPERSION CONSIDERATIONS**

For the measurements from the PARIO to be accurate, pretreatment of the soil samples is required. Pretreatment enhances the separation or dispersion of aggregates and is key for any PSA measurement. Soils typically contain organic matter and, in some cases, iron oxides that cause the soil particles to bind together.

The methods presented in this manual refer primarily to the German standard DIN ISO 11277 (DIN 2002) and *Methods of Soil Analysis Part 4—Physical Methods* (Gee and Or 2002). There are many other common and valid standards that can also be used (e.g., ASTM D7928) as well as chemical and physical pretreatment methods. For more details on the outlined steps, refer to the individual methods.

Sample preparation requires the same steps as the preparation for the hydrometer or the pipette method. Generally, it is the user's decision how to disperse soil samples, destroy binding materials, and remove organic matter. Typical procedures are described in the respective steps in [Section 2.3.1](#page-12-0) and may differ from discipline to discipline and country to country.

For more details on the outlined steps as well as the METER recommended sequence of the single steps, visualized in a flow chart, refer to [Section 2.3](#page-10-0).

## **3.4.3.1 ORGANIC MATTER REMOVAL**

Removing organic matter from a soil sample is often one of the first pretreatment steps. The decision to remove the organic matter from the sample depends on the intended use of the analytical results of the PSA. A good rule of thumb is to remove organic matter if the organic matter is >1.5% of the total sample.

If the organic matter will be destroyed for the measurement sample, refer to [Section 2.3.1.](#page-12-0)

## **3.4.3.2 SOLUBLE SALTS AND PLASTERS REMOVAL**

A variety of soluble salts is commonly found in alkaline soils. Alkaline salts decrease the effectiveness of soil organic removal by decomposing hydrogen peroxide  $(H_2O_2)$ , decreasing its effectiveness as a decomposing agent. Typically, if the extract electrical conductivity (EC) is >0.4 dS/m, METER recommends removing the salts. However, the decision to remove soluble salts and plaster is optional and up to the user (DIN 2002; Gee and Or 2002).

If soluble salts and plasters are to be removed from the measurement sample, refer to [Appendix A.](#page-74-0)

## **3.4.3.3 IRON OXIDE REMOVAL**

Iron oxide coatings often act as cementing and binding agents in soils. To properly disperse the silicate portion of soil, it may be necessary to remove these cementing agents. The decision to remove iron oxides is optional and up to the user (DIN 2002; Gee and Or 2002).

If iron oxides will be removed from the measurement sample, refer to [Appendix A.](#page-74-0)

## **3.4.3.4 SAMPLE DISPERSION**

There are many methods for dispersing soil aggregates. Chemical dispersion is achieved through the process of particle repulsion through the elevation of the particle electrokinetic potential (Soil Science Society of America, 1996). This process is typically achieved by saturating the exchange complex with sodium (Na). Physical dispersion involves the separation of the individual soil particles by a mechanical or physical process. Sample dispersion is the last step done on a sample prior to PSA. Soil samples should be chemically and physically dispersed.

Please refer to [step 7,](#page-16-1) [Section 2.3.2](#page-16-2) for recommended working steps (Option 1 [DIN 2002] and Option 2 [Gee and Or 2002]).

# **3.4.4 BASICS OF SEDIMENTATION METHODS**

Sedimentation methods are the standard in soil science for determining particle size distributions (PSD) for particle diameters in the silt size fraction. The theory of the particle sedimentation method is based on Stokes's law, which indicates that particles of spherical shape settle in a suspension with a characteristic velocity. This velocity is determined by the fluid viscosity, the density difference between the particle material and the suspension fluid, and the diameter of the particle.

The theory is valid for a laminar settling of the particles. Therefore, the sedimentation method is suitable to identify the PSD for particles with an upper size limit of the hydrodynamic equivalent diameter of 63 *µ*m (German classification system) or 50 *μ*m (USDA system), resp., and 2 *μ*m as lower size limit. To get a full PSD from 2 *µ*m to the fine soil limit at 2,000 mm, it must be combined with results of an external sieve analysis.

The pipette method of Köhn (1928) and the hydrometer method (Casagrande, 1934) are sedimentation procedures that are established as standard methods of particle-size analysis (Gee and Bauder, 1986). A more recent method is the integral suspension pressure (ISP, [Section 3.4.5\)](#page-65-0) method, on which PARIO is based. Here, the suspension pressure is measured continuously at a depth of the sedimentation cylinder and the particle size distribution is determined by inverse simulation ([Durner, Iden, and von Unold \[2017\]](https://agupubs.onlinelibrary.wiley.com/doi/pdf/10.1002/2016WR019830)). Since ISP is based on the identical process, it is fully compatible with the traditional pipette and hydrometer methods, whereas alternative measurement methods, such as laser diffraction or photometric methods, may lead to incompatible results.

PARIO can be used to evaluate sedimentation experiments in two modes: The PARIO Classic mode, where ISP is applied without additional information about particle mass in the very fine silt fraction, and PARIO Plus mode, which uses additional information to improve the determination of the cumulative particle size distribution (ISP+ method, [Section 3.4.6\)](#page-65-1). The additional information in the released suspension regularizes the inverse problem and gives a more accurate and robust estimate of the cumulative particle size distribution at the fine particle diameter end. Together with a mass balance scaling ([Section 3.4.7](#page-66-0)), use of the PARIO Plus mode improves the identification of the clay fraction greatly as compared to ISP.

## <span id="page-65-0"></span>**3.4.5 THE INTEGRAL SUSPENSION METHOD (ISP)**

The PARIO Classic uses the integral suspension (ISP) method. In a suspension, the settling of particles after an initial homogenization will lead to a pressure decrease in the suspension with time that is at any depth characteristic for the particle size distribution of the soil in suspension. In the ISP method, a mathematical model is used to calculate the pressure decrease in a suspension at an observation depth as function of the PSD. The PSD of the analyzed sample is identified by fitting the simulated time series of pressure to the observed one by inverse modeling using global optimization. To identify from this a continuous curve of the PSD from the lower to the upper size limit, the PSD is expressed by a spline function and externally measured sieve data are included in the object function, given by [Equation 1:](#page-65-2)

$$
O_{\textit{\tiny LSP}}\left(\theta\right)\!=\!\frac{1}{\sigma_{\textit{\tiny P}}^2}\!\sum_{\scriptscriptstyle i=1}^{^{\scriptscriptstyle n_{\textit{\tiny P}}}}\!\!{\left[P_{\scriptscriptstyle i}-P\!\left(t_{\scriptscriptstyle i},\theta\right)\right]^{\!2}}+\!\frac{1}{\sigma_{\textit{\tiny F}}^2}\!\sum_{\scriptscriptstyle i=1}^{^{\scriptscriptstyle n_{\textit{\tiny F}}}}\!\!{\left[F_{\scriptscriptstyle i}-F\!\left(D_{\scriptscriptstyle i},\theta\right)\right]^{\!2}}\qquad\qquad\text{Equation 1}
$$

Here, *p*(*ti*,*θ*) [Pa] and *F*(*Di*,*θ*) [–] denote simulated suspension pressures and point values of  $F(D)$  in the sand range (according to the German classification  $D \geq 63 \mu m$  (AG Boden, 2005); according to USDA classification *D* ≥ 50 *μ*m (Gee and Or, 2002)), which depend on the parameter vector *θ*. The sand fractions *Fi* in [Equation 2](#page-65-3) must be determined independently by sieving, since Stokes's law requires a laminar settling of particles, which is fulfilled for particles in the silt and clay fraction but not for the sand fraction. The squared sums of deviations must be normalized with the expected variances  $\sigma_{\!P}{}^{\!2}$  and  $\sigma_{\!F}{}^{\!2}$ , which essentially reflect the assumed measurement accuracy of the respective data and fixed in PARIO. A user may overrule the default weights by changing the relative weights in the optimization, as listed in [Section 3.3.4](#page-48-0) [\(Figure 29\)](#page-51-1). The PSD is determined by iteratively minimizing the objective function using global optimization. For details, the reader is referred to the open access publication of [Durner, Iden, and von Unold \(2017\)](https://agupubs.onlinelibrary.wiley.com/doi/pdf/10.1002/2016WR019830). The ISP method has been implemented in PARIO Classic. This implementation leads to a computerized system which yields a quasi-continuous particle-size distribution curve.

## <span id="page-65-1"></span>**3.4.6 THE EXTENDED INTEGRAL SUSPENSION METHOD (ISP+)**

PARIO Plus uses an improvement of the ISP method referred to as the extended integral suspension (ISP<sup>+</sup>) method which is achieved by the additional measurement of the total dry mass in a partial volume of the suspension. By using a sedimentation cylinder with a side outlet, a fraction of the entire suspension is sampled from a certain depth after a certain time and its total mass is measured after oven-drying. The inclusion of the particle mass into the objective function regularizes the inverse problem [\(Equation 2](#page-65-3)):

$$
O_{\textit{\tiny{ISP}}} \left( \theta \right)^{\circ} = O_{\textit{\tiny{ISP}}} \left( \theta \right) + \frac{\left( m_{\textit{\tiny{sim}}} - m_{\textit{\tiny{obs}}} \right)^2}{\sigma_m^2}
$$

<span id="page-65-3"></span><span id="page-65-2"></span>**Equation 2**

where *msim* is the simulated dry mass of particles and dispersant, contained in the drained suspension, and  $\sigma_m^{\hspace{0.5pt}2}$  is the variance of this mass. This improved method is called ISP+ (read as ISPplus). The gain in accuracy and potential reduction of measuring time by  $ISP<sup>+</sup>$  as compared to the ISP is considerable.

ISP+ has been implemented into PARIO Control. The corresponding evaluation procedure PARIO Plus uses the following calculations:

- 1. The end of the PARIO run is defined by the time when a partial volume of the suspension fluid is released through the outlet of the sedimentation cylinder (typically 2 to 3 h).
- 2. This time of suspension release is automatically detected by PARIO from the corresponding big pressure drop.
- 3. The volume of suspension that has been released is automatically calculated from the magnitude of the pressure drop and the geometric data of the PARIO system.
- 4. The value for the total dry mass in the released suspension must be inserted by the user into the PARIO Control interface. It is then used to calculate the dry mass of particles, automatically subtracting the mass of dispersion salt.
- 5. The dry particle mass is included in the object function of the parameter estimation procedure, which estimates the full PSD based on the recorded pressure, plus the externally added information of sand fractions and dry mass in the released suspension.
- 6. If a mass balance conflict is detected between the clay mass (indirectly calculated from particle mass in the released suspension), silt mass (calculated from pressure data) and sand mass (from sieving), PARIO Plus scales the pressure data to achieve a proper mass balance ([Section 3.4.7](#page-66-0)).

# <span id="page-66-0"></span>**3.4.7 MASS BALANCE CLOSURE IN THE PSD ESTIMATION**

The pressure decrease in the observation depth is dependent on the total mass of silt particles in the suspension. The externally measured sand fractions and the measured total dry mass in the outlet, *mobs*, constrain the possible pressure decrease. Any error in either of these variables will lead to an incompatibility between the observed and the simulated pressure decrease data. A perfect fit of the observed data will not be possible. Similarly, deviations from the assumptions with respect to the density of solids, errors in the total dry mineral particle mass [\(Section 2.3.1\)](#page-12-0), or errors in the calculation or measurement of the dry mass of dispersion salt ([Section 2.2.3](#page-8-0)) will make a perfect fit of the observed data impossible.

As a consequence, depending on the weighting of the three data types in the object function (sieve fractions, pressures,  $m_{obs}$ ), the identified PSDs will be different, i.e., there is a pareto optimum. Practical experience with PARIO has furthermore shown that water running off the cylinder walls and temperature effects at the beginning of the measurement, when the PARIO device is not perfectly in equilibrium with the temperature of the suspension can cause distorted pressure data. Both effects diminish relatively quick, but they might vary from run to run. This suggests that to correct the observed pressure data  $p_i$  in [Equation 1](#page-65-2), add a scalable correction function [\(Equation 3\)](#page-66-1):

<span id="page-66-1"></span>
$$
p_i^* = p_i + p_0 \times t_i^{\beta}
$$
 Equation 3

Experiments with pure water, where temperature effects and the effect of draining water from the cylinder walls had been specifically tested, led to the conclusion that a power function with exponent  $\beta = -1.2$  characterizes the time scale of the two effects quite well. Thus, we resolve the pareto optimum problem by including the scaling coefficient  $p<sub>0</sub>$  in the parameter vector. Of course, this implies that errors in the sieve fractions, particularly the fraction of fine sand, and errors in *mobs* will lead to an erroneous correction of the observed pressure decrease. In addition, the correction function does not capture the systematic bias that would be caused by incorrect density of solids in the suspension.

Experienced users can change the weighing factors for the three data types in the object function, as described in [Section 3.3.4](#page-48-0).

# **3.4.8 TEMPERATURE EFFECTS**

Temperature affects the sedimentation of particles, because viscosity and density of water are temperature dependent. Dynamic viscosity is approximated by the function *y* = 0.0007 *T* 2 – 0.0531*T* + 1.764 (*r*2 = 0.9996), where *T* is given in degrees Celsius. Table 6 lists some characteristic values of the viscosity at various temperatures.

| Table 6 Characteristic values of water viscosity at various temperatures |       |       |       |       |       |
|--------------------------------------------------------------------------|-------|-------|-------|-------|-------|
| Temperature $(^{\circ}C)$                                                |       |       | 15    |       | 25    |
| Dynamic viscosity of water (mPa·s) at 1 bar                              | 1.518 | 1.306 | 1.137 | 1.001 | 0.894 |

**Table 6 Characteristic values of water viscosity at various temperatures**

PARIO Control records the temperature during a run, calculates the mean temperature, and uses this mean temperature for its calculations. Temperature changes during measurement run should thus be avoided. Ideal are measurements in a temperature-controlled room.

Temperature changes have also implications of the pressure recordings. Slow changes in room temperature are tolerable, because the effects of fluid expansion and device expansion upon warming (or shrinking upon cooling) are corrected by a compensation function ([Section 3.4.9](#page-68-0)). Problematic are temperature differences between the PARIO device and the suspension temperature that might occur at the beginning of the measurement. They should be avoided ([Section 3.4.5](#page-65-0)), because their influence on measurement results, particularly in PARIO Classic mode, might be severe.

**NOTE: PARIO Plus mode makes measurement more robust with respect to initial temperature drifts.**

# **3.4.9 COMPENSATION OF TEMPERATURE AND DRAINAGE EFFECTS**

<span id="page-68-0"></span>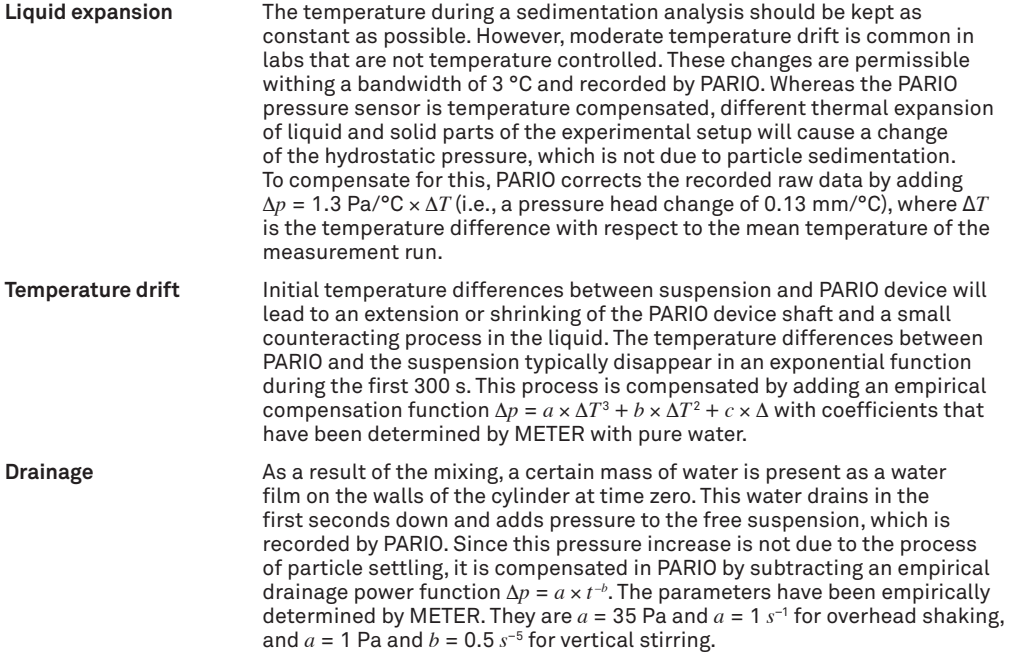

# **4. SERVICE**

This section describes the calibration and maintenance of the PARIO. Troubleshooting solutions and customer service information are also provided.

# **4.1 CALIBRATION**

Each PARIO device is temperature and pressure calibrated after manufacturing. METER recommends sending the device for calibration verification every 2 years. In case of conspicuous errors, PARIO Control will give a warning message to send the PARIO back for an inspection by METER. Contact [Customer Support](#page-70-0) with questions.

# **4.2 MAINTENANCE AND STORAGE**

To clean the exterior of the PARIO, wipe it with a damp cloth. Avoid leaving pools of water on the device as this will lead to salt precipitates. If fine soil and sand grains are deposited in the socket and settle into the base at the end of a measurement, clean the entire base under a gentle spray of water. The pressure transducer of PARIO is ultra-sensitive, so avoid contact with hard, sharp objects or a strong water jet.

For short-term storage, METER strongly recommends placing the PARIO device in a PARIO standby cylinder that contains 1 L of degassed distilled water, equilibrated to the room temperature at all times.

For long-term storage, METER recommends rinsing all parts of the device with distilled water to remove soil particles and prevent the formation of algae. Store the device in a dry state.

**IMPORTANT: Never touch the pressure sensor, which is shielded at the tip of the PARIO shaft.**

# **4.3 TROUBLESHOOTING**

[Table 6](#page-69-0) lists common problems and their solutions. If the problem is not listed or these solutions do not solve the issue, contact [Customer Support](#page-70-0).

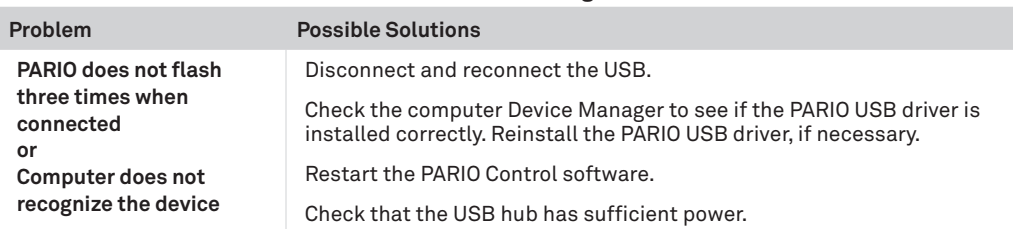

#### <span id="page-69-0"></span>**Table 6 Troubleshooting the PARIO**

#### **Service**

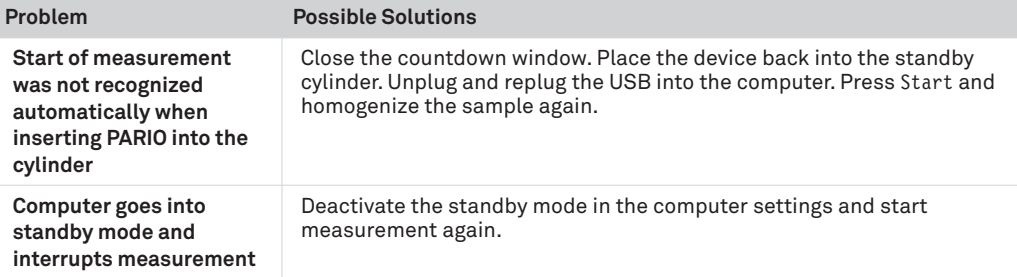

#### **Table 4 Troubleshooting the PARIO (continued)**

# <span id="page-70-0"></span>**4.4 CUSTOMER SUPPORT**

### **NORTH AMERICA**

Customer service representatives are available for questions, problems, or feedback Monday through Friday, 7:00 am to 5:00 pm Pacific time.

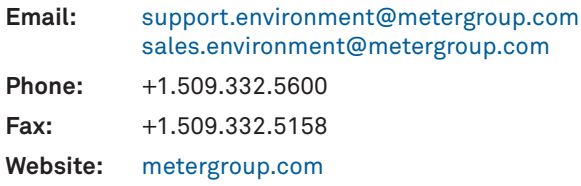

### **EUROPE**

Customer service representatives are available for questions, problems, or feedback Monday through Friday, 8:00 to 17:00 Central European time.

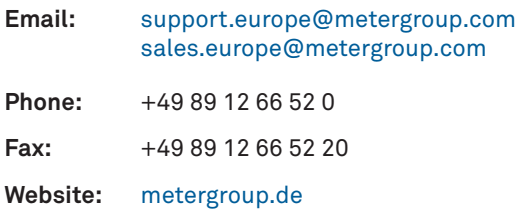

If contacting METER by email, please include the following information:

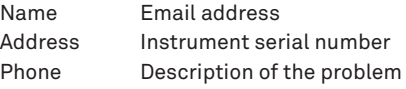

**NOTE: For products purchased through a distributor, please contact the distributor directly for assistance.**

# **4.5 TERMS AND CONDITIONS**

By using METER instruments and documentation, you agree to abide by the METER Group, Inc. USA Terms and Conditions. Please refer to [metergroup.com/terms-conditions](https://www.metergroup.com/terms-conditions) for details.
#### **REFERENCES**

# <span id="page-72-0"></span>**REFERENCES**

- ASTM International. 2007 (withdrawn 2016). *Standard Test Method for Particle-Size Analysis of Soils*. Annual Book of ASTM Standards. ASTM D422-63. West Conshohocken, Pennsylvania, USA.
- ASTM International. 2017. *Standard Test Method for Particle-Size Distribution (Gradation) of Fine-Grained Soils Using the Sedimentation (Hydrometer) Analysis*. Annual Book of ASTM Standards. ASTM D7928-17. West Conshohocken, Pennsylvania, USA.
- Boden, A. G. 2005. *Bodenkundliche Kartieranleitung (KA5)*. Bundesanstalt für Geowissenschaften und Rohstoffe und Geologische Landesämter der Bundesrepublik Deutschland (Hrsg.). Schweitzerbart'sche Verlagsbuchhandlung, Stuttgart, Germany.
- DIN (Deutsches Institut für Normung). 2002. *Soil quality—Determination of particle size distribution in mineral soil material—Method by sieving and sedimentation*. DIN ISO 11277. Beuth Verlag, Berlin, Germany.
- DIN (Deutsches Institut für Normung). 2011. *Baugrund, Untersuchung von Bodenproben— Bestimmung der Korngroeßenverteilung*. DIN ISO 18123. German Norm, Beuth Verlag, Berlin, Germany.
- Durner, Wolfgang, and Sascha C. Iden. 2015. *Skript Bodenphysikalische Versuche*. Institut für Geoökologie, Abteilung Bodenkunde und Bodenphysik, TU Braunschweig. URL http://www.soil.tubs.de/lehre/Skripte/2015.Skript.Bodenphysik.pdf.
- Durner, Wolfgang, Sascha C. Iden, and Georg von Unold. 2016. The Integral Suspension Pressure Method (ISP) for Precise Particle-Size Analysis by Gravitational Sedimentation. *Water Resources Research*, 53 (1): 33−48. URL https://doi. org/10.1002/2016WR019830 (open access).
- Gee, Glendon W., and Dani Or. 2002. Particle-Size Analysis. In: *Methods of Soil Analysis: Part 4 Physical Methods*, 255–293. 4th ed., SSSA Book Series No. 5. Soil Science Society of America.
- Hartge, Karl Heinrich and Ranier F. Horn. 2014. *Einführung in die Bodenphysik*. Schweizerbart Science Publishers, Stuttgart, Germany.
- ISO (International Organization for Standardization). 2001. *Determination of Particle Size Distribution by Gravitational Liquid Sedimentation Methods—Part 1: General Principles and Guidelines.* ISO 13317-1. Geneva, Switzerland.
- ISO (International Organization for Standardization). 2001. *Determination of Particle Size Distribution by Gravitational Liquid Sedimentation Methods—Part 2: Fixed Pipette Method*. ISO 13317-2. Geneva, Switzerland.

- ÖNORM (Österreichisches Normungsinstitut). 2002. *Physikalische Bodenuntersuchungen Bestimmung der Korngrößenverteilung des Mineralbodens, Teil 2: Feinboden*. ÖNORM L 1061-1 2002-02-01. Vienna, Austria.
- Rhoades, J. D. "Salinity: Electrical conductivity and total dissolved solids." Methods of Soil Analysis Part 3—Chemical Methods methodsofsoilan3 (1996): 417-435.

Tan, Kim H. 2005. *Soil Sampling, Preparation, and Analysis*. Boca Raton: CRC Press.

# <span id="page-74-3"></span>**Appendix A. NONTYPICAL SOIL PRETREATMENTS**

In some cases, additional pretreatment of the soil prior to analysis with the PARIO may be required.

# **A.1 SOLUBLE SALTS AND PLASTERS REMOVAL**

It is typically recommended to remove soluble salts and plasters if the saturated soil sample extract electrical conductivity (EC) is >0.4 dS/m. There are multiple methods available for measuring the EC of the sample. A saturated extract EC is one of the simple approaches to determining the sample EC (Rhoades 1996).

If the EC is >0.4 dS/m, proceed to [step 1](#page-74-0) below and remove soluble salts and plasters in the Pretest soil sample and PARIO measurement sample using either [OPTION 1 \(DIN 2002\)](#page-74-1) or [OPTION 2 \(Gee and Or 2002\)](#page-75-0).

If the EC is less than 0.4 dS/m, no removal is necessary.

<span id="page-74-2"></span><span id="page-74-1"></span><span id="page-74-0"></span>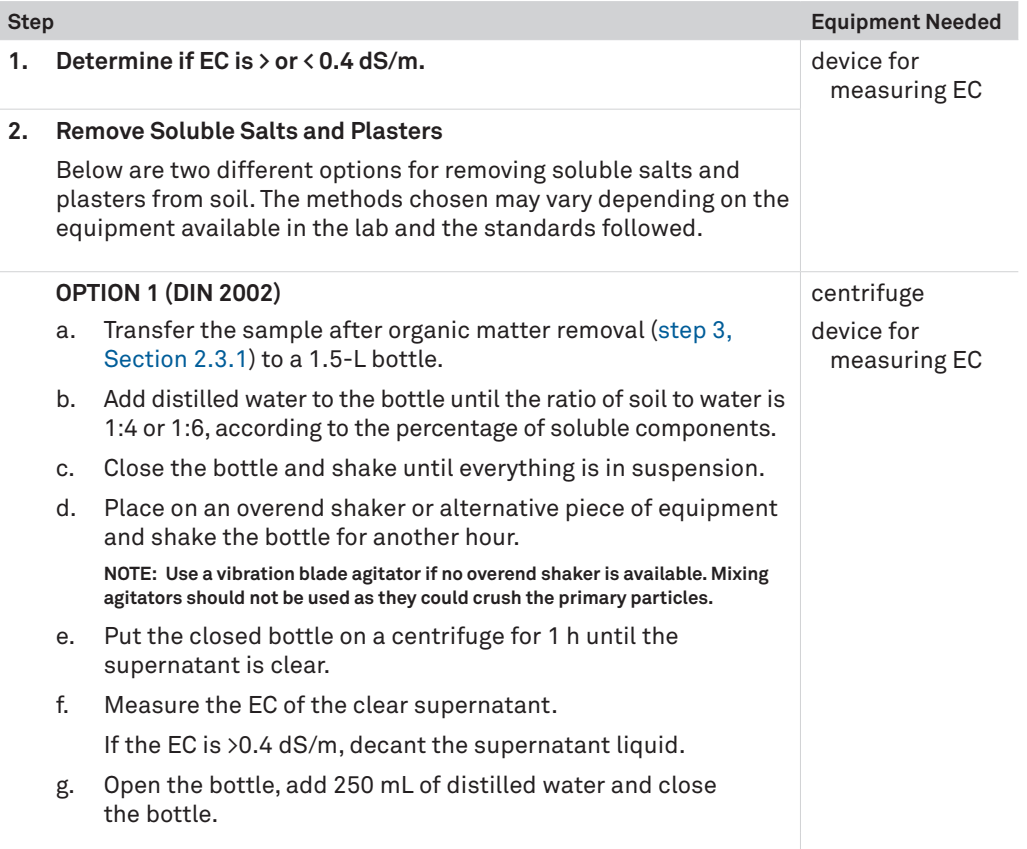

<span id="page-75-3"></span><span id="page-75-1"></span><span id="page-75-0"></span>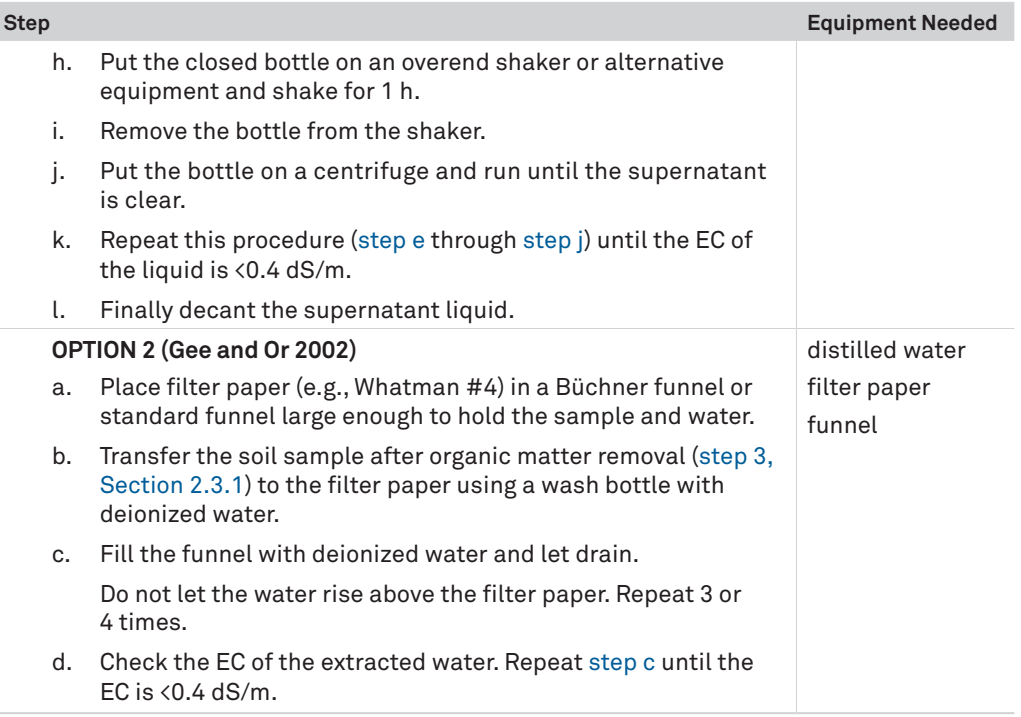

# <span id="page-75-2"></span>**A.2 IRON OXIDE REMOVAL**

Iron oxide coatings often act as cementing and binding agents in soils. To properly disperse the silicate portion of soil, it may be necessary to remove these cementing agents. The decision to remove iron oxides is optional and up to the user (DIN 2002; Gee and Or 2002).

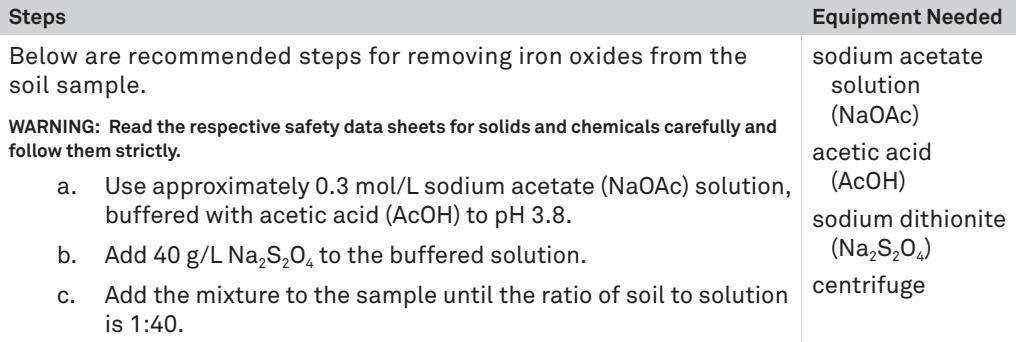

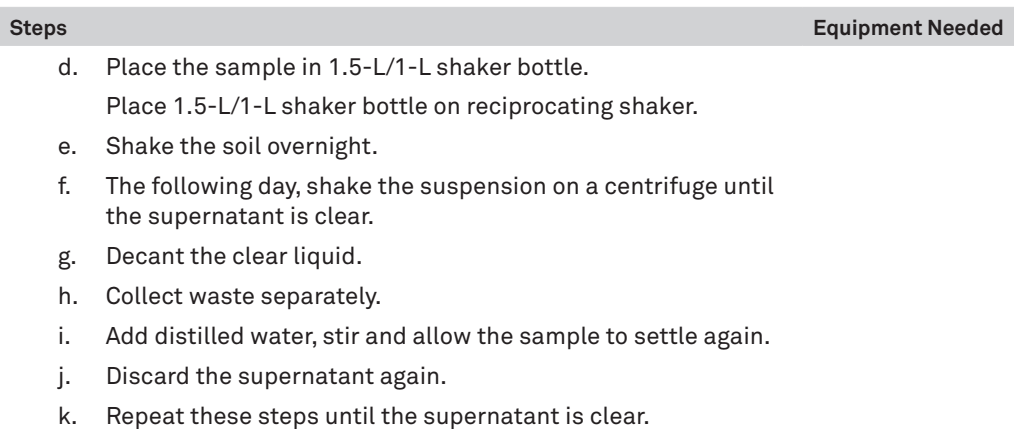

# <span id="page-77-1"></span>**Appendix B. EXAMPLE MEASUREMENT RESULTS B.1 EXAMPLE SILT LOAM**

[Figure B.1](#page-77-0) through [Figure B.4](#page-78-0) show a typical measurement of silt loam sedimentation.

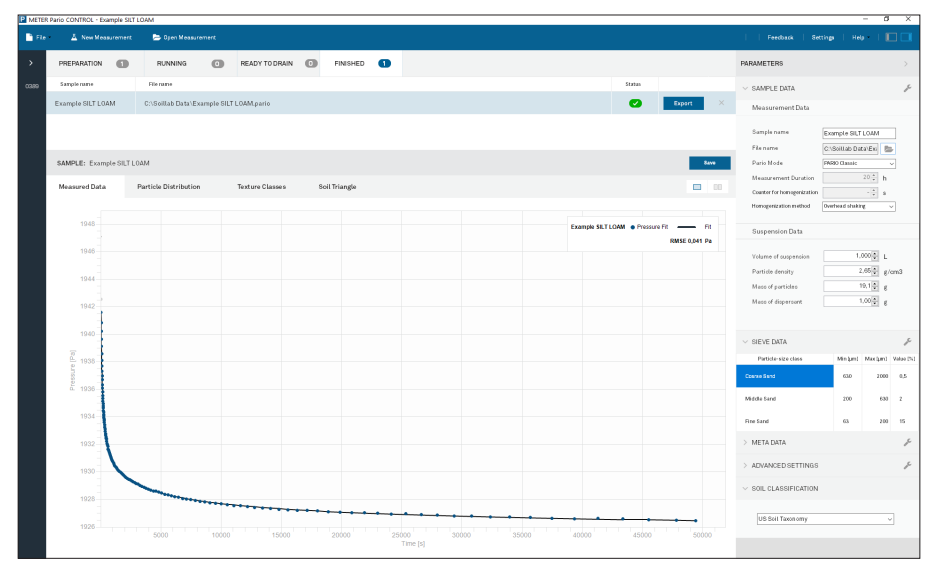

<span id="page-77-0"></span>**Figure B.1 Example silt loam measured data results**

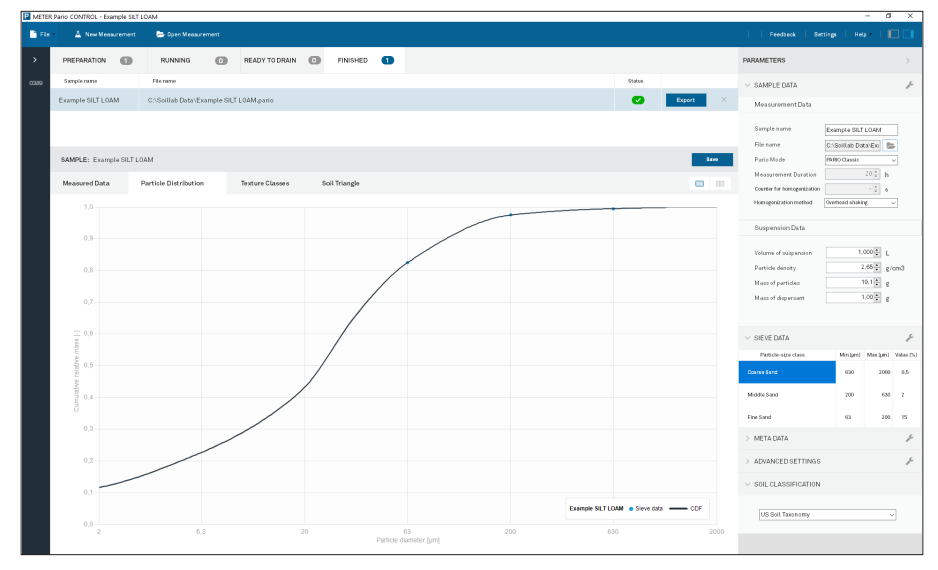

**Figure B.2 Example silt loam particle distribution results**

<span id="page-78-1"></span>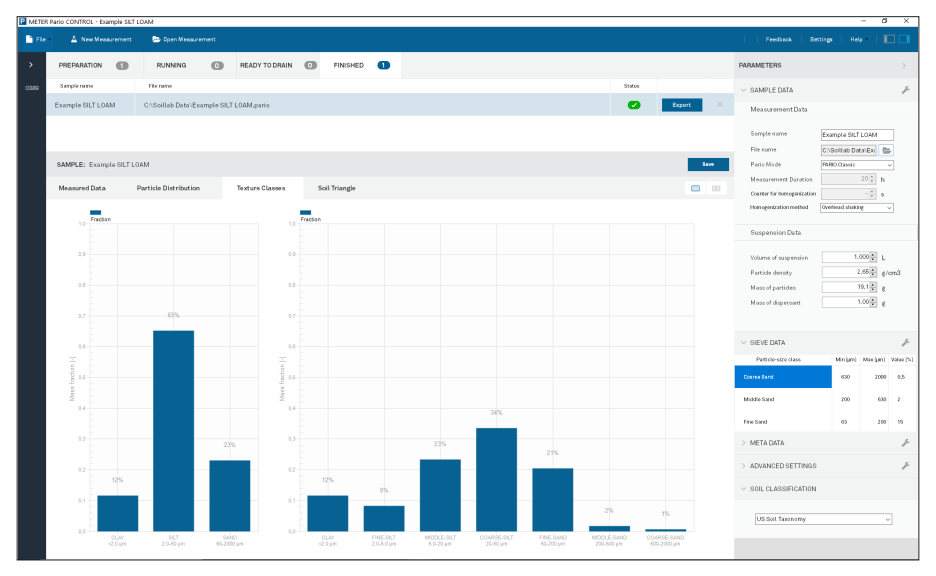

**Figure B.3 Example silt loam texture classes results**

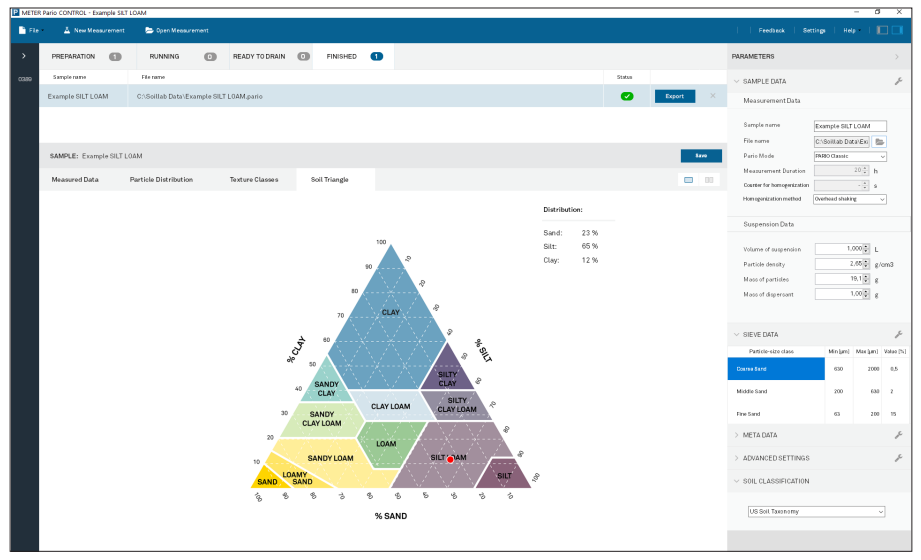

<span id="page-78-0"></span>**Figure B.4 Example silt loam soil triangle results**

# **B.2 EXAMPLE LOAM**

[Figure B.5](#page-79-0) through [Figure B.8](#page-80-0) show a typical measurement of silt loam sedimentation.

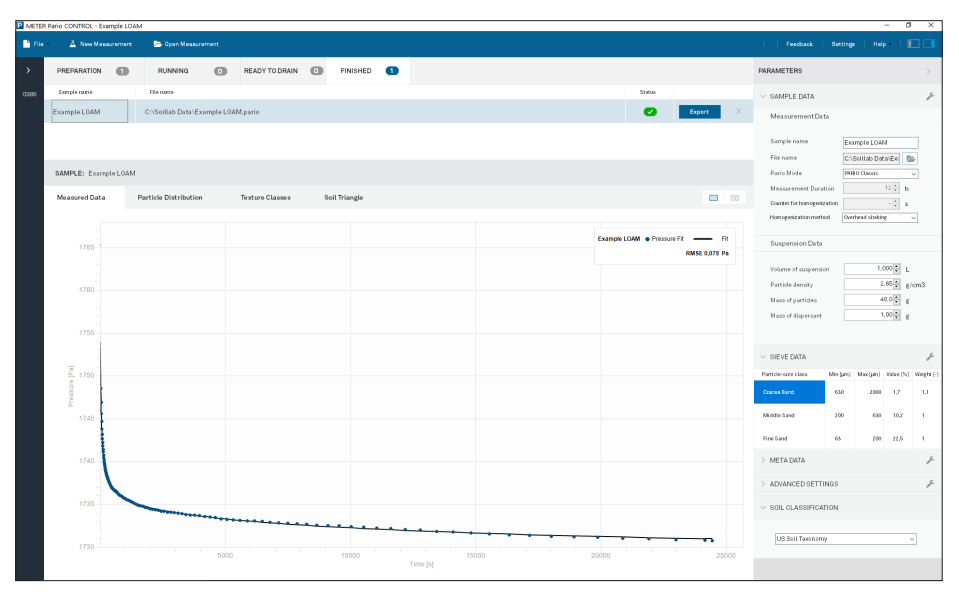

<span id="page-79-0"></span>**Figure B.5 Example loam measured data results**

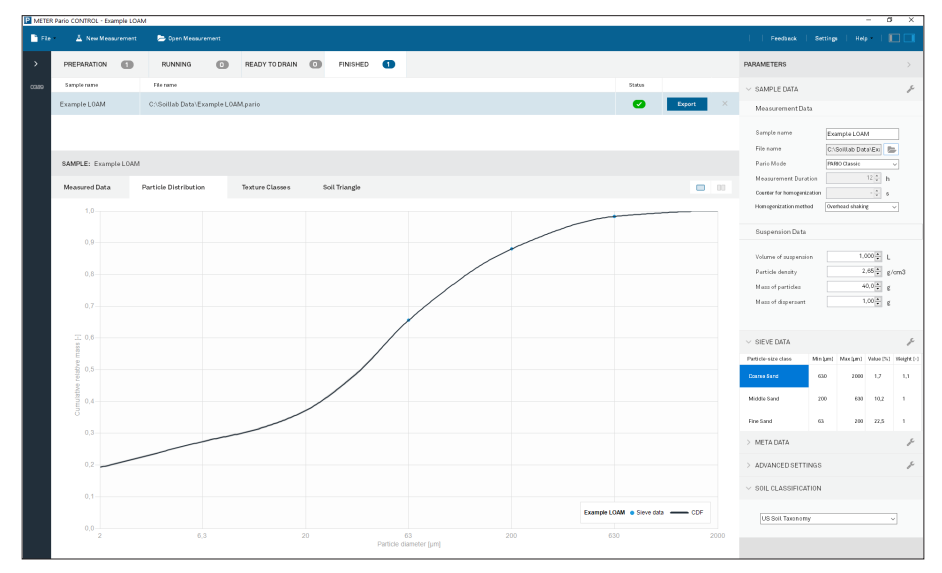

**Figure B.6 Example loam particle distribution results**

<span id="page-80-1"></span>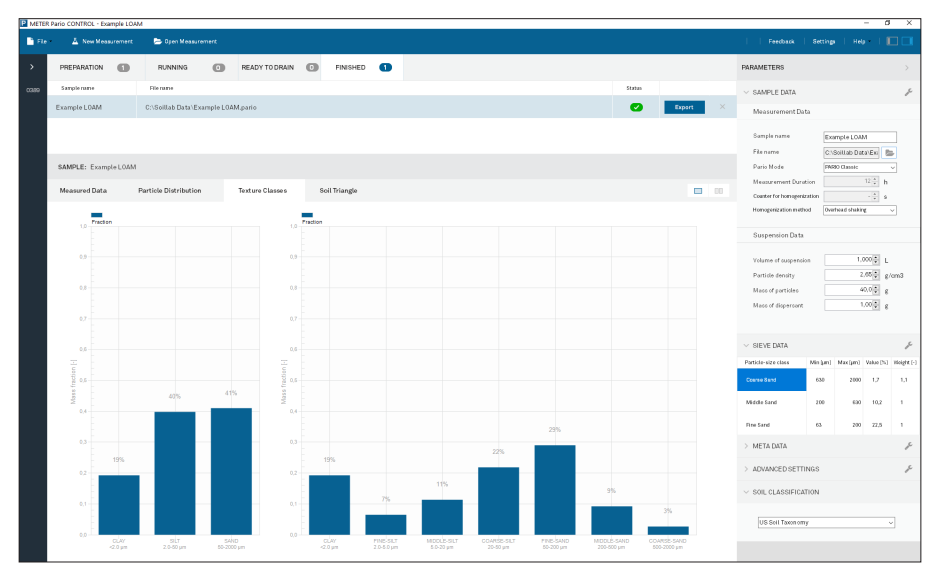

**Figure B.7 Example loam texture classes results**

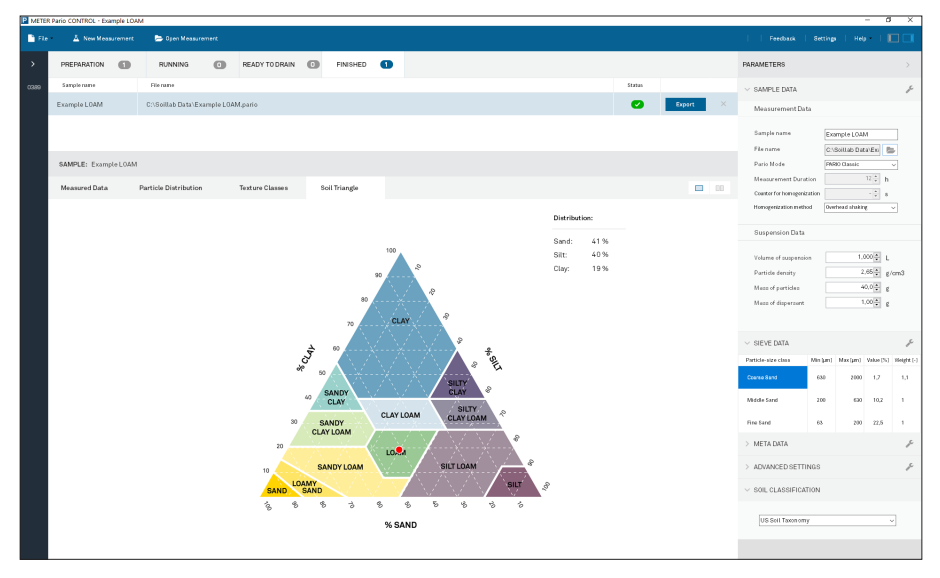

<span id="page-80-0"></span>**Figure B.8 Example loam soil triangle results**

# **B.3 EXAMPLE SILTY CLAY**

[Figure B.9](#page-81-0) through [Figure B.12](#page-82-0) how a typical measurement of silty clay sedimentation.

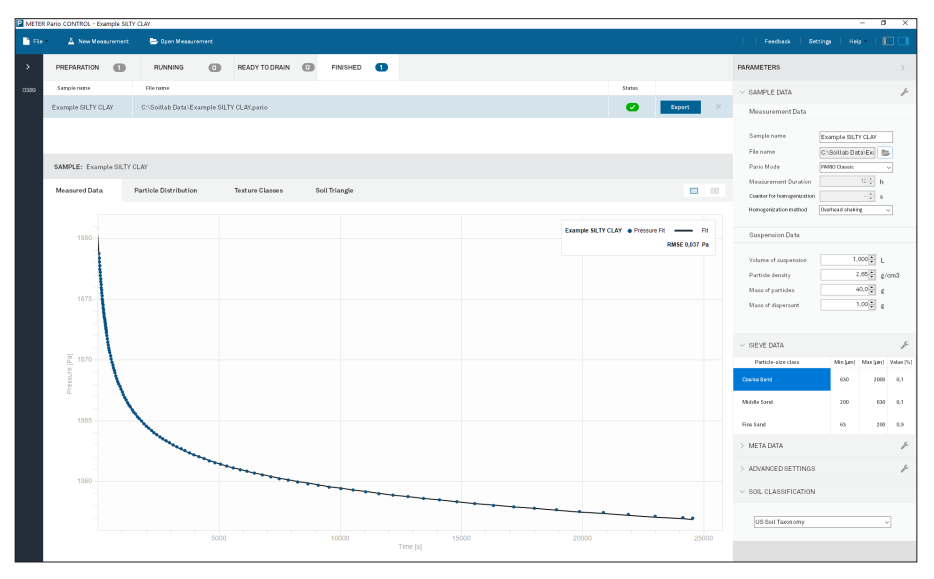

<span id="page-81-0"></span>**Figure B.9 Example silty clay measured data results**

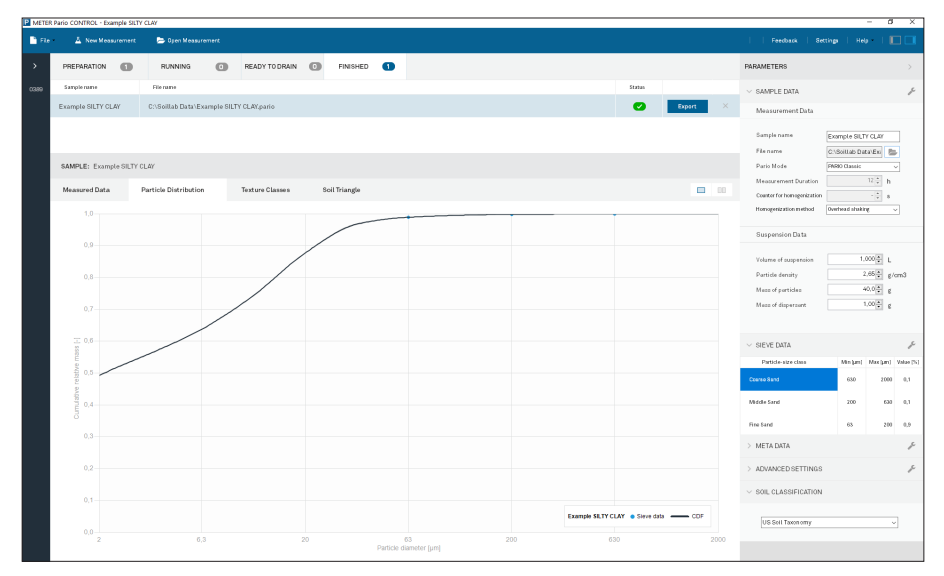

**Figure B.10 Example silty clay particle distribution results**

<span id="page-82-1"></span>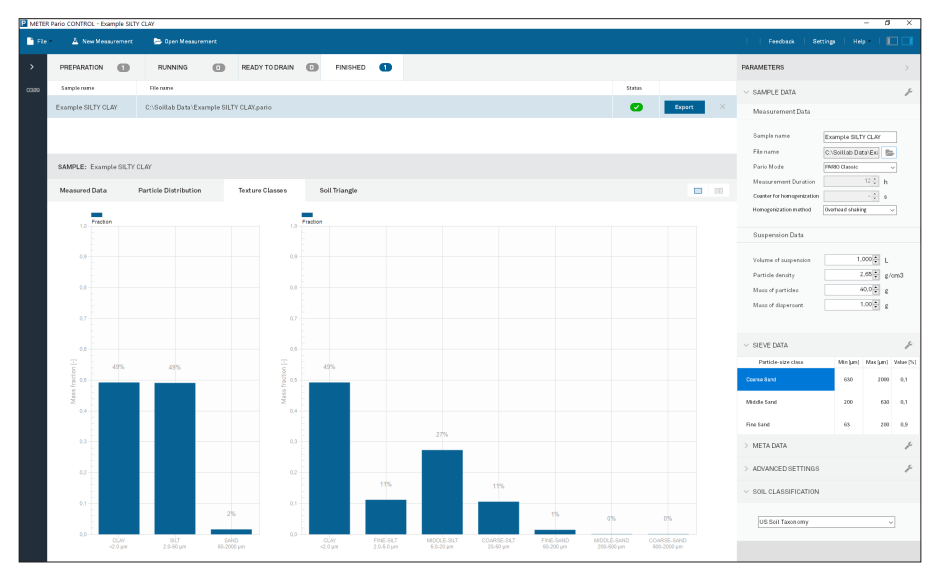

**Figure B.11 Example silty clay texture classes results**

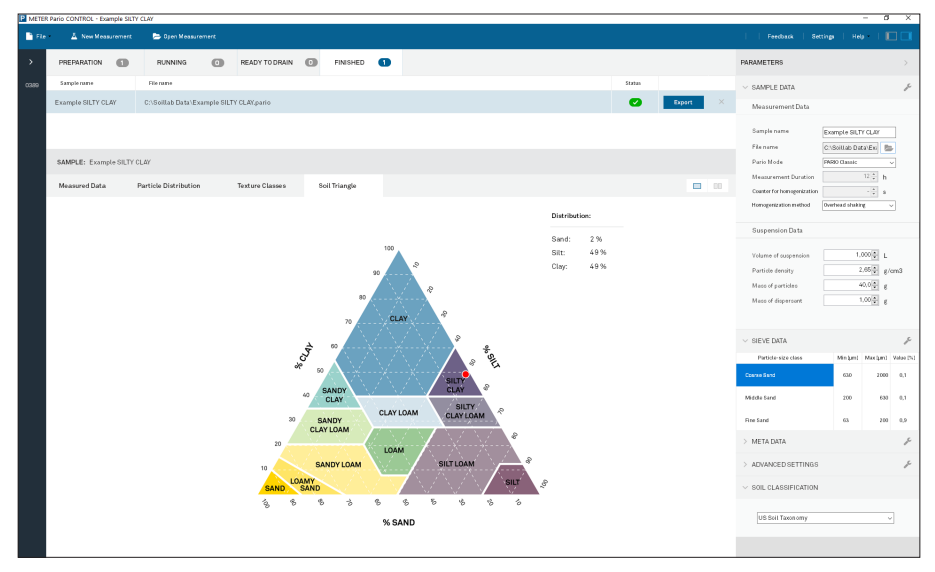

<span id="page-82-0"></span>**Figure B.12 Example silty clay soil triangle results**

# **B.4 EXAMPLE SAND**

[Figure B.13](#page-83-0) through [Figure B.16](#page-84-0) show a typical measurement of sand sedimentation.

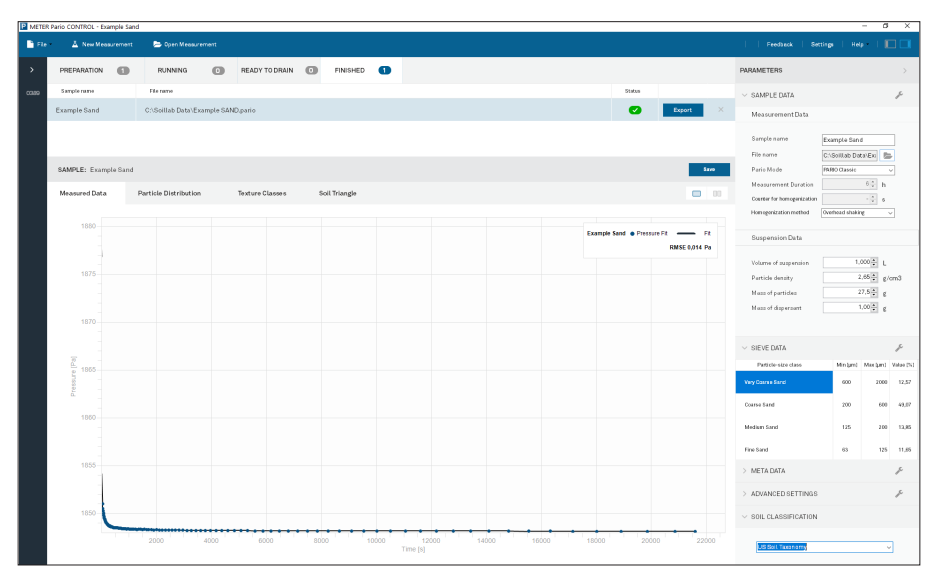

<span id="page-83-0"></span>**Figure B.13 Example sand measured data results**

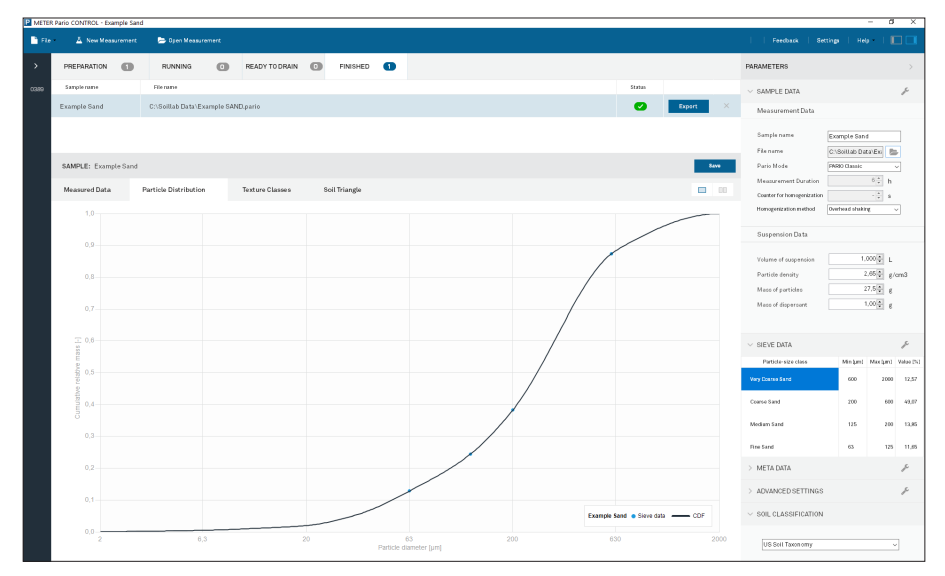

**Figure B.14 Example sand particle distribution results**

<span id="page-84-1"></span>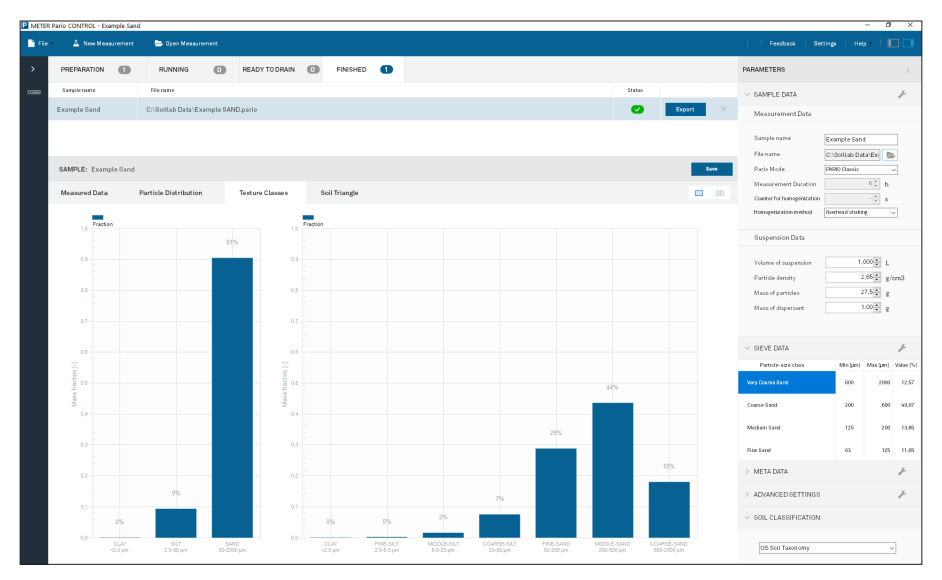

**Figure B.15 Example sand texture classes results**

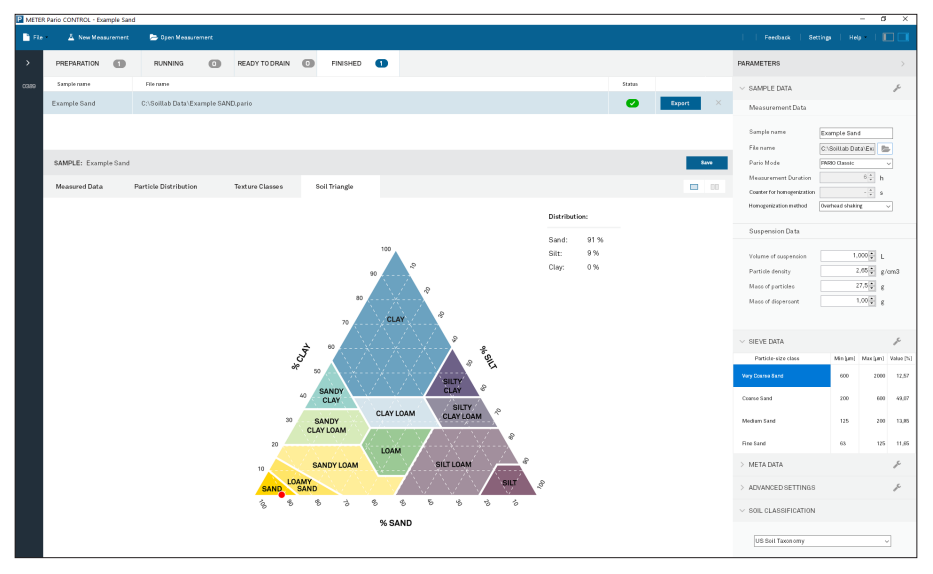

<span id="page-84-0"></span>**Figure B.16 Example sand soil triangle results**

# **INDEX**

# **A**

accessories **[1](#page-5-0)** acetic acid (AcOH) **[71](#page-75-3)** AcOH (acetic acid) **[71](#page-75-3)** advanced settings **[47](#page-51-0)** attaching PARIO **[24](#page-28-0)**

### **C**

calibration sensor calibration scheduler **[65](#page-69-0)** chemical dispersion *See* dispersion, chemical cleaning **[65](#page-69-0)** collect pretest soil sample **[9](#page-13-0)** communication specifications *See* specifications, communication compliance **[39](#page-43-0)** components **[1](#page-5-0)** cylinders **[1](#page-5-0)** PARIO device **[1](#page-5-0)** rubber stopper **[1](#page-5-0)** USB cable **[1](#page-5-0)** cumulative particle-size distribution (cPSD) **[35](#page-39-0)** *See also* particle size distribution, cumulative customer support Europe **[66](#page-70-0)**

#### **D**

data evaluation **[31](#page-35-0)** data evaluation and export **[31](#page-35-0)** default parameters **[54](#page-58-0)** destroying organic matter **[10](#page-14-1)** device menus *See* PARIO Control software, menus, device DIN ISO 11277 2002-08 *See* standards, DIN ISO 11277 2002-08

dispersion **[13](#page-17-0)***,* **[59](#page-63-0)** chemical **[13](#page-17-0)** option 1 (DIN 2002) **[12](#page-16-0)** disperse sample **[13](#page-17-0)** dispersing agent, prepare **[13](#page-17-0)** option 2 (Gee and Or 2002) **[13](#page-17-0)** disperse sample **[14](#page-18-0)** dispersing agent, prepare **[13](#page-17-0)** dispersing agent **[13](#page-17-0)** duration of measurement **[38](#page-42-0)***,* **[46](#page-50-0)** physical **[14](#page-18-0)** option 1 (DIN 2002) **[14](#page-18-0)** option 2 (Gee and Or 2002) **[14](#page-18-0)** distilled water cylinder **[1](#page-5-0)** dry soil weight *See* Pretest soil sample, dry soil weight, determine duration of measurement

### **E**

effects gas bubbles **[58](#page-62-0)** temperature **[63](#page-67-0)** electrical conductivity (EC) **[59](#page-63-0)***,* **[70](#page-74-3)***,* **[71](#page-75-3)** examples of soils **[73](#page-77-1)[–80](#page-84-1)** loam **[74](#page-78-1)** sand **[78](#page-82-1)** silt loam **[73](#page-77-1)** silty clay **[76](#page-80-1)** export file *See* PARIO Control software, buttons, export file

### **F**

finished tab **[27](#page-31-0)** fitting **[35](#page-39-0)** flowchart, PARIO measurement process **[7](#page-11-0)**

### **G**

gas bubbles, effects of **[58](#page-62-0)** Gee and Or (2002) **[10](#page-14-1)** general settings **[52](#page-56-0)** German soil classification guidelines **[34](#page-38-0)** KA 5 **[34](#page-38-0)**

### **H**

 $H_2O_2$ *See* hydrogen peroxide hardware **[40](#page-44-0)** Hermitian spline **[36](#page-40-0)** homogenization timer **[55](#page-59-0)** hydrogen peroxide (H<sub>2</sub>O<sub>2</sub>) **[10](#page-14-1)** 

#### **I**

installation **[2](#page-6-0)** integral suspension pressure (ISP) **[31](#page-35-0)** introduction **[1](#page-5-0)** iron oxide removal **[11](#page-15-0)***,* **[59](#page-63-0)***,* **[71](#page-75-3)** ISP *See* integral suspension pressure (ISP)

# **L**

laminar setting **[15](#page-19-0)** LED indicator **[27](#page-31-0)***,* **[41](#page-45-0)** long-term storage **[28](#page-32-0)***,* **[65](#page-69-0)**

#### **M**

main menu *See* PARIO Control software, menus, main, toolbar maintenance and storage **[65](#page-69-0)** cleaning **[65](#page-69-0)** mass of dispersant **[32](#page-36-0)** measured data **[35](#page-39-0)***,* **[49](#page-53-0)** measurement principle **[58](#page-62-0)**

measurements **[38–](#page-42-0)[40](#page-44-0)** measuring range **[36](#page-40-0)**

# **N**

Na<sub>2</sub>S<sub>2</sub>O<sub>4</sub> (sodium dithionite) **[71](#page-75-3)** Na4P2O7 (sodium pyrophosphate) **[13](#page-17-0)** NaOAc (sodium acetate solution) **[71](#page-75-3)** nontypical soil pretreatments iron oxide removal **[71](#page-75-3)** soluble salts and plasters removal **[70](#page-74-3)**

## **O**

organic matter *See also* Pretest soil sample, organic matter destroying **[10](#page-14-1)***,* **[59](#page-63-0)** oven-dry material, accurate **[3](#page-7-0)** example calculation **[4](#page-8-0)**

### **P**

PARIO Classic mode **[15](#page-19-0)***,* **[22](#page-26-0)** duration in hours **[22](#page-26-0)** PARIO Control software **[18](#page-22-0)***,* **[41](#page-45-0)** attach PARIO, instructions **[24](#page-28-0)** buttons export file **[36](#page-40-0)** measured data **[36](#page-40-0)** particle distribution **[36](#page-40-0)** settings and parameters **[36](#page-40-0)** sieve data **[36](#page-40-0)** soil triangle **[36](#page-40-0)** texture classes **[36](#page-40-0)** fitting **[35](#page-39-0)** new measurement **[20](#page-24-0)** start main menu **[19](#page-23-0)** menus **[41](#page-45-0)** device **[41](#page-45-0)***,* **[43](#page-47-0)**

main, toolbar **[42](#page-46-0)** parameters **[41](#page-45-0)***,* **[42](#page-46-0)***,* **[44](#page-48-0)** advanced settings **[47](#page-51-0)** duration of measurement sample data **[45](#page-49-0)** sieve data **[46](#page-50-0)** settings window **[42](#page-46-0)** test output **[41](#page-45-0)***,* **[49](#page-53-0)** measured data **[49](#page-53-0)** particle distribution **[50](#page-54-0)** soil triangle **[51](#page-55-0)** texture classes **[51](#page-55-0)** test status **[41](#page-45-0)***,* **[43](#page-47-0)** new measurement screen **[21](#page-25-0)** panels current test **[19](#page-23-0)** left **[19](#page-23-0)** measured data **[20](#page-24-0)***,* **[36](#page-40-0)***,* **[49](#page-53-0)***,* **[50](#page-54-0)** open measurments **[19](#page-23-0)** parameters **[21](#page-25-0)** top **[19](#page-23-0)** screens main **[20](#page-24-0)** settings window **[52](#page-56-0)** default parameters **[54](#page-58-0)** particle density timer for homogenization **[55](#page-59-0)** total dry weight volume of suspension **[55](#page-59-0)** general **[52](#page-56-0)** test status tabs finished **[27](#page-31-0)** preparation progress **[26](#page-30-0)** PARIO measurement process **[3](#page-7-0)***,* **[6](#page-10-0)[–13](#page-17-0)***,* **[14](#page-18-0)** configure test **[20](#page-24-0)** data evaluation and export **[14](#page-18-0)***,* **[31](#page-35-0)** data evaluation **[31](#page-35-0)** suspension data

*See* suspension data export **[31](#page-35-0)** file **[36](#page-40-0)** flowchart **[7](#page-11-0)** PARIO measurement **[14](#page-18-0)***,* **[14](#page-18-0)[–22](#page-26-0)** attaching PARIO device **[24](#page-28-0)** homogenization countdown PARIO Control software **[41](#page-45-0)** *See also* PARIO Control software perform measurement **[14](#page-18-0)** post processing **[14](#page-18-0)***,* **[29](#page-33-0)** wet sieving **[30](#page-34-0)** reliable **[3](#page-7-0)** overn dry material, accurate **[3](#page-7-0)** setup **[16](#page-20-0)** bench **[16](#page-20-0)** connect to PC **[18](#page-22-0)** sedimentation cylinder **[16](#page-20-0)** standby cylinder **[16](#page-20-0)** start Control software **[18](#page-22-0)** soil sample preparation **[6](#page-10-0)[–9](#page-13-0)***,* **[14](#page-18-0)** air dry and sieve sample **[6](#page-10-0)** PARIO measurement soil sample pretest soil sample **[8](#page-12-1)[–11](#page-15-0)** *See also* pretest soil sample PARIO measurement soil sample collecting **[9](#page-13-0)** dispersion *See* dispersion iron oxide removal **[14](#page-18-0)***,* **[71](#page-75-3)** organic matter, destroy **[14](#page-18-0)** preparation **[14](#page-18-0)** soluble salts and plasters removal **[14](#page-18-0)***,* **[70](#page-74-3)** total dry sample weight **[9](#page-13-0)** PARIO Plus mode **[4](#page-8-0)***,* **[15](#page-19-0)***,* **[22](#page-26-0)** drain sedimentation sample **[28](#page-32-0)** ready to drain **[22](#page-26-0)**

#### **INDEX**

reliable measurements **[4](#page-8-0)** sand percentages, accurate **[4](#page-8-0)** valve **[15](#page-19-0)***,* **[22](#page-26-0)** particle density distribution **[49](#page-53-0)** fraction *See* theory size analysis (PSA) **[15](#page-19-0)** size classes size distribution (PSD) **[7](#page-11-0)***,* **[14](#page-18-0)***,* **[15](#page-19-0)***,* **[35](#page-39-0)** cumulative **[7](#page-11-0)***,* **[15](#page-19-0)***,* **[35](#page-39-0)** physical dispersion *See* dispersion, physical postprocessing *See* PARIO measurment, postprocessing Pretest soil sample collecting **[9](#page-13-0)** cylinder **[1](#page-5-0)** dry soil weight determine **[12](#page-16-0)** iron oxide removal **[11](#page-15-0)** organic matter destroy **[10](#page-14-1)** determine content **[9](#page-13-0)** preparation **[14](#page-18-0)** soluble salts and plasters removal **[11](#page-15-0)** water content, determination **[6](#page-10-0)** PSA *See* particle, size analysis (PSA) PSD *See* particle, size distribution (PSD)

### **R**

references **[68](#page-72-0)** reliable measurements gas bubble formation, avoid **[5](#page-9-0)**

oven-dry material, accurate **[3](#page-7-0)** example calculation **[4](#page-8-0)** salt dispersion, accurate **[4](#page-8-0)** example calculation **[5](#page-9-0)** sand percentages, accurate **[4](#page-8-0)** temperature equilibration **[5](#page-9-0)** residual water content **[12](#page-16-0)**

### **S**

salt dispersion, accurate **[4](#page-8-0)** example calculation **[5](#page-9-0)** sample data **[45](#page-49-0)** sample dispersion **[60](#page-64-0)** sample pretreatment **[59](#page-63-0)** sedimentation cylinder **[16](#page-20-0)** prepare **[17](#page-21-0)** service **[65](#page-69-0)** calibration **[65](#page-69-0)** customer support **[66](#page-70-0)** maintenance and storage **[65](#page-69-0)** cleaning **[65](#page-69-0)** long-term storage **[28](#page-32-0)***,* **[65](#page-69-0)** short-term storage **[28](#page-32-0)***,* **[65](#page-69-0)** terms and conditions **[67](#page-71-0)** troubleshooting **[65](#page-69-0)** sieve data **[46](#page-50-0)***,* **[56](#page-60-0)** particle size classes sodium acetate solution (NaOAc) **[71](#page-75-3)** sodium dithionite (Na2S2O4) **[71](#page-75-3)** sodium pyrophosphate (Na4P2O7) **[13](#page-17-0)** software main screen *See* PARIO Control software, screens, main soil characteristics *See* Pretest soil sample soil classification **[34](#page-38-0)***,* **[49](#page-53-0)** subsection **[34](#page-38-0)** German soil classification (KA 5) **[34](#page-38-0)** US Soil Taxonomy **[34](#page-38-0)** texture classes **[34](#page-38-0)***,* **[49](#page-53-0)**

soil sample *See* Pretest soil sample, preparation; PARIO measurement process, PARIO measurement, soil sample soil sample preparation *See* Pretest soil sample, preparation; PARIO measurement soil sample, preparation soil triangle **[34](#page-38-0)***,* **[51](#page-55-0)** soluble salts and plasters removal **[11](#page-15-0)***,* **[59](#page-63-0)** specifications **[38](#page-42-0)[–41](#page-45-0)** communication **[38](#page-42-0)** compliance **[39](#page-43-0)** measurement specifications **[38](#page-42-0)** physical **[38](#page-42-0)** standards DIN ISO 11277 2002-08 **[15](#page-19-0)** Gee and Or (2002) **[15](#page-19-0)** standby cylinder **[16](#page-20-0)** Stokes's law **[15](#page-19-0)** laminar setting **[15](#page-19-0)** suspension data **[31](#page-35-0)** mass of dispersant **[32](#page-36-0)** particle density **[32](#page-36-0)** sieve data total dry soil **[32](#page-36-0)** volume of suspension **[31](#page-35-0)***,* **[55](#page-59-0)**

### **T**

temperature equilibration temperature range **[46](#page-50-0)** terms and conditions **[67](#page-71-0)** test output **[49](#page-53-0)** test status **[43](#page-47-0)** texture classes **[34](#page-38-0)***,* **[51](#page-55-0)** theory **[57](#page-61-0)** dispersion **[59](#page-63-0)** effects gas bubbles **[58](#page-62-0)** temperature **[63](#page-67-0)** measurement principle **[58](#page-62-0)**

sample pretreatment **[59](#page-63-0)** iron oxide removal **[59](#page-63-0)** organic matter removal **[59](#page-63-0)** sample dispersion **[60](#page-64-0)** soluble salts and plasters removal **[59](#page-63-0)** timer for homogenization total dry PARIO measurement sample weight *See* PARIO measurement process, PARIO measurement, soil sample, total dry sample weight total dry soil weight *See* Pretest soil sample, dry soil weight, determine troubleshooting **[65](#page-69-0)**

## **U**

USDA soil classification system **[34](#page-38-0)** US Soil Taxonomy **[34](#page-38-0)**

## **V**

volume of suspension **[55](#page-59-0)**

#### **W**

water content determination **[6](#page-10-0)** residual **[12](#page-16-0)** weight total dry PARIO measurement sample weight *See* PARIO measurement process, PARIO measurement, soil sample, total dry sample weight total dry soil weight *See* total dry soil weight, Pretest soil sample, dry soil weight wet sieving **[30](#page-34-0)**

#### **METER Group, Inc. USA**

2365 NE Hopkins Court Pullman, WA 99163 **T**: +1.509.332.2756 **F**: +1.509.332.5158 **E**: info@metergroup.com **W**: metergroup.com

#### **METER Group AG**

Mettlacher Straße 8, 81379 München **T**: +49 89 1266520 **F**: +49 89 12665220 **E**: info.europe@metergroup.com **W**: metergroup.de

© 2018–2019, 2021 All Rights Reserved.

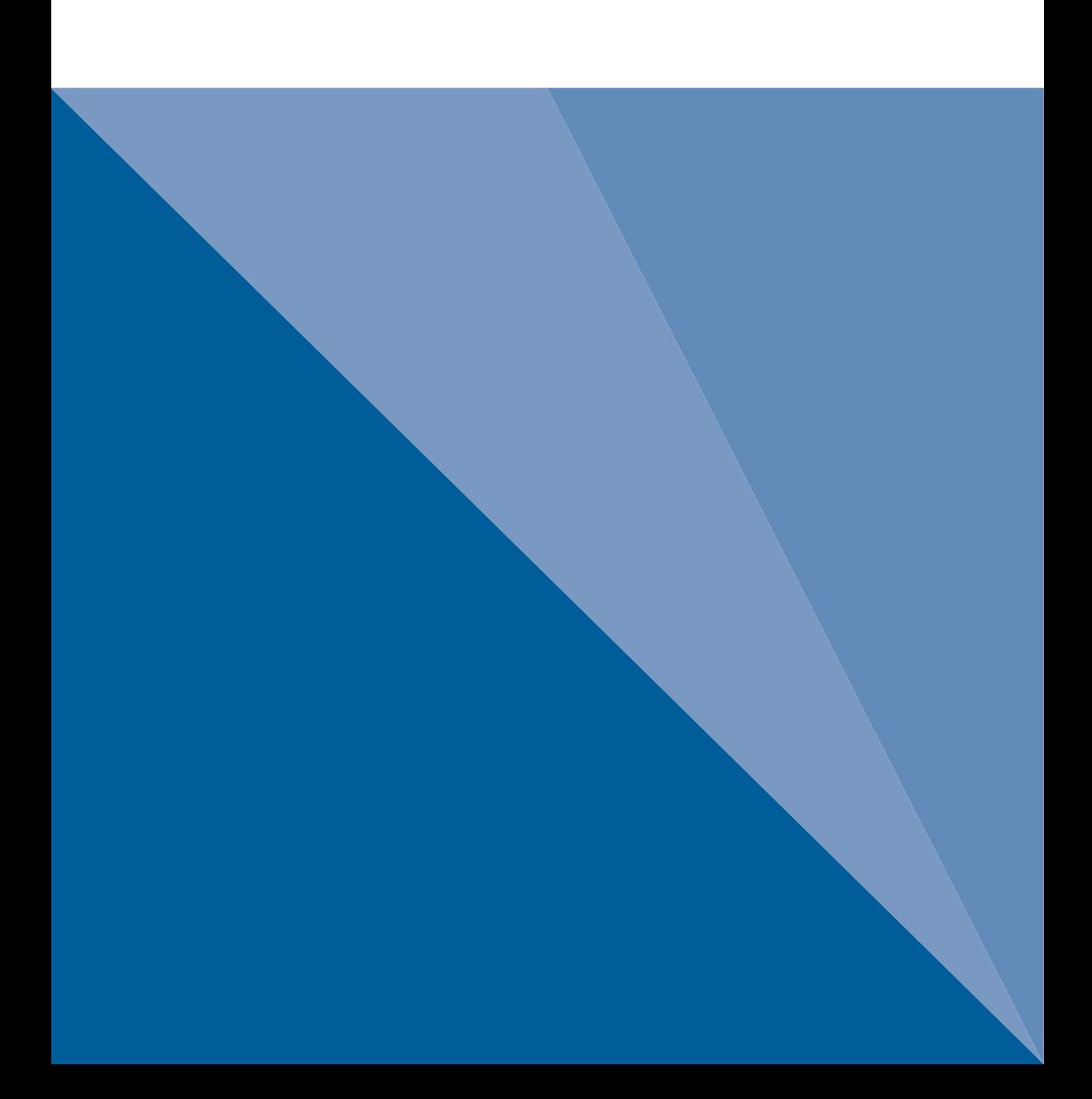